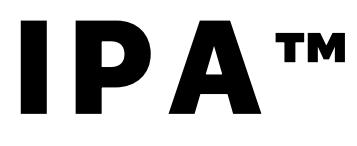

# Integrated patch amplifier<br>ELECTROPHYSIOLOGY PATCH-CLAMP SYSTEM

**WITH** 

SUTTERPATCH™ SOFTWARE

# Operation Manual

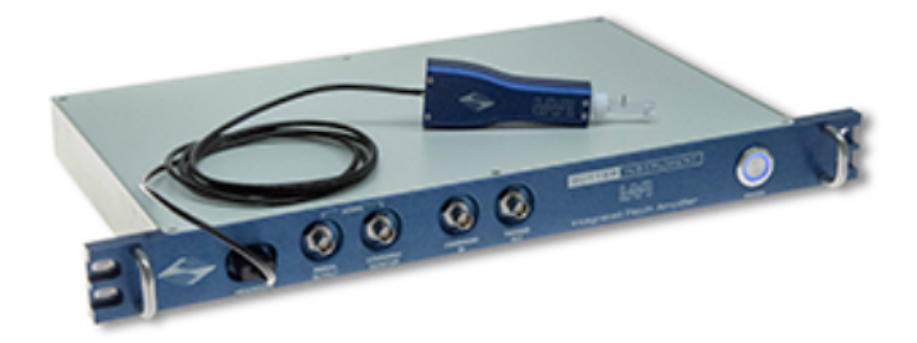

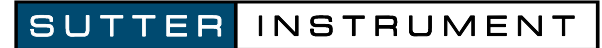

# One Digital Drive Novato, CA 94949 USA

Voice: +1 415-883-0128 Web: www.sutter.com Fax: +1 415-883-0572 Email: info@sutter.com

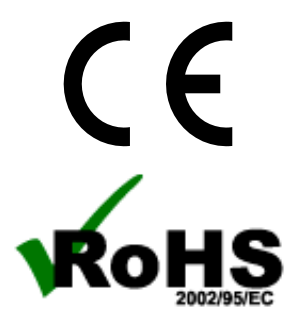

Copyright © 2016 Sutter Instrument Company. All Rights Reserved.

IPATM and SutterPatchTM are trademarks of Sutter Instrument Company. Other brand names mentioned may be trademarks of other companies.

# **DISCLAIMER**

The **IPA** consists of one electronic amplifier with integrated digitizer and one headstage. The purpose of the system is for the stimulation and measurement of cellular preparations. No other use is recommended.

This instrument is designed for use in a laboratory environment. It is not intended for, nor should it be used in human experimentation or applied to humans in any way. This is not a medical device.

Do not open or attempt to repair the instrument.

Do not allow an unauthorized and/or untrained operative to use this instrument.

Any misuse will be the sole responsibility of the user/owner, and Sutter Instrument Company assumes no implied or inferred liability for direct or consequential damages from this instrument if it is operated or used in any way other than for which it is designed.

# **SAFETY WARNINGS AND PRECAUTIONS**

# **Electrical**

§ **Operate the IPA using 110 – 240 VAC, 50-60 Hz line voltage. This instrument is designed for use in a laboratory environment that has low electromagnetic noise and mechanical vibration. Surge suppression is recommended at all times.**

**<u>IN</u>** Fuse Replacement: Replace only with the same type and rating:

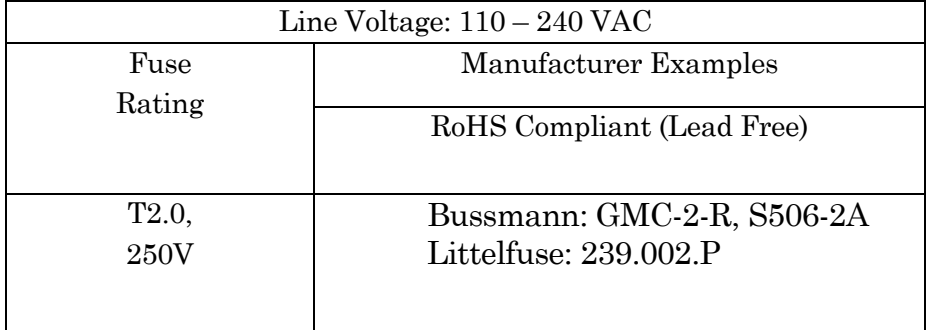

Type: 5 x 20 mm glass tube, Medium Time Delay (Slow Blow), RoHS compliant. Rating: T2.0A 250V (Time Delay, 2 Amps, 250 Volts) Examples:Bussmann: GMC-2-R, S506-2A Littelfuse: 239.002.P

- § **Avoiding Electrical Shock and Fire-related Injury**
- § **Always use the grounded power cord provided to connect the system's power adapter to a grounded/earthed mains outlet (3-prong). This is required to protect you from injury in the event that an electrical hazard occurs.**
- § **Do not disassemble the system. Refer servicing to qualified personnel.**
- INTEGRATED PATCH AMPLIFIER SYSTEM OPERATION MANUAL REV. 1.0.6 (20160729) § **To prevent fire or shock hazard do not expose the unit to rain or moisture.**

# **Operational**

**Failure to comply with any of the following precautions may damage this instrument.** 

- § **This instrument is designed for operation in a laboratory environment (Pollution Degree I) that is free from mechanical vibrations, electrical noise and transients.**
- **n** Operate this instrument only according to the instructions included in this man**ual.**
- Do not operate this instrument near flammable materials. The use of any **hazardous materials with this instrument is not recommended and, if undertaken, is done so at the users' own risk.**
- $\sqrt{\frac{1}{2}}$  Do not operate if there is any obvious damage to any part of the instrument.

# **Other**

- § **Retain the original packaging for future transport of the instrument.**
- § **Sutter Instrument reserves the right to change specifications without prior notice.**
- Use of this instrument is for research purposes only.

# **Handling Micropipettes**

**T** Failure to comply with any of the following precautions may result in injury to **the users of this instrument as well as those working in the general area near the instrument.** 

- § **The micropipettes used with this instrument are very sharp and relatively fragile. Avoid contact with micropipette tips to prevent accidentally impaling yourself.**
- § **Always dispose of micropipettes by placing them into a well-marked, spill-proof "sharps" container.**

# TABLE OF CONTENTS

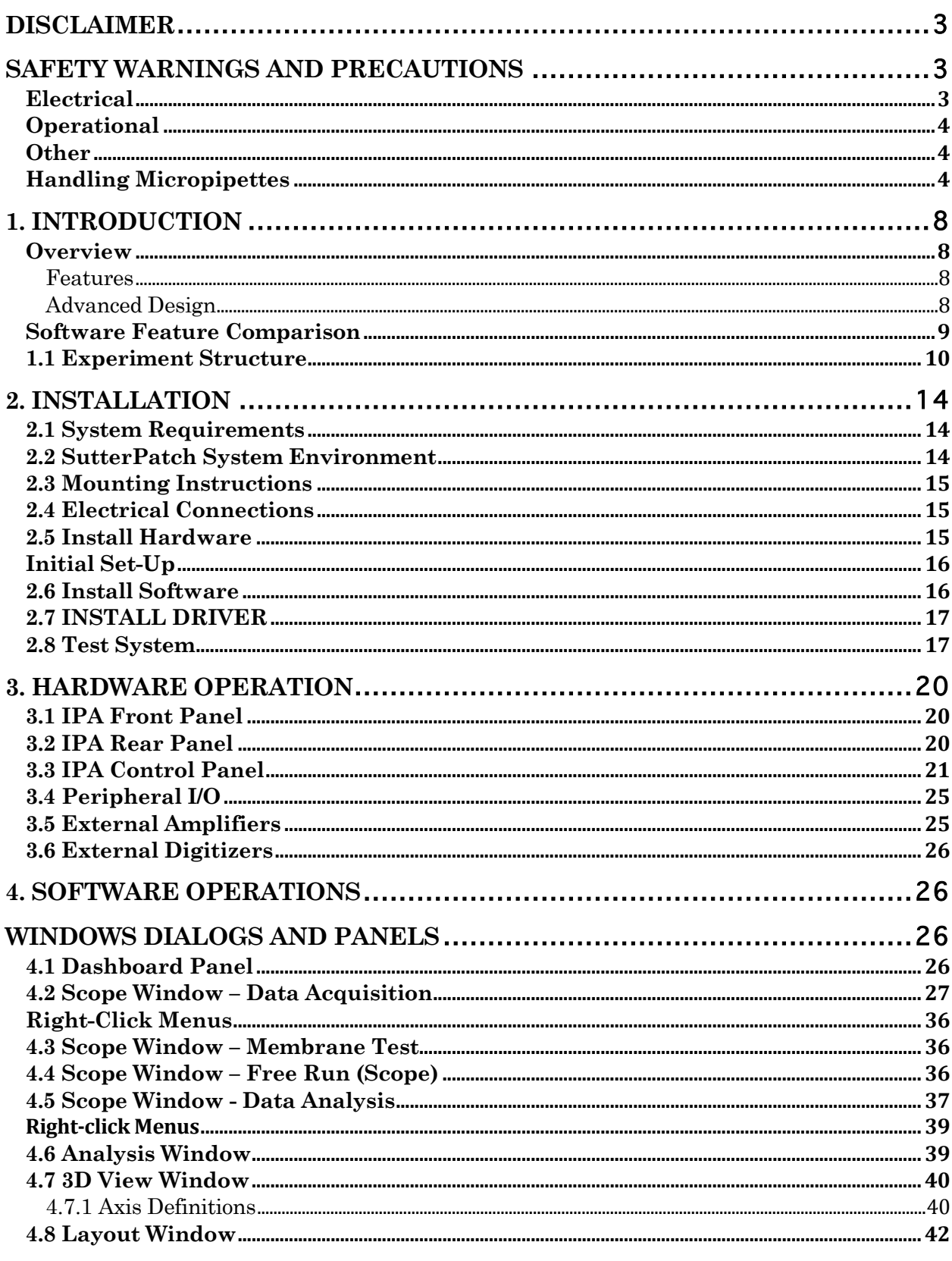

 $\bf 6$ 

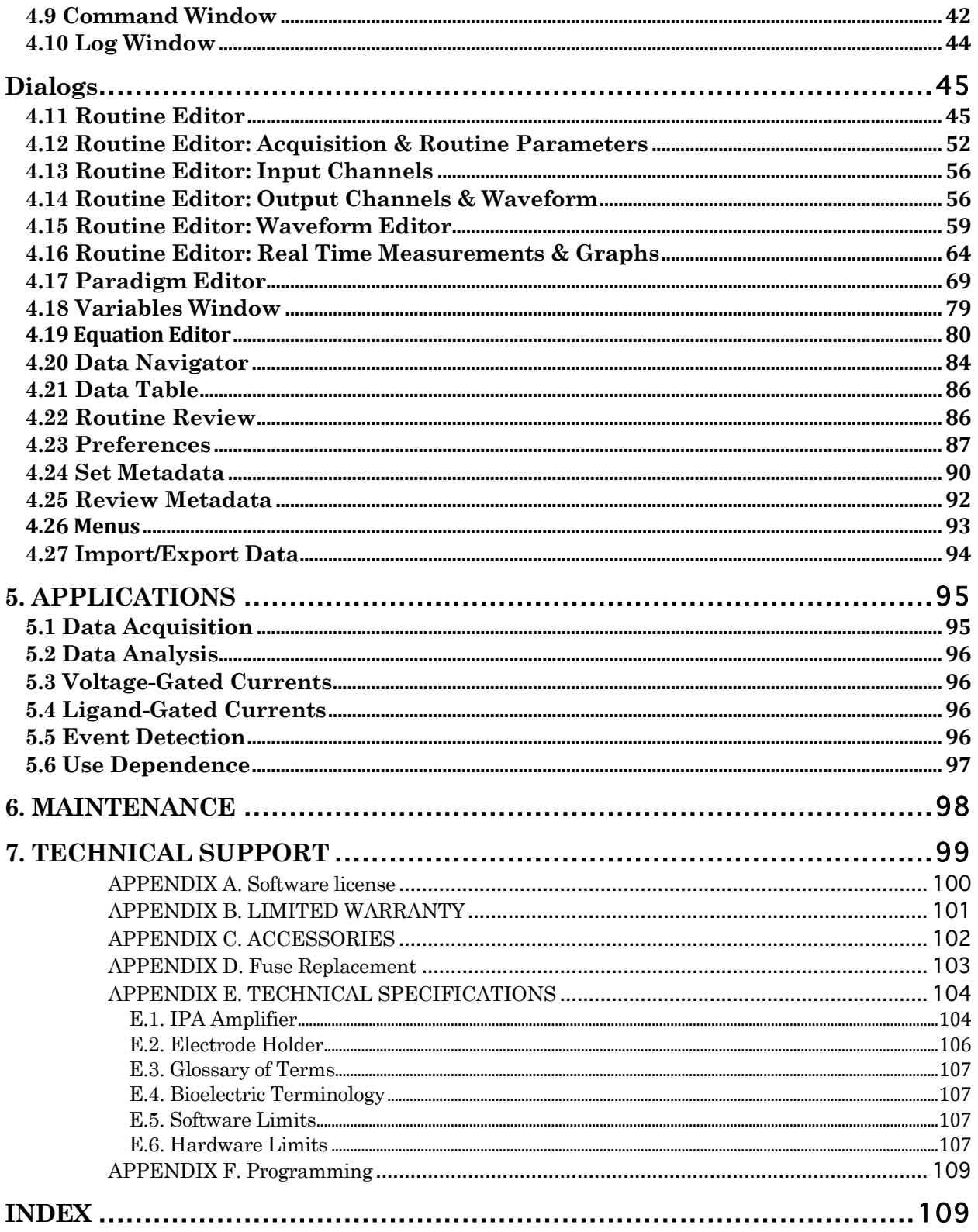

# **TABLE OF FIGURES**

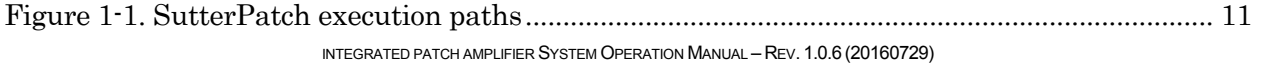

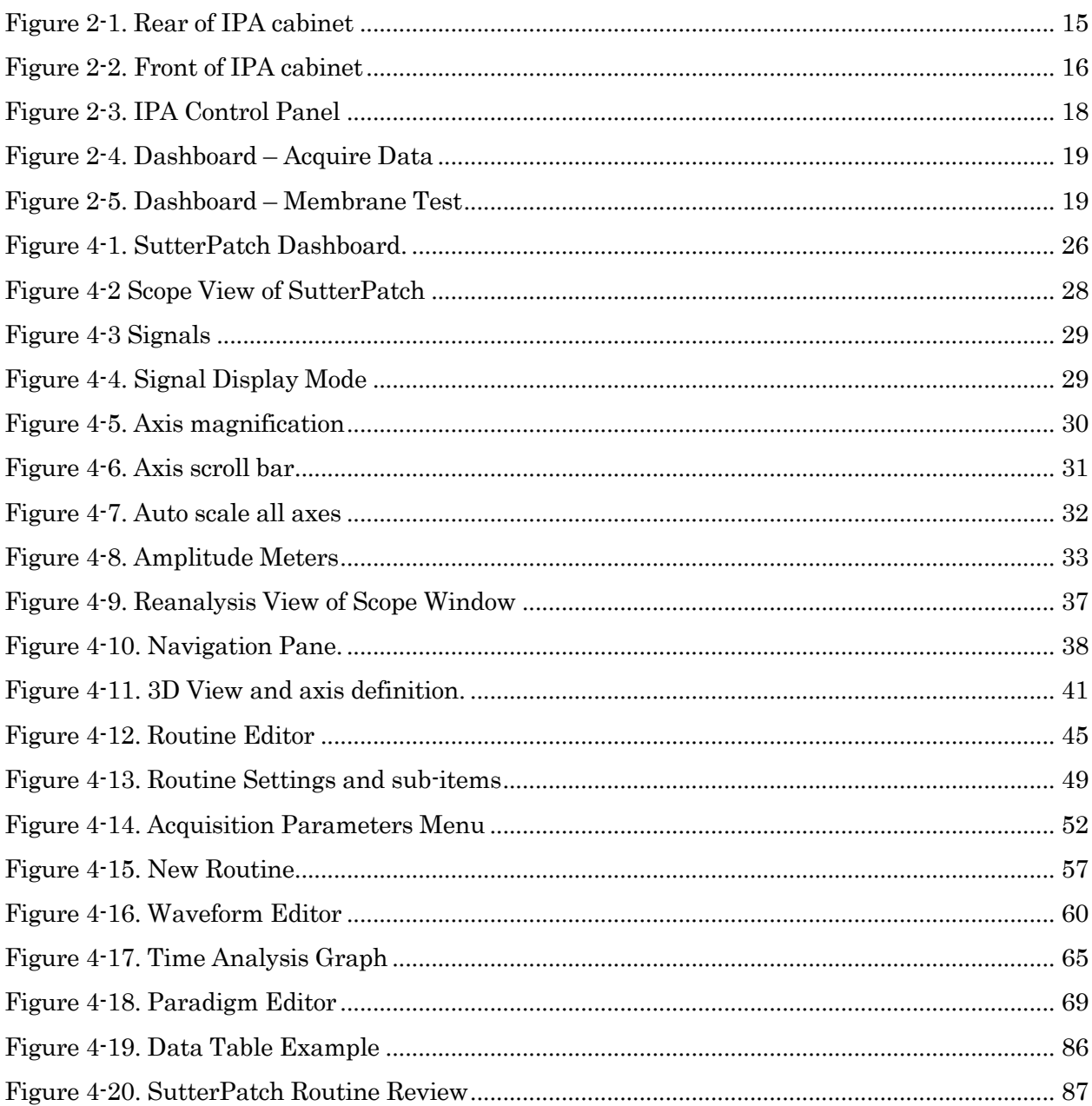

# **TABLE OF TABLES**

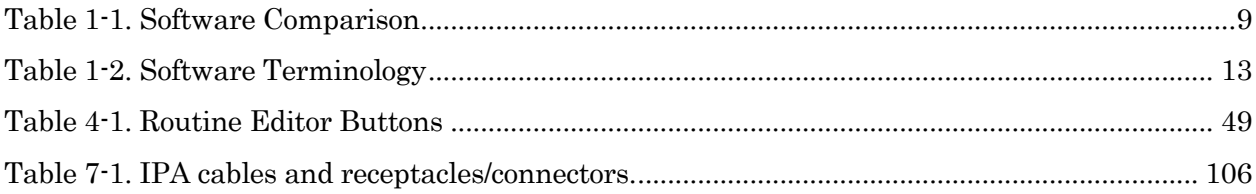

# **1. INTRODUCTION**

Welcome to a new era in Patch-Clamp Technology! Our passion is creating the next generation of electrophysiology research instrumentation. With over two centuries of combined experience from across the patch-clamp industry, our experienced team has designed a new microelectrode amplifierrecording system that is powerful enough to satisfy experienced patch-clampers, yet easy-to-use for new entrants, such as Molecular Biologists.

Sutter Instrument Company is a leading manufacturer of innovative precision instrumentation in the Neuroscience field. We have a worldwide reputation for the highest quality and performance of pipette pullers, micromanipulators, light sources and wavelength switchers. We now bring this same commitment to the next generation of patch-clamp instrumentation.

# **Overview**

# **Features**

- § Single program for data acquisition, data analysis and amplifier control
- § Sophisticated data file structure with context retention and metadata capabilities
- Both online and offline data analysis
- Complex experimental control

# **Advanced Design**

The IPA™ Integrated Patch Amplifier is the world's first fully integrated microelectrode patchclamp system, which minimizes and streamlines your experimental setup. All of the electronics and cabling used in stimulating, monitoring, compensating and recording from cells are integrated by design into a single-board instrument, the IPA.

The accompanying SutterPatch™ software brings the controls and displays for full-featured data acquisition, data analysis, and graphics/layout together into a single unified program, including a software control panel for direct access to all of the IPA amplifier functions.

The SutterPatch software was developed in the powerful Igor Pro 7 system environment. Igor Pro, by WaveMetrics, Inc., is a data collection, management and analysis platform with a rich set of built-in functions and routines for scientific programs.

From concept to production, from hardware to software, the IPA was designed as a fully integrated computer-controlled patch-clamp amplifier-recording system. Your immediate benefits are an affordable, easier-to-use, easier-to-setup, more robust, and more flexible patch-clamp system for your electrophysiology experiments.

# **Software Feature Comparison**

The SutterPatch program is a full-featured electrophysiology software package. In spite of a number of conceptual similarities that help shortening the training, there are several major differences in how the SutterPatch software compares to the Axon Instruments conventional electrophysiology software, and some smaller differences compared to the HEKA electrophysiology software:

| <b>Topic</b>                | <b>Sutter</b>                                                                                | Axon                                                                                                    | <b>HEKA</b>                                                                                     | <b>Sutter</b>                                                                                                    |
|-----------------------------|----------------------------------------------------------------------------------------------|----------------------------------------------------------------------------------------------------|-------------------------------------------------------------------------------------------------|----------------------------------------------------------------------------------------------------|
|                             | Instrument                                                                                   | <b>Instruments</b>                                                                                                    | Elektronik                                                                                      | <b>Advantages</b>                                                                                                |
| <b>Software</b><br>Programs | SutterPatch                                                                                  | pCLAMP:<br>Clampex, Clampfit;<br>MultiClamp 700B<br>Commander                                                                                            | PATCHMASTER,<br><b>FITMASTER</b>                                                                | A single program<br>for amplifier con-<br>trol, data acquisi-<br>tion, data man-<br>agement and data<br>analysis |
| <b>Data Files</b>           | One "experiment"<br>data file (*.pxp)<br>for all data record-<br>ings per cell or per<br>day | One data file<br>(*.abf) per protocol<br>execution. Multi-<br>ple data files be-<br>longing to the<br>same recording<br>have no intrinsic<br>connection. | One "bundle" data<br>file (*.dat) for all<br>data recordings per<br>day or a longer pe-<br>riod | All acquisition<br>controls and con-<br>texts saved with<br>data in a compre-<br>hensive<br>experiment file      |
| Flow<br>Control             | Paradigms: com-<br>plex conditional<br>links                                                 | Sequencing Keys:<br>simple "go to" links                                                                                                    | Protocols:<br>complex<br>conditional links                                                      | Create sophisticat-<br>ed assays and ex-<br>perimental<br>pathways                                               |
| Sampling<br>Rates           | Differing input<br>and output rates                                                          | Same input and<br>output rates                                                                                                    | Same input and<br>output rates                                                                  | Flexible acquisi-<br>tion parameters<br>for data through-<br>put and data stor-<br>age concerns                  |
| Command<br>Waveform         | 50 "segments" per<br>sweep                                                                   | 10 "epochs" per<br>sweep                                                                                                    | Unlimited<br>"segments" per<br>sweep                                                            | Extended resolu-<br>tion of the com-<br>mand waveform                                                            |

Table 1-1. Software Comparison

# **1.1 Experiment Structure**

#### Experiment:

An Experiment is the highest-level structure in the SutterPatch world. An Experiment file (\*.pxp) can encompass all SutterPatch activity for the entire day, such as instructions (Paradigms), settings, data acquisition parameters (Routines), recorded data (Series), program history and comments. During reanalysis, data can be included from multiple experiments.

Some users may prefer to start a new Experiment for each new preparation, or even each new cell they record. To avoid clutter, it is recommended not to collect data from more than one day in a single Experiment file.

#### Paradigm:

A Paradigm is a sequence of control instructions in an Experiment. Every Experiment contains at least one Paradigm.

Multiple Paradigms can exist in a Paradigm "pool". To acquire data, a Paradigm runs one or multiple Routines.

Paradigms can contain simple or sophisticated control structures using a rich set of operators. Some of the operations include conditional processing via if-then statements, nested loops, userdefined variables and hardware commands.

#### Paradigm Data:

The collection of all data points and metadata event tags acquired during the execution of a paradigm is referred to as Paradigm Data. A copy of the paradigm is stored as part of the Paradigm Data and enables repetition of the Paradigm the same way it was originally executed.

#### Routine:

A Routine is the set of data acquisition and online data analysis parameters that control input and output channel timing, triggering, command waveforms, leak subtraction and display.

Multiple Routines can be held in a Routine "pool" for rapid access and execution.

#### Series (= Routine Data):

Acquiring data produces a Series composed of sweeps of data from all input signals. Multiple runs of a Routine produce multiple Series of data. All Series are automatically stored in the Experiment file.

In a planned Experiment, running a Paradigm will automatically execute any included Routines. However, if a Routine is manually executed while no Paradigm is running, an "auto-triggered" Paradigm is started; this default Paradigm ensures that each Series is associated with a Paradigm in the context of an Experiment. See Figure 1-1

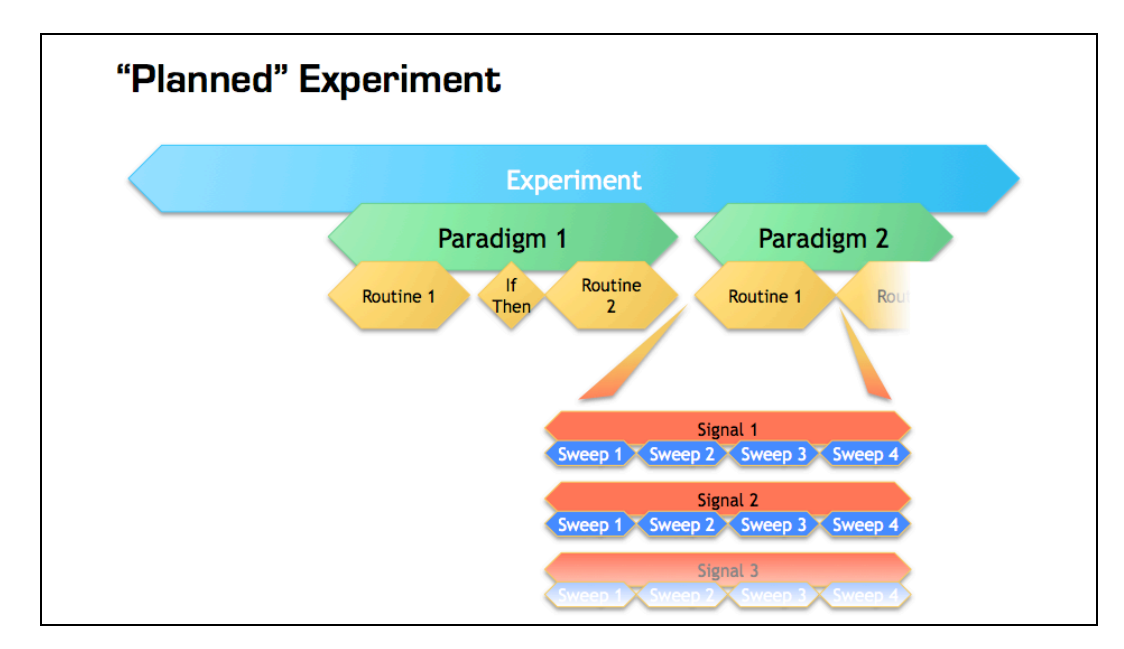

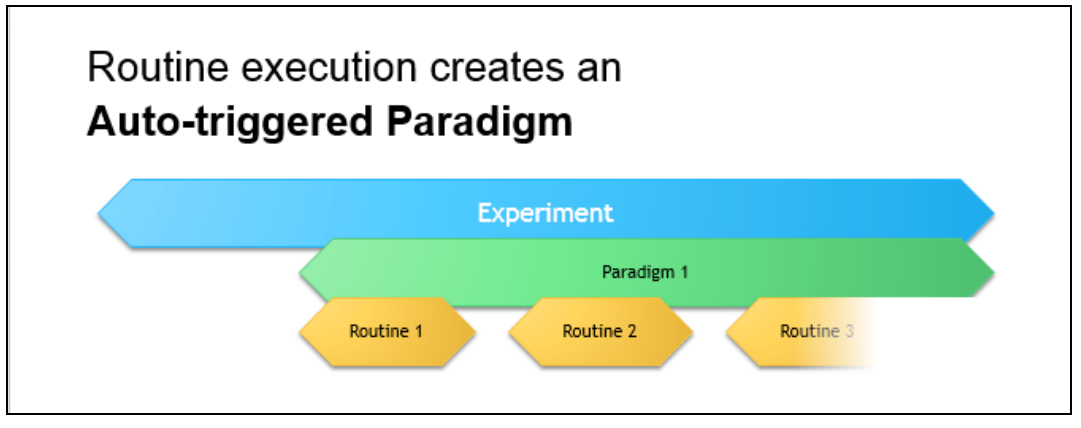

Figure 1-1. SutterPatch execution paths

Top: A planned Experiment with two Paradigms that automatically control Routines. Bottom: Manual execution of a Routine outside a Paradigm creates a default "auto-triggered" Paradigm for that Routine.

#### Channel:

A Channel corresponds to a physical input (A/D) or output (D/A) of the IPA.

Input channels are used to record data, and are displayed in their own panes in the Scope window. There are two dedicated analog input channels for Current and Voltage measurements from the IPA headstage, and four Auxiliary analog input channels. These are connected to BNC cables using either the standard breakout cable or the available Sutter Patch Panel.

Output channels are used to send electrical stimuli, such as analog command waveforms. There is one dedicated, internally configured, analog output channel for Stimulus commands to the IPA headstage, and two Auxiliary (BNC) analog output channels. These are connected to BNC cables using either the standard breakout cable or the available Sutter Patch Panel.

Digital Output bits are also referred to as TTL output "channels". There are 8 digital output channels available, which are connected to BNC cables using either the standard breakout cable or the available Sutter Patch Panel.

#### Signal:

Named analog input and output channels are referred to as Signals in the program. A Signal is either the logical representation of a physical channel, or the result of a computation that generates an equivalent number of samples.

#### Sweep:

A Sweep is the data from all Signals, triggered from a time zero, that occur before the next trigger.

#### Segment:

A Segment exists as a user-defined section of the command waveform. Each Segment has a waveform type, an amplitude, and a duration. A command waveform can be composed of up to 50 Segments.

#### Metadata:

Metadata are additional information associated with stored raw data. These can include information about preparation (cell/tissue/animal), instrumentation (hardware and software), environmental parameters (temperature, atmospheric composition, etc.), stimuli (chemical compounds, light, acoustic, etc.) and other parameters. Metadata information is associated with each paradigm and dynamically recorded with a timestamp during an experiment. Information that can automatically be determined, such as the SutterPatch version, user Login Name, or the change of a digital output level, are automatically recorded without user intervention. See the Metadata section for more details.

# **Terminology Comparison:**

A table of equivalent terms to other electrophysiology software packages:

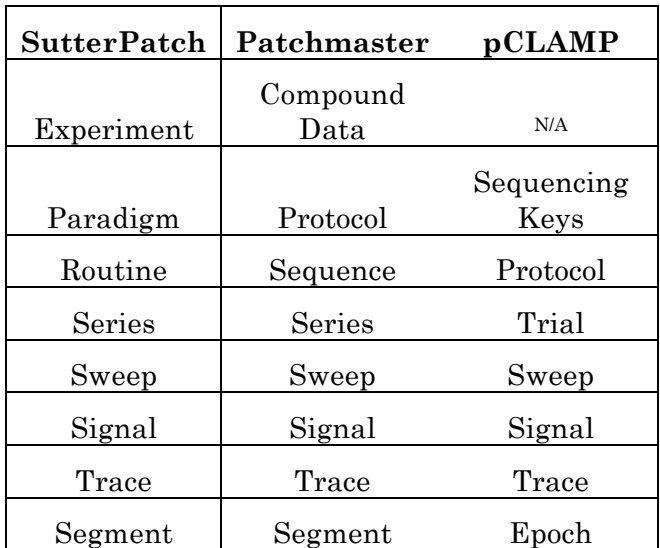

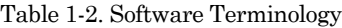

# **2. INSTALLATION**

# **2.1 System Requirements**

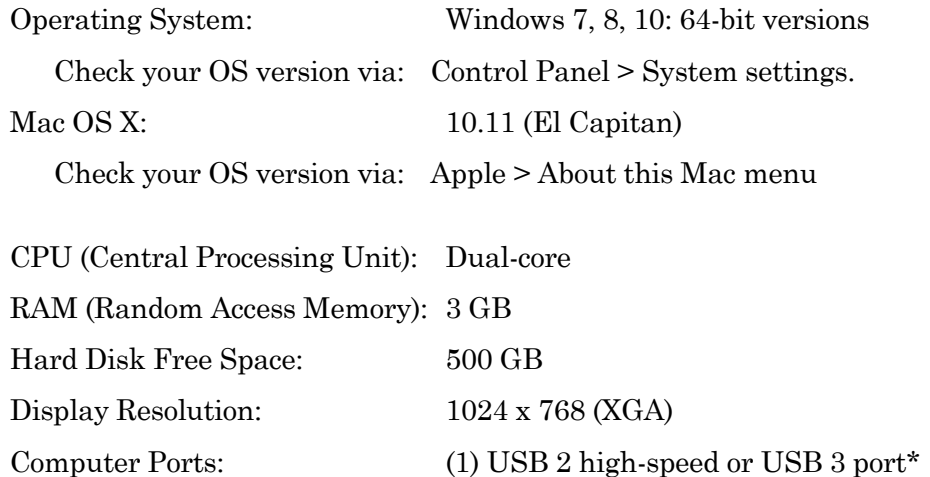

\* USB 2 computer ports are usually implemented with a 'high-speed' transfer rate, but a slower 'fullspeed' specification can sometimes be found on older PC (Windows) computers or USB add-in cards. To check for high-speed USB 2 or USB 3 on a PC computer running Windows, look in the Control Panel / Device Manager / Universal Serial Bus controllers section for "*Enhanced*" host controllers. As this does not provide any mapping information to the computer's physical ports, and there can be a mix of USB port versions, you should check individual USB ports for USB 2/3 high-speed operational performance.

# **2.2 SutterPatch System Environment**

Igor Pro 7 is the system environment that runs the SutterPatch software on your Windows or Mac OS X computer. Igor Pro is widely used to acquire and analyze scientific data, and create publicationquality presentation graphics. Igor Pro 7 is automatically installed with the SutterPatch software.

Igor Pro features include:

- High-quality presentation graphics
- High-speed data display
- Large data set handling
- An extensive set of built-in data analyses-
- Waveform arithmetic
- Image display and processing
- Graphical and command-line user interfaces
- Automation

• Extensibility via C and C++ modules

Igor functionality can be further explored via its extensive online help and PDF manual.

# **2.3 Mounting Instructions**

Rack Mounting: The IPA amplifier is ready for mounting in a standard 19" wide equipment rack in a 1U space. (4) Rack screws are needed (not included). Benchtop Usage: Attach the four included stick-on feet to the bottom of the IPA amplifier.

# **2.4 Electrical Connections**

AC Power: 60 Hz, 120 V 50 Hz, 240V

The IPA amplifier will run with either 120 or 240 VAC power, no switches need be set.

However, the AC power should be as clean as possible. If you experience brownouts or voltage sags, a switching power supply (SPS) can be used to supply clean power to your instruments. In case of brief power interruptions, a universal power supply (UPS) can provide stable power levels. At a minimum, a surge protector should be used. The building's electrical grid should have an excellent earth ground; if not, consider creating your own physical earth ground for your laboratory rigs.

- 1. Plug the female end of the power cord into the IPA rear panel power receptacle.
- 2. Plug the male end of the included power cord into a grounded electrical mains outlet.

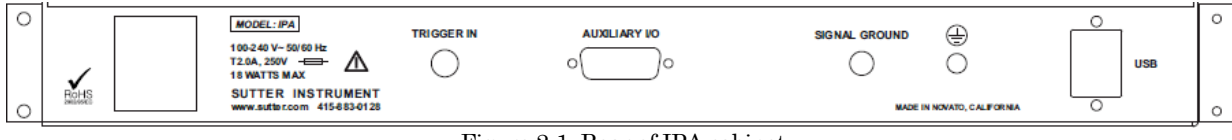

Figure 2-1. Rear of IPA cabinet

Power Switch

A power button for the IPA amplifier is located on its front panel. The silver power button lights up blue when the power is ON.

# **2.5 Install Hardware**

- 1. Start with the IPA power button OFF (unlit position).
- 2. Plug the IPA headstage into the HEADSTAGE port on the front of the IPA amplifier.
- 3. Plug the IPA breakout cable into the AUXILIARY I/O port on the back of the IPA amplifier's rear panel.

4. Connect the supplied USB cable to the computer's USB and the IPA amplifier's rear panel USB port.

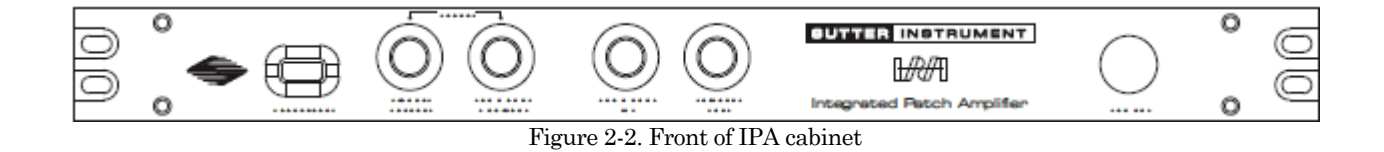

# **Initial Set-Up**

# **2.6 Install Software**

- 1. Power on the computer.
- 2. It is strongly recommended to use the latest SutterPatch Software version available online. Download the latest version of SutterPatch installer software and USB driver from www.sutter.com/AMPLIFIERS/SutterPatch.html and choose the "Download" tab. Navigate your file browser to the downloaded files.
- 3. If internet access is not available, attach the included USB flash drive to your computer's USB port, and navigate to the flash drive.

# **Windows**

- 1. Double click on 'SutterPatch\_installer\_with\_Igor' to install the software for 'All Users'.
- 2. Follow the installer prompts.
- i. If an old version of Igor is found, choose to delete or keep it.
- ii. If an existing version of Igor 7 is found, choose to replace or keep it.
- 3. The installer should report a successful installation.
- 4. Launch Igor Pro and activate the Igor license as instructed. You will need your Igor Pro 7 Serial Number and Activation Key from the sticker included in the Quick Start Guide.
- 5. Safely eject the Flash Drive and remove it from the computer.

#### **Macintosh**

- 1. Double click on 'setupIgor7.exe' to install the software for 'All Users'.
- 2. Follow the installer prompts
	- i. If an old version of Igor is found, choose to delete or keep it.
	- ii. If an existing version of Igor 7 is found, choose to replace or keep it.
- 3. The installer should report a successful installation.
- 4. Launch Igor Pro and activate the Igor license as instructed. You will need your Igor Pro 7 Serial Number and Activation Key from the sticker included in the Quick Start Guide.
- 5. Safely eject the Flash Drive and remove it from the computer.

#### **2.7 INSTALL DRIVER**

#### **Windows**

- 1. Power on the IPA amplifier.
- 2. Wait ~3 seconds for the USB module to load.
- 3. If asked for driver files:
	- a. Browse to the "C:/Program Files/SutterPatch" folder on your computer.
	- b. Select 'Next'.
	- c. You should see 'Windows has successfully updated your driver software'.
- 4. If computer does not ask for files:
	- a. Open the Windows Device Manager.
	- b. Right-click on 'Sutter Patch Clamp Amplifier-IPA'.
	- c. Click 'Update Driver'.
	- d. Select 'Browse my computer for driver software', and browse to the "C:/Program Files/SutterPatch" folder on your computer.
	- e. Select 'Next'.
	- f. You should see the message "Windows has successfully updated your driver software".
- 5. Safely eject the flash drive and remove from the computer.

#### **Macintosh**

No driver installation is necessary on a Macintosh computer.

#### **2.8 Test System**

#### **Install Model Cell**

- 1. Attach the model cell to the headstage and tighten its collar.
- 2. Attach the 1 mm ends of the supplied grounding wire into the gold sockets on the headstage and model cell.
- 3. Completely surround the model cell/headstage assembly with electromagnetic shielding, such as aluminum foil.

4. Connect the shielding material to the headstage ground connector. This can be done using a short wire with alligator clips on both ends.

## **Startup**

- 1. Power ON the IPA amplifier by pressing the silver POWER button on its front it lights up.
- 2. Launch the SutterPatch application.
- 3. Click on the 'Start' button in the SutterPatch Welcome window.
- 4. SutterPatch loads up in DEMO mode if the IPA amplifier is OFF or disconnected from the computer.
- 5. Create an Experiment file name when prompted.
- 6. Check the IPA Control Panel.
	- a. If the title bar in the IPA Control Panel reads DEMO (see **Error! Reference source not found.**), uncheck SutterPatch > Demo Mode and wait for about 3 seconds.
	- b. Make sure that the IPA Control panel is in the voltage-clamp operational mode - click on the VC button at the top of the IPA Control panel.

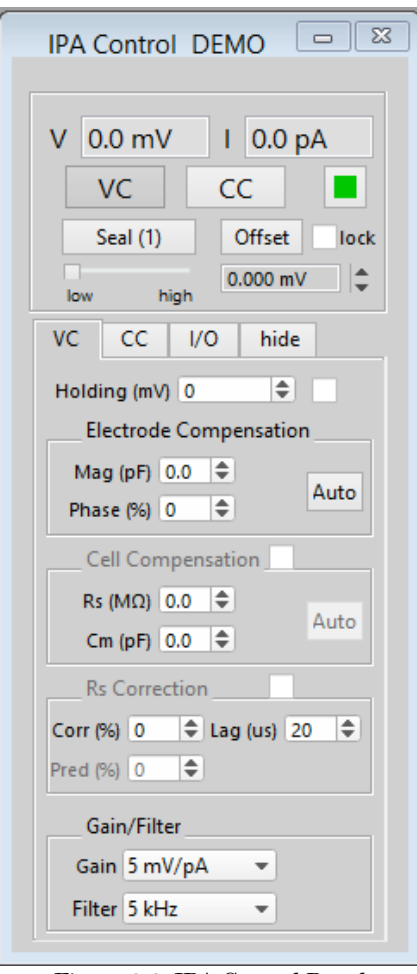

Figure 2-3. IPA Control Panel

- 7. Run a Membrane Test
	- 1. Go to the Dashboard window:

# Click on the **Acquire Data** icon.

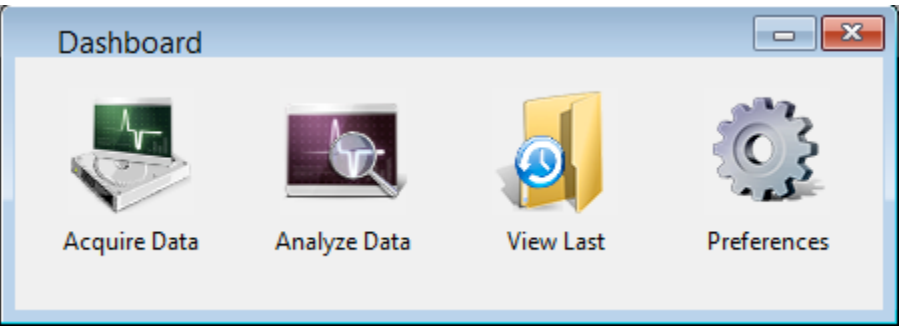

Figure 2-4. Dashboard – Acquire Data

Click on the **Membrane Test** icon.

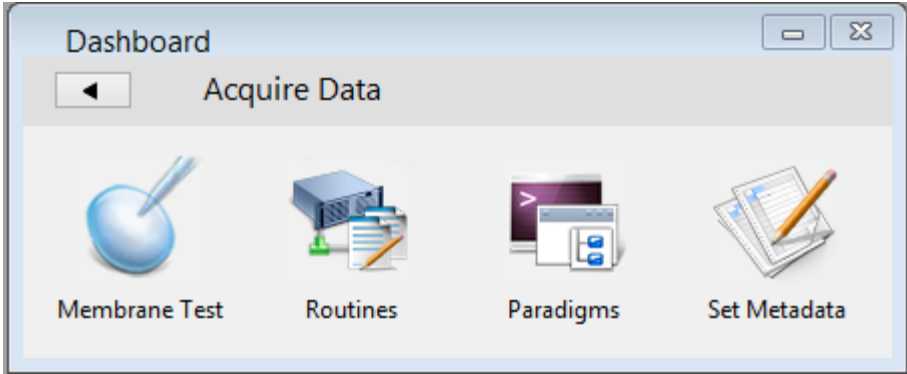

Figure 2-5. Dashboard – Membrane Test

The Membrane Test is used to do a quick check of the basic IPA functionality. It tests the three basic steps necessary for recording in a whole-cell configuration. These test values assume a 5 kHz filter.

2. Select the BATH mode.

This mode tests simulating an electrode in the bath solution and sending a pulse through the solution.

Set the Model Cell switch to 'Bath'. Click on the Analysis window 'Bath' button.

Verify this reading:

- Pipette Resistance: ~10 MΩ
- 2. Select the SEAL mode.

This mode tests simulating an electrode after making contact with a cell and forming a high-resistance gigaohm seal to the membrane.

Set the Model Cell switch to 'Seal'. Click on the Analysis window 'Seal' button.

Verify this reading:

- Seal Resistance:  $> 10,000 \text{ M}\Omega$
- 3. Select the CELL mode.

This mode tests simulating an electrode after breaking into a cell and achieving a successful whole-cell patch.

Set the Model Cell switch to 'Cell'. Click on the Analysis window 'Cell' button.

Verify these readings:

- Series Resistance:  $\sim 10 M\Omega$
- Membrane Resistance: ~500 MΩ
- Membrane Capacitance: ~28 pF

# **3. HARDWARE OPERATION**

# **3.1 IPA Front Panel**

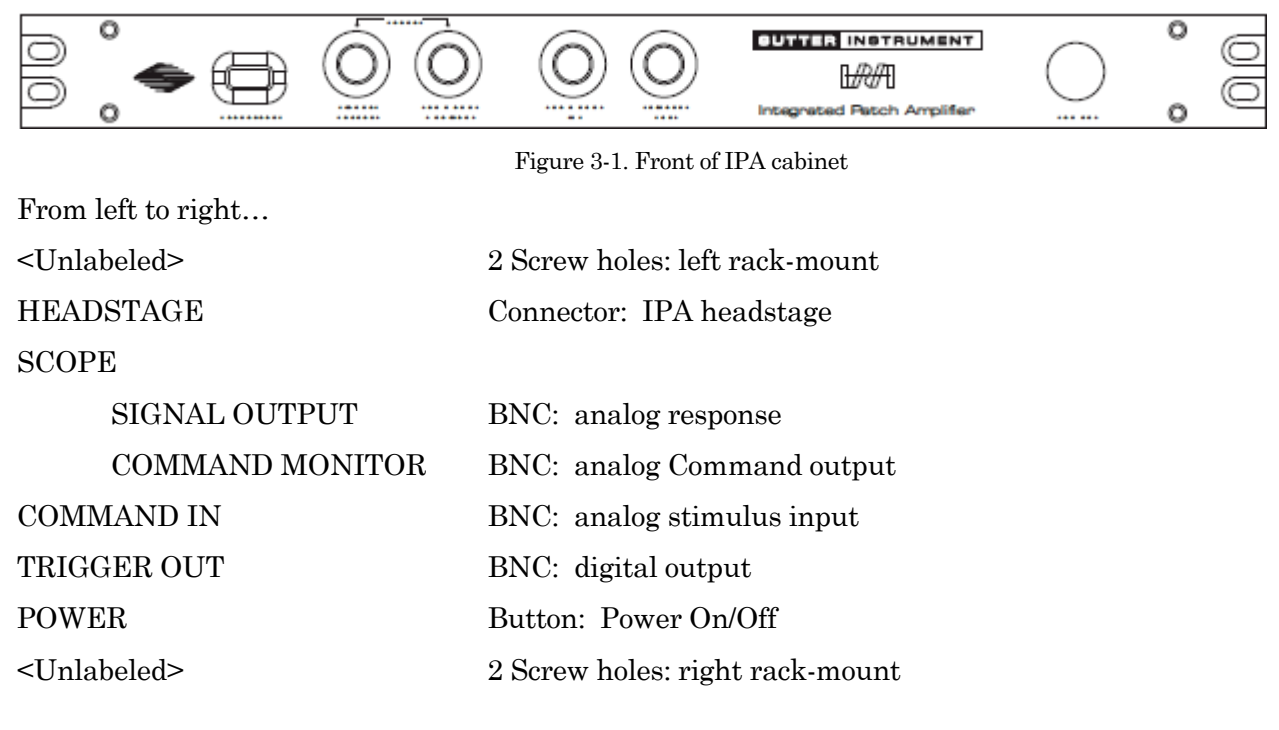

# **3.2 IPA Rear Panel**

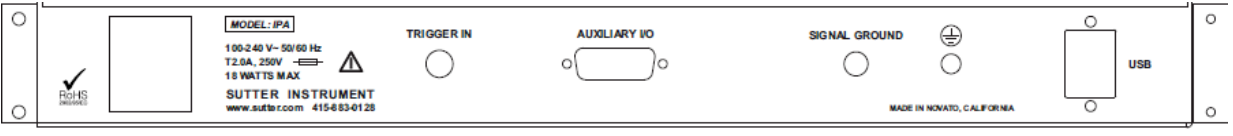

#### Figure 3-2. Rear of IPA cabinet

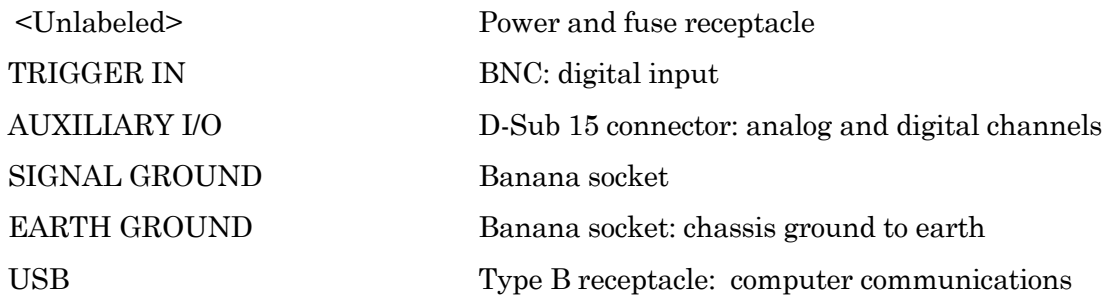

# **3.3 IPA Control Panel**

This is the software interface to manually control the IPA amplifier operations. It replaces all of the physical knobs, dials and meters found on non-computer-controlled amplifiers.

Tip: Most of these settings can be programmatically controlled via a Paradigm.

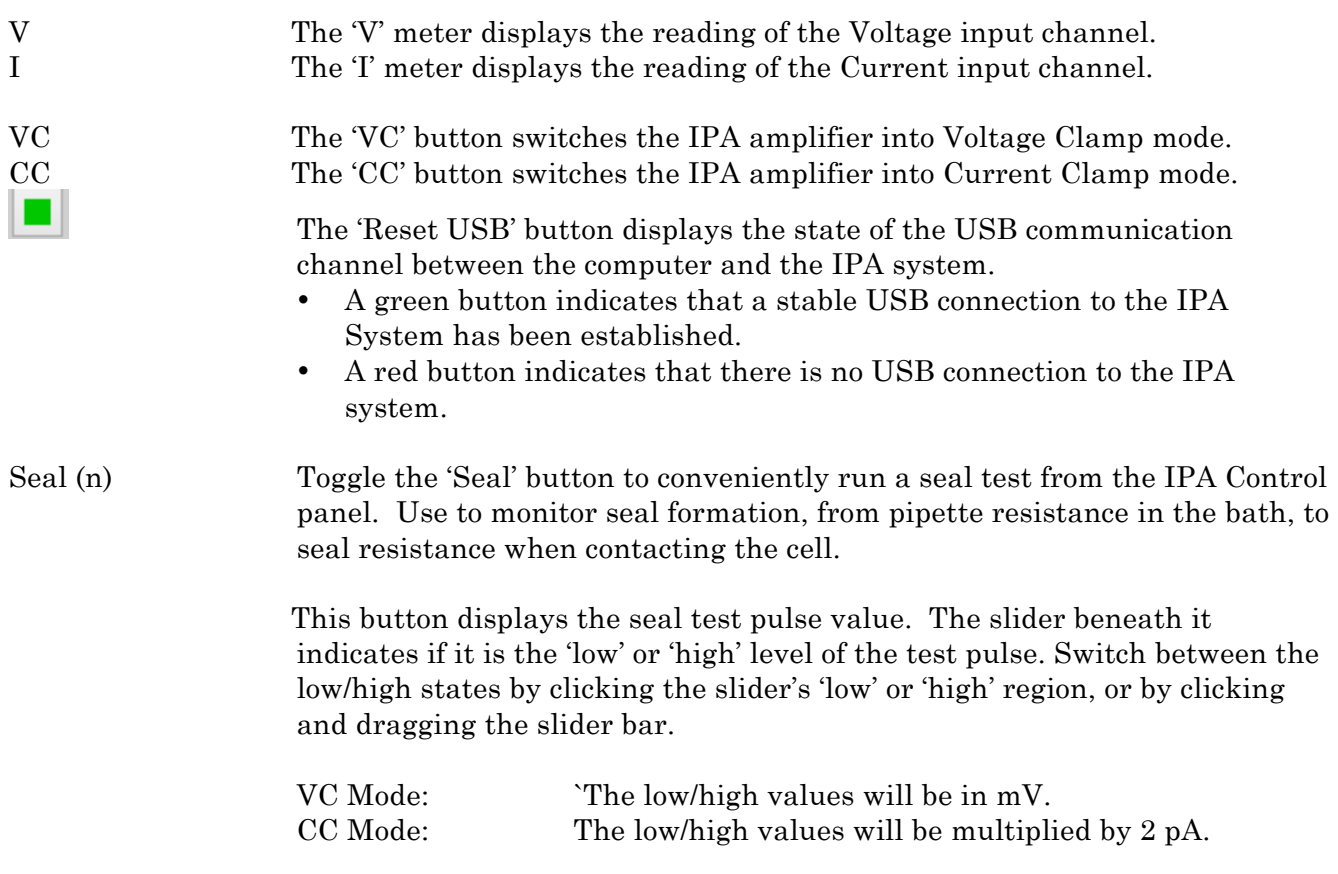

View the Seal signals by connecting the IPA amplifier 'SCOPE' BNC's to an oscilloscope. Numeric responses are also displayed in the Control panel V and I meters.

Note: The hardware seal test in the IPA Control panel uses different settings than the Membrane Test described in Chapter 4.

#### Right-click menu:

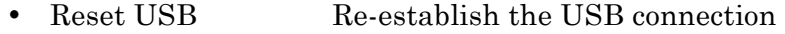

• Set Seal Test Configure the IPA amplifier seal test pulse amplitudes. Both high and low values can be specified. The actual amplitude of the seal test pulse depends on the selected gain.

> VC mode: The value will be multiplied by 1 mV. CC mode: The value will be multiplied by 2 pA.

- Reset Control Panel Set the IPA Control panel back to its factory default settings.
- Offset A pipette offset should initially be applied in voltage-clamp mode when the pipette is placed into the bath solution. This adjusts the pipette current signal to zero, to provide a proper reference baseline for accurate measurements. This offset counteracts any inherent hardware circuitry offsets, as well as pipette-in-thesolution offsets.

The amount of offset applied is displayed in the numeric field below the Offset button.

- Click on the Offset button to auto-zero the signal. (In Demo mode, the value is set to -0.2 mV.) This is an approximate value and might need further adjustment.
- For fine adjustments, use the numeric field up and down spinners to increase or decrease the setting by  $\sim 0.015$  mV.
- For moderate adjustments, increase the spinner increment to  $\sim 0.15$  mV by holding down the Shift key and simultaneously clicking on the spinners.
- For fastest operation, hover over the numeric field or spinners, and hold down the Shift key while simultaneously scrolling up or down with the mouse wheel.
- Numeric values can also be directly typed into the numeric field.
- Range:  $\pm 500$  mV
- Lock Once a pipette offset has been applied, use the 'Lock' check box to prevent any accidental changes to the Offset.

VC The 'VC' tab displays the Voltage Clamp controls of the IPA:

Holding (mV):  $\pm 1000$ 

After achieving a seal, set the cell's equilibrium or membrane "resting" potential (typically -60 to -80 mV for neurons).

#### Electrode Compensation

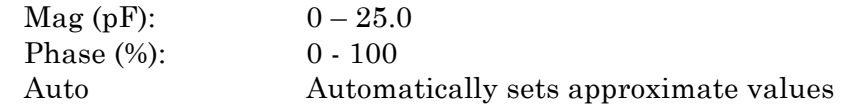

After seal formation (i.e., in a cell-attached patch configuration), compensate for the microelectrode pipette capacitive transients by iteratively adjusting the controls. For a square pulse (Seal Test) command, the goal is to eliminate the sharp (fast) transients and reproduce a square waveform without distortion.

Note: Rs Correction must be disabled during Electrode Compensation

#### Cell Compensation

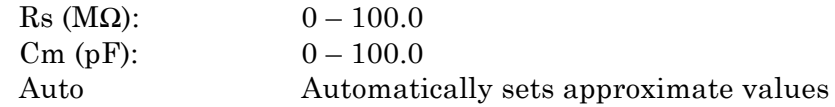

After breaking into a cell (going "whole cell"), the membrane of the entire cell generates capacitive spikes that include a significant slow decay phase on the signal. Iteratively adjust the controls until adequate compensation results in a flat response.

Note: Rs Correction must be disabled during Cell Compensation

#### Rs Correction

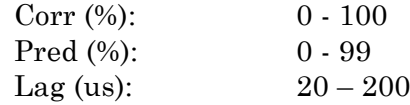

Series Resistance Correction is used to speed up a slowed rise time of the current response. As the Rs Correction/Prediction settings are increased to sharpen the rise time, transients will start to develop; avoid oscillation of the signal by adjusting the lag setting.

#### Gain/Filter

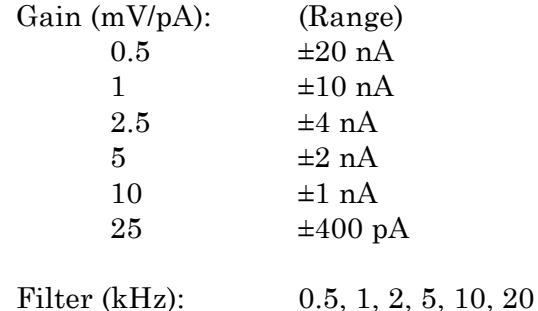

INTEGRATED PATCH AMPLIFIER OPERATION - MANUAL – REV. 1.0.6 (20160729) The IPA digitizer gain and filter settings apply to all input and output channels.

#### CC The 'CC' tab displays the Current Clamp controls of the IPA:

H. Current  $(pA)$ :  $\qquad \qquad \pm 1000$ 

A non-zero Holding Current can be pre-set here. Use the Enable button to activate it when desired.

Electrode Compensation

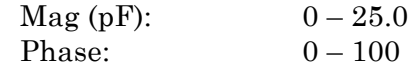

After seal formation (i.e., in a cell-attached patch configuration), compensate for the microelectrode pipette capacitive transients by iteratively adjusting the controls. For a square pulse (Seal Test) command, the goal is to eliminate the sharp (fast) transients and reproduce a square waveform without distortion.

#### Bridge Balance

Resistance (MΩ):  $0-200.0$ 

Bridge balance compensation is used to correct distortion of the signal due to a voltage drop across the pipette during current flow.

#### Tracking

Potential (mV):  $\pm 100$ 

Tracking is used to keep the membrane voltage at a preset level without drifting over time. Set the desired voltage potential.

# Gain/Filter

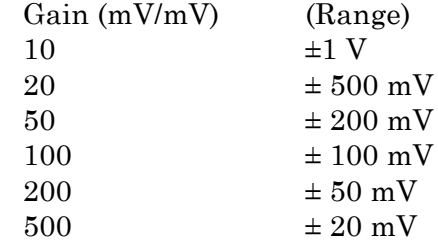

Filter (kHz): 0.5, 1, 2, 5, 10, 20

I/O The 'I/O' tab displays the Digital Outputs controls, and the Auxiliary controls:

#### Digital Output

This section controls the Digital Output holding bit pattern generated by the amplifier. Eight 'high' and 'low' values are displayed, based on the slider beneath it. Switch between the two states by clicking the slider's 'low' or

'high' region, or by clicking and dragging the slider bar.

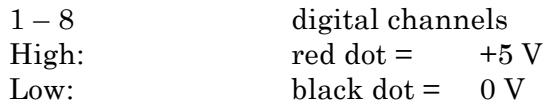

Auxiliary I/O

The IPA system can be used as a digitizer for external instruments. To support this usage, analog holding levels can be set on the two auxiliary analog output channels.

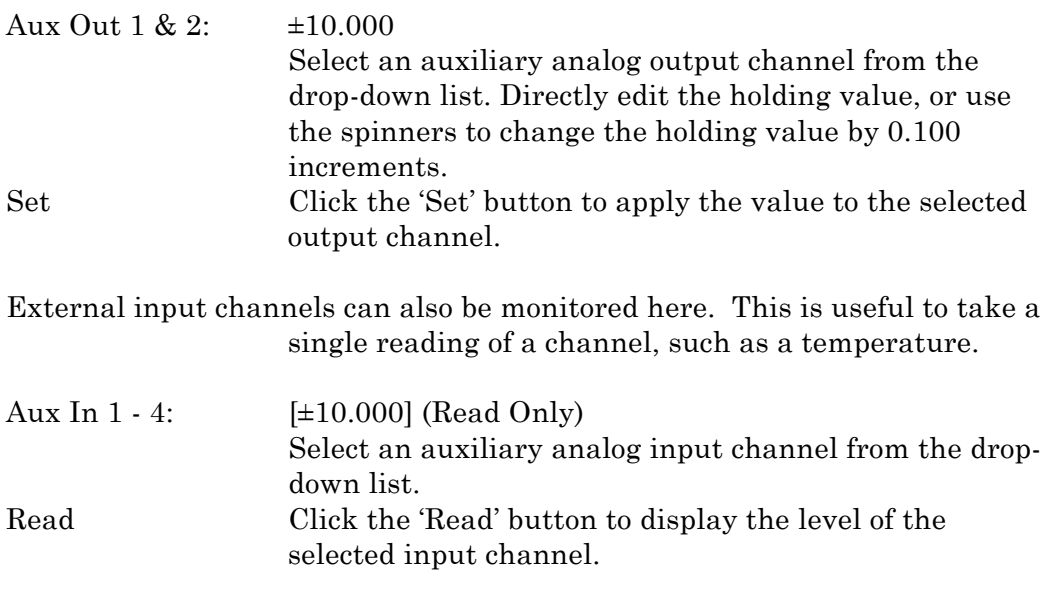

 $\blacktriangle$ 

The Show/Hide button collapses or expands the VC / CC / I/O panes.

# **3.4 Peripheral I/O**

A variety of external instruments can be controlled by the IPA system. These include items such as:

- solution changers
- wavelength switchers
- pulse generators

Both analog and digital I/O signals can be used to control these items. Digital output patterns are configured in the Routine Editor's 'Acquisition & Routine Parameters' section, and Output Channels & Waveform / Waveform Editor.

Analog and digital holding levels are set in the IPA Control panel I/O tab.

# **3.5 External Amplifiers**

The IPA system can support external (non-IPA) amplifiers by operating as a stand-alone digitizer. Use the BNC's located on the Auxiliary cable (attached to the IPA back panel Auxiliary I/O port).

Analog and digital holding levels are set in the IPA Control panel I/O tab.

Analog stimulus waveforms can be sent from a SutterPatch routine via two auxiliary analog output channels:

AuxOUT 1 & 2

Digital output patterns can be sent from a SutterPatch routine via eight digital output channels:

DigOUT 1 - 8

Input signals can be read and recorded by four auxiliary analog input channels:

AuxIN  $1 - 4$ 

# **3.6 External Digitizers**

The IPA system can also be operated as a stand-alone amplifier interfacing to non-SutterPatch data acquisition systems.

Connect the external digitizer's analog channels to the IPA amplifier front panel:

BNC Channel COMMAND IN: to the preparation SCOPE - SIGNAL OUTPUT: from the preparation SCOPE - COMMAND MONITOR: from the Command signal

You continue to control the IPA amplifier via the IPA Control panel.

# **4. SOFTWARE OPERATIONS**

# **WINDOWS DIALOGS AND PANELS**

# **4.1 Dashboard Panel**

The Dashboard panel provides a convenient gateway to key areas of the SutterPatch application:

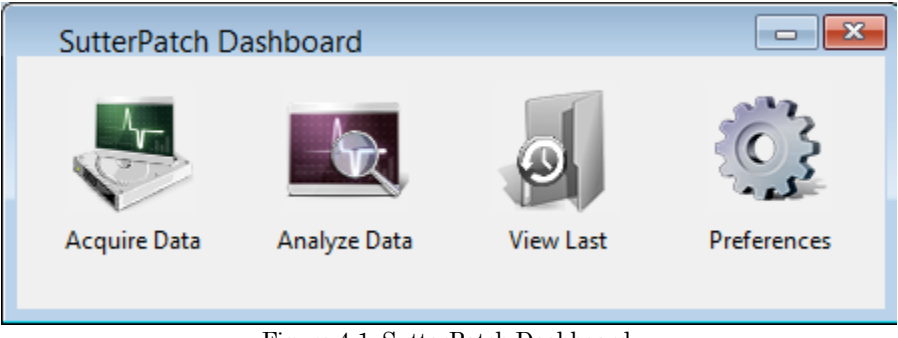

INTEGRATED PATCH AMPLIFIER OPERATION - MANUAL – REV. 1.0.6 (20160729) Figure 4-1. SutterPatch Dashboard.

- Acquire Data: Panel to configure the recording of data
	- Analyze Data Data tree structure of the experiment's data
	- View Last Opens the last recorded data Series in the Experiment
	- Preferences Configuration of program preferences

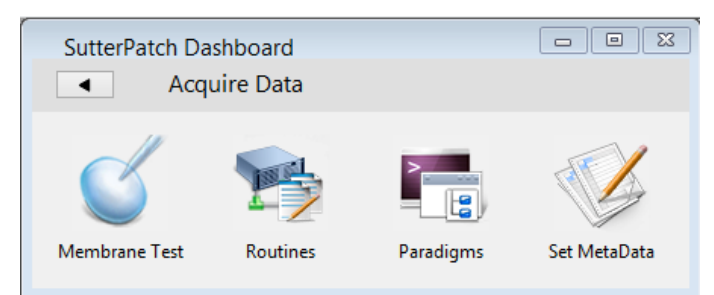

Figure 4-X. SutterPatch Dashboard.

• Acquire Data: Membrane Test Seal formation and cell health Routines Recording & analysis settings Paradigms Flow control steps Set Metadata Data-associated information

# **4.2 Scope Window – Data Acquisition**

The Scope window provides the central view of your data, for data acquisition, data analysis, and Membrane Test signals. Note that while many of the window controls are common to all Scope windows, each type of Scope window has its own set of active buttons.

[TIP: Only one Scope window can be open at a time. If the Scope window is open for data acquisition, running a Membrane Test or opening data for analysis will close the acquisition Scope window and open a new Scope window for the Membrane Test or data analysis.]

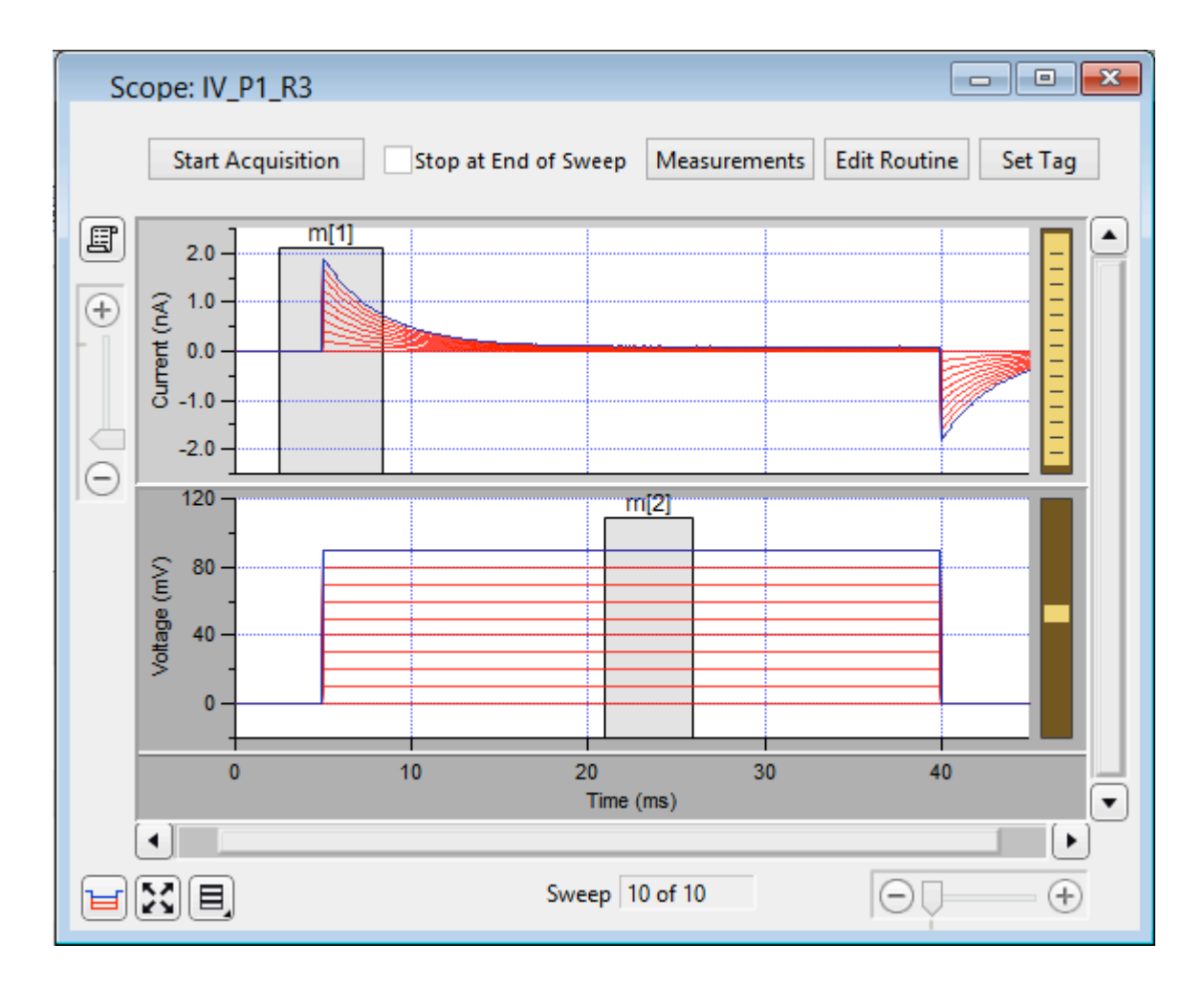

Figure 4-2 Scope View of SutterPatch

#### Signals

The central area of the Scope window graphically displays data in signal panes. There are separate panes for each input signal. The "active" pane receives the focus of the Y-axis controls (magnify, scroll), and its border area is displayed in a lighter color. When multiple panes are displayed, the inactive panes are displayed with darker axis border areas. Click on a signal pane to make it active.

If multiple signals are displayed stacked on top of each other, their panes can be vertically resized by clicking and dragging the horizontal area between panes, using the resizing mouse cursor (a horizontal line with a vertical double-headed arrow.) The standard mouse cursor will change to the resizing cursor when positioned over a pane separator.

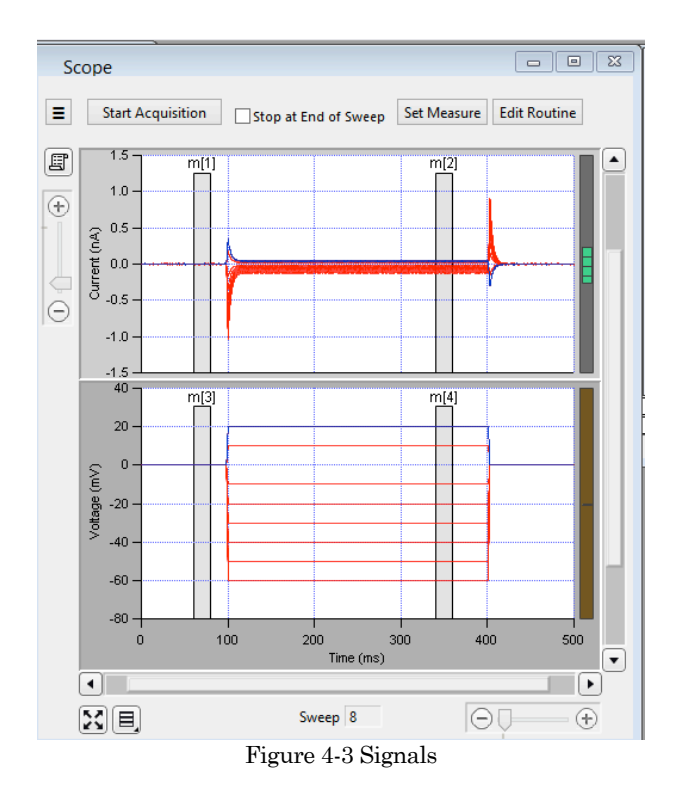

Select signal display mode

Signal pane arrangements are available via the 'Select signal display mode' button in the lower left corner of the Scope window:

- Single pane (applies to the active pane)
- Vertically stacked panes
- Tiled configurations: [m x n]

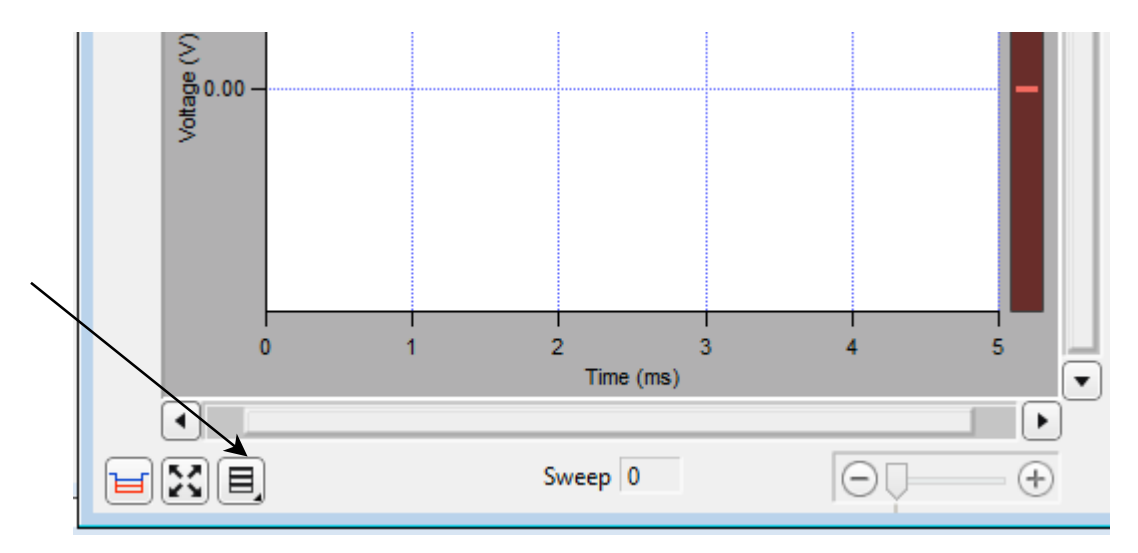

Figure 4-4. Signal Display Mode

#### Magnification & Scrolling

Signals can be magnified or unmagnified using several X- and Y-axis display controls in the Scope window:

■ Magnification combo:

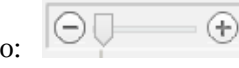

Click on the "+" and "-" buttons to magnify/unmagnify by steps, or click and drag the slider to smoothly zoom/unzoom the active signal. The X- and Y-axes have their own combo display controls. However, the Y-axis magnification only controls the active pane.

■ Axes zoom:

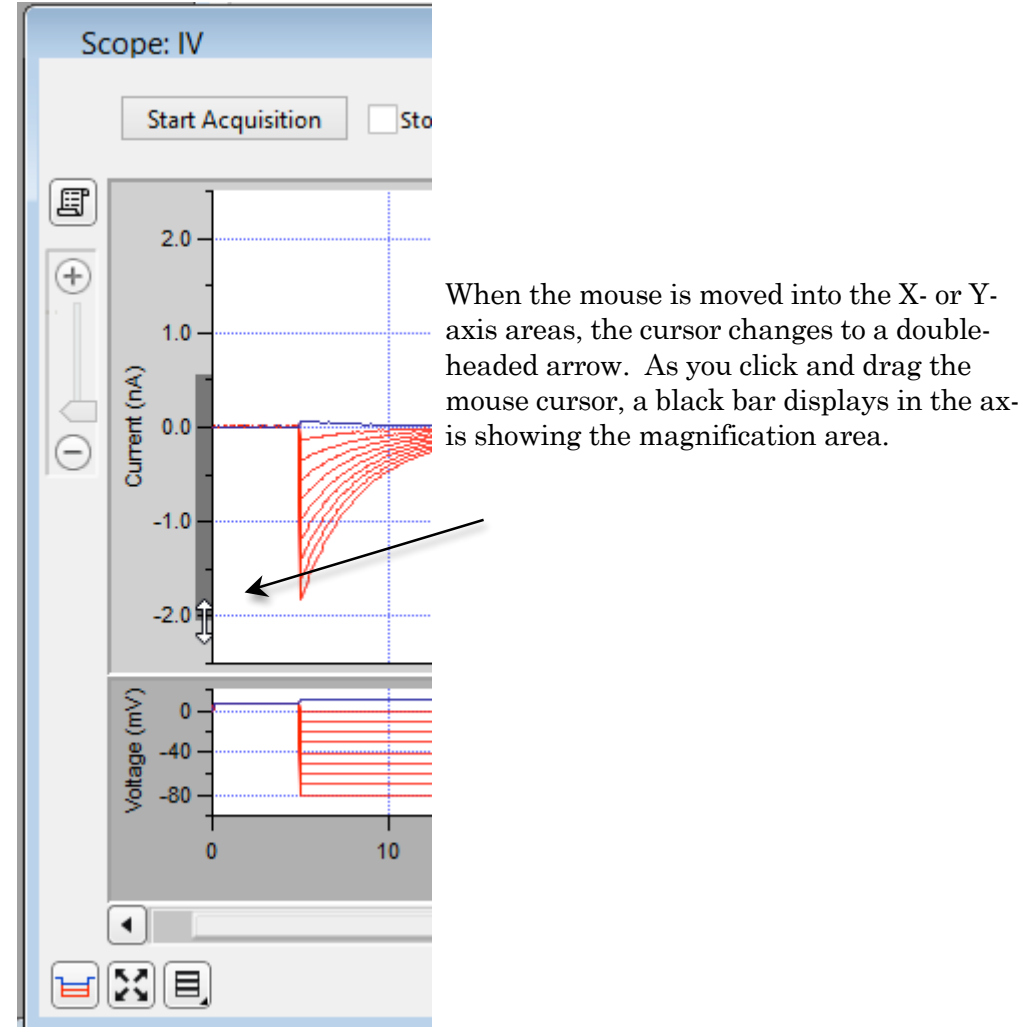

Figure 4-5. Axis magnification

■ Area zoom:

An area in a signal pane, such as an interesting part of the data, can be arbitrarily selected and expanded.

- 1. Move the mouse cursor into a signal pane, and it changes into a large "+".
- 2. Click and drag a bounding box around the area of interest.
- 3. Right-click in the bounding box and select 'Expand'.
- 4. The selected area fills the entire pane.

Note: For signal panes without an X-axis bar, the zoomed data is displayed independently of any X-axis.

∑<br>#80.00<br>5  $\overline{0}$  $\overline{2}$ 3 5 A Time (ms) ۰ ▶  $\ominus$ ΣŽ 目 Sweep  $|0$  $^{+}$ Figure 4-6. Axis scroll bar

The X-axis scroll bar is directly underneath the X-axis, while the Y-axis scroll bar is on the far right-edge of the Scope window. The amount of applied magnification is reflected in the size of the X- and Y-axis scroll bar slider buttons. Click and drag the offset bar slider button, or use the outer directional buttons, to move the displayed signals in the desired direction. The Y-axis scroll bar controls the active signal pane.

■ Autoscale all axes:

31

# § Axis scroll bars:

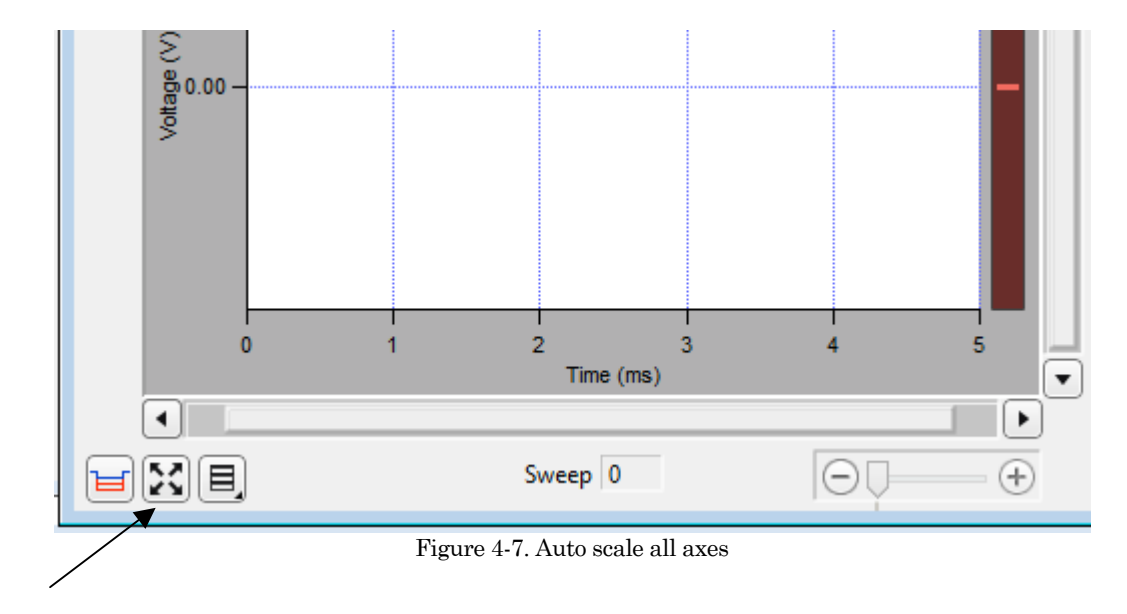

The 'Autoscale all axes' button is a convenient way to return magnified signals to an auto-scaled view. This button applies to all visible signals.

#### ■ Amplitude Meters

Amplitude meters occupy the right border of signal panes. They provide visual feedback on the integrity of 'Triggered Sweeps' data recording, similarly to how audiometers monitor audio signals.

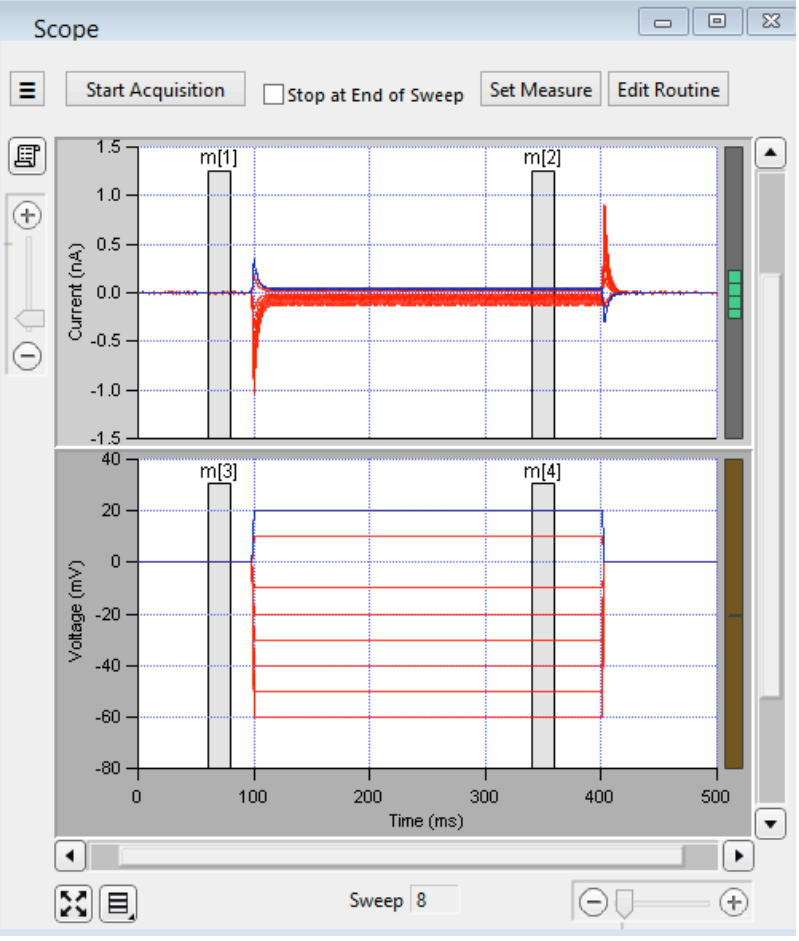

Figure 4-8. Amplitude Meters

The height of the colored meter bars represents a signal's data range vs. the full recording range of the IPA digitizer; the color of the meter bar corresponds to the data's "health".

For the Triggered Sweeps acquisition mode, each displayed signal has its own Y-axis amplitude meter on the inner right side of the associated Scope pane.

For Continuous Sweep acquisition mode, or if acquisition has not yet started, these meters will be completely black.

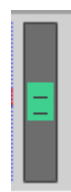

When the recorded data is within proper amplitude limits, the amplitude meter will be displayed in green.

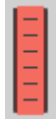

If too much hardware gain is applied, the recorded signal will "saturate", i.e. your data will exceed the amplitude limits of the digitizer. In this case, those data points are substituted with the maximum amplitudes of their input channel, thus creating a straight horizontal line, and the amplitude meter will be displayed in red, showing that the data went out of range and are not valid.

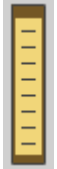

When there is a danger that saturation will occur, and the data is near saturation levels, the amplitude meter will be displayed in yellow, as a warning sign to decrease your hardware gain.

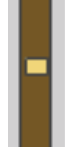

If too little hardware gain is applied, the recorded signal may have insufficient amplitude resolution. This means that the digitizer is not utilizing enough bits to accurately represent the data, and your signal of interest may be contaminated with digitizer noise. When this occurs, the amplitude meter will display a thin yellow line, as a warning to increase your hardware gain.

# **Cursors**

Vertical measurement cursors can be set within the input signal panes. Each measurement cursor has a measurement width, with a start time and an end time, over which analyses can be made.

In the Scope window, measurement cursors can be graphically repositioned - left-click on a measurement cursor to select it (the shaded cursor area turns black) and hold and drag the mouse cursor to the new location, and when you release the mouse button, the measurement cursor moves to the new position.

# **Buttons**

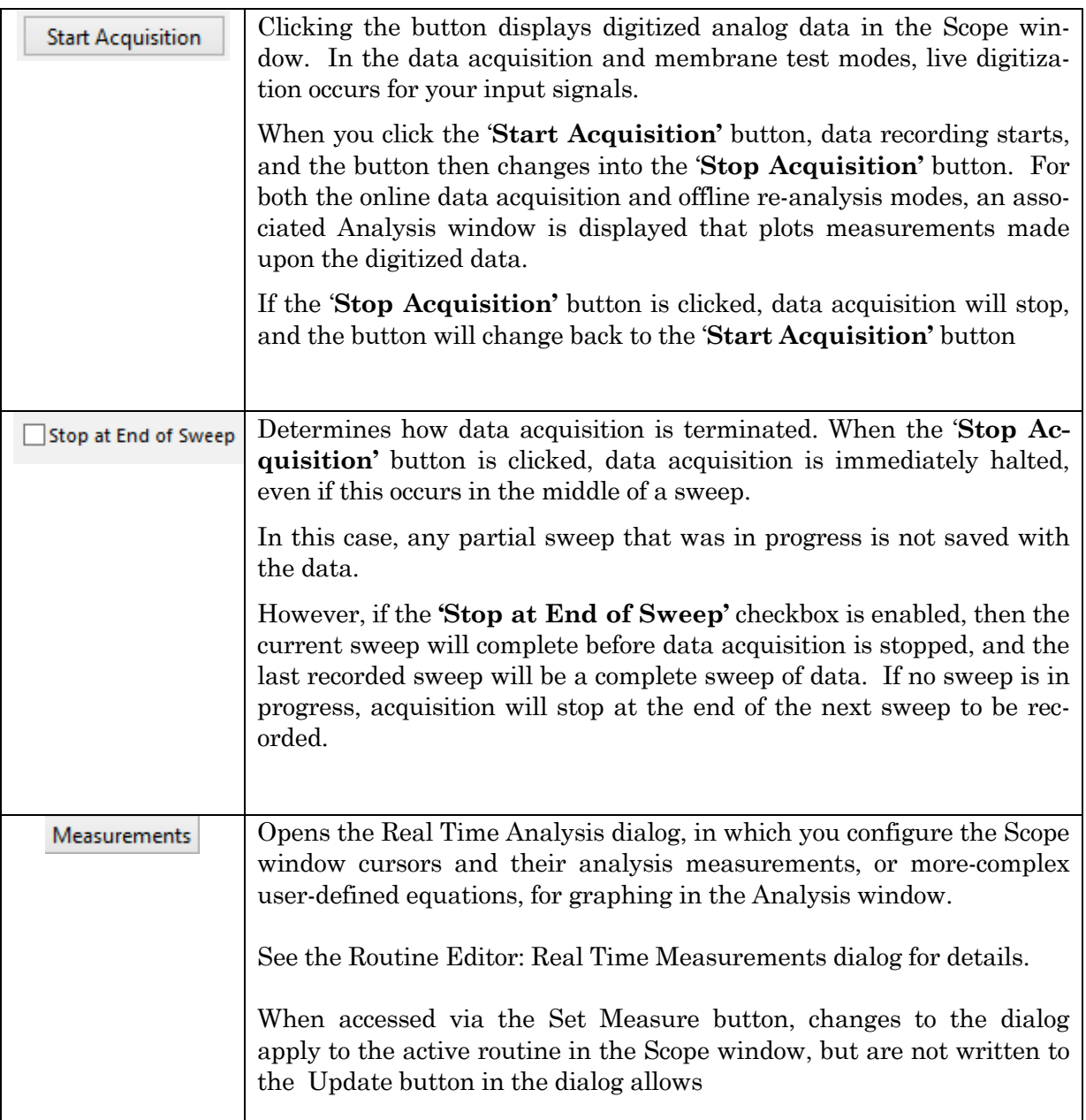

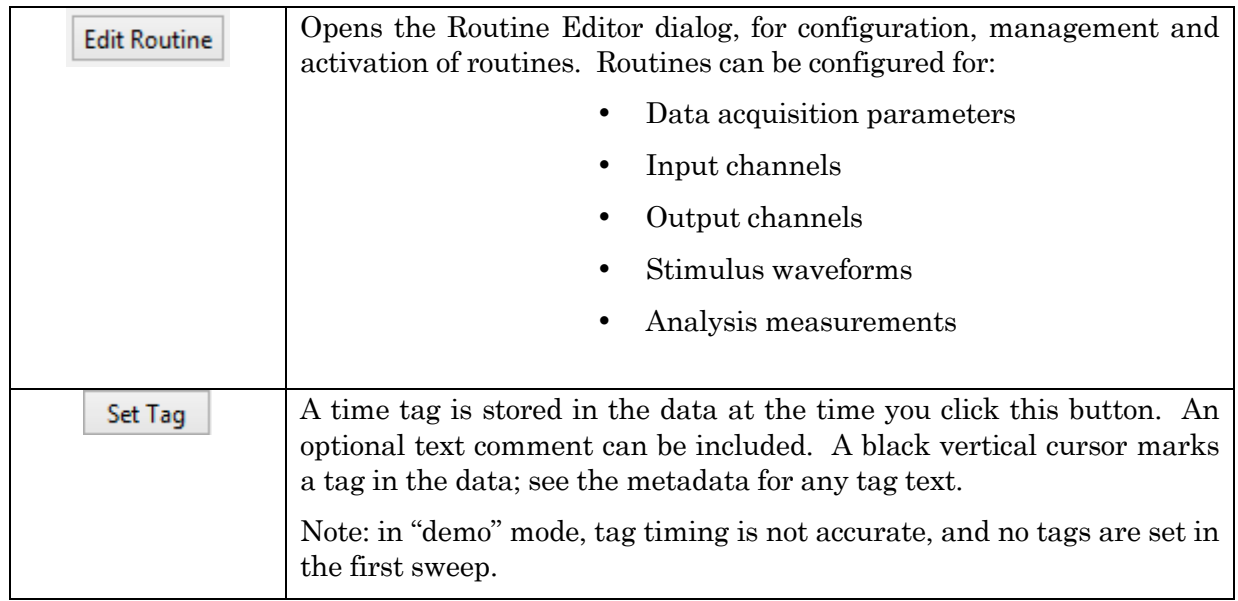

# **Right-Click Menus**

Different areas of the Scope windows support additional Igor functionality though right-click menus. Note that these are not supported by Sutter Instrument, so use at your own discretion.

# **4.3 Scope Window – Membrane Test**

The Membrane Test Scope window is used to monitor seal formation and cell health for a whole-cell voltage-clamp configuration.

The top signal pane displays a Current signal, corresponding to one of the three basic Membrane Test steps:

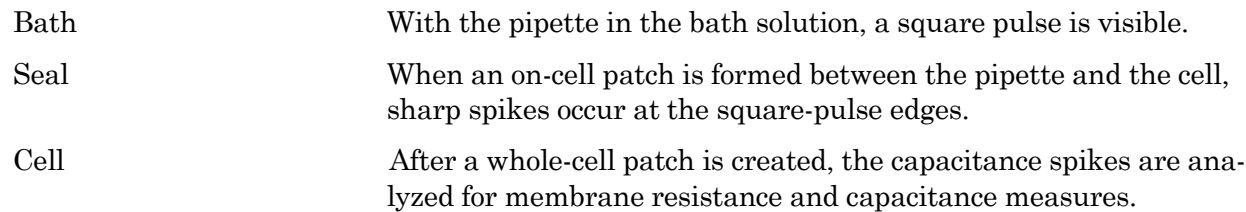

The bottom signal pane displays the Voltage command signal.

The Membrane Test Scope window operates similarly to the Data Acquisition Scope window, with some unused controls removed. The Persistence Display button is disabled, as the Membrane Test only supports non-persistent mode.

Membrane Test acquisition parameters are set in the Preferences dialog.

# **4.4 Scope Window – Free Run (Scope)**

The Free Run (Scope) window simulates a one-channel oscilloscope. This provides you with a quick method of viewing repetitive data.
After selecting this menu item, an Input Channel dialog needs to be configured:

Select channel: Select an input channel from a list of all input channels. Select sampling frequency: 1, 2, 5, 10, 20, 50 kHz Input sweep length (s):

The Free Run (Scope) window operates similarly to the Data Acquisition Scope window, with some unused controls removed. The Persistence Display button is disabled, as Free Run only supports nonpersistent mode.

## **4.5 Scope Window - Data Analysis**

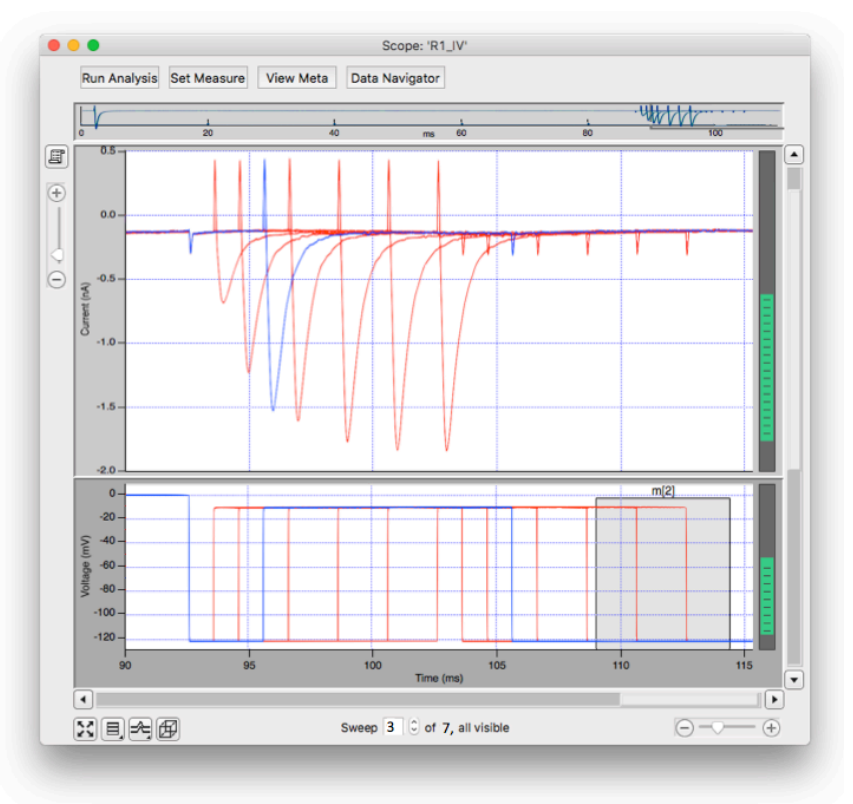

Figure 4-9. Reanalysis View of Scope Window

The analysis version of the Scope window is used to display and re-analyze stored data. Both physical and virtual channels can be displayed here. Measurement cursors are used as previously described in the data acquisition version of the Scope window.

The window controls that are different from the online data acquisition version of this window are described below.

## Navigation pane:

The Navigation pane is unique to the analysis Scope window. It provides an overview of the active signal's data, overlaid with a gray magnification box corresponding to the magnification applied to the signal.

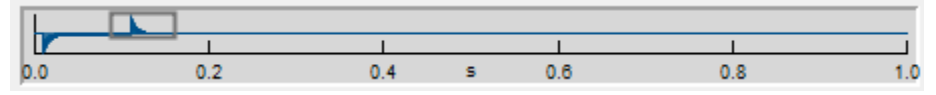

Figure 4-10. Navigation Pane.

The magnification box can be used as an alternate method of scrolling through the signal's data. When the mouse cursor is placed over the magnification box, it changes into a 'hand' icon, which can then be used to click and drag the magnification box throughout the navigation pane, in both the X and Y directions. As the magnification box is moved in the navigation pane, the active signal's data is scrolled to match its view.

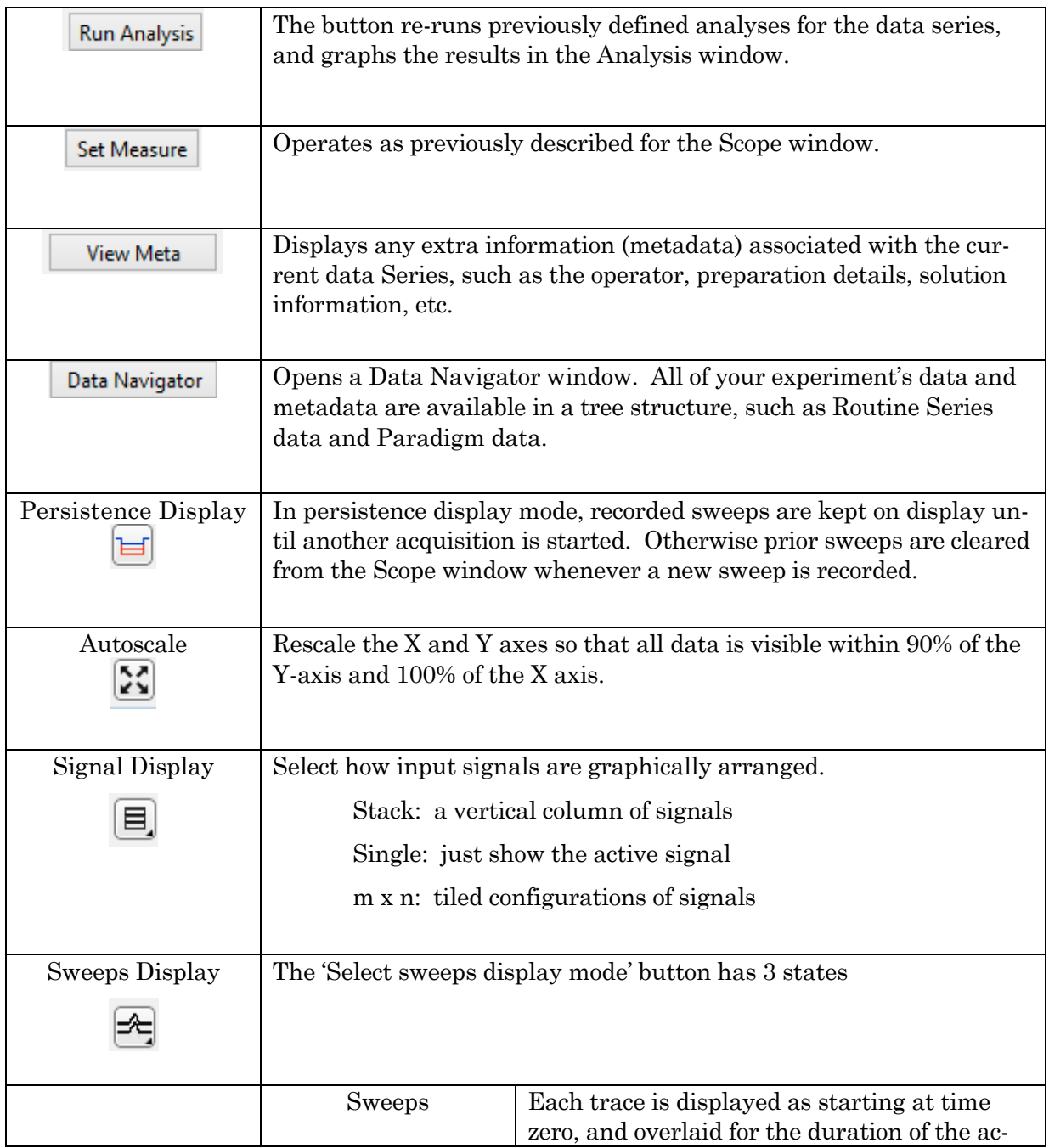

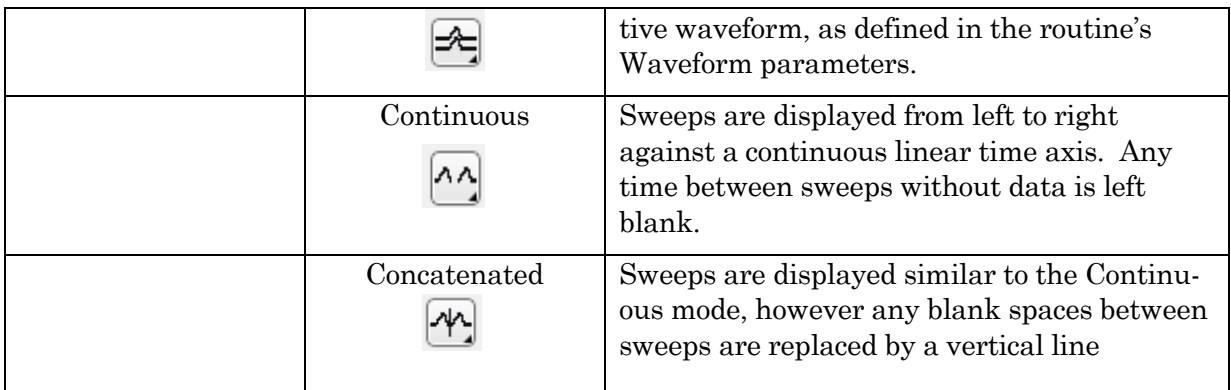

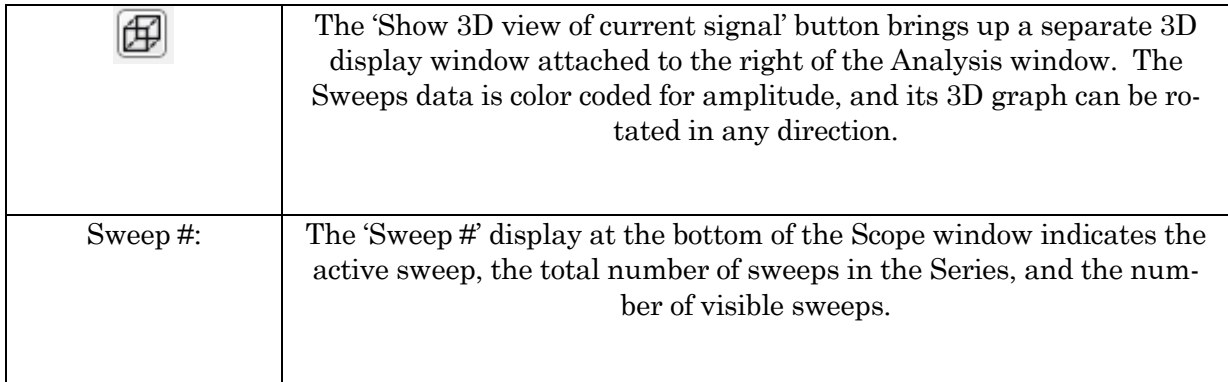

# Right-click Menus

Different areas of the Scope windows support additional Igor functionality though right-click menus. Note that these are not supported by Sutter Instrument, so use at your own discretion.

## **4.6 Analysis Window**

Analysis windows are docked to the right side of an associated Scope window. Although an Analysis window can be resized or closed, it is cannot be undocked from the Scope window, even when dragged. However, if the Analysis window is closed, it will not be included as a graph in a Layout.

1. Data Acquisition - Online Analysis

Online measurements are plotted in real-time in the Analysis window.

Analysis measurements are defined in the Set Measure dialog, accessed from the Scope window, or the routine editor Real Time Analysis section, or the paradigm editor. A separate pane is created in the Analysis window for each measurement enabled for graphing.

2. Re-Analysis - Offline Analysis

An Analysis window is also used for the display of previously recorded data. The last measurements applied to the data are automatically used to re-analyze the data, which are graphed in the Analysis window. Data can be selected for offline re-analysis via the Dashboard's Analyze Data / Data Navigator window.

3. Membrane Test

Select the Membrane Test mode via the Bath / Seal / Cell buttons in the Analysis window. The Membrane Test measurements are displayed in real-time numeric fields.

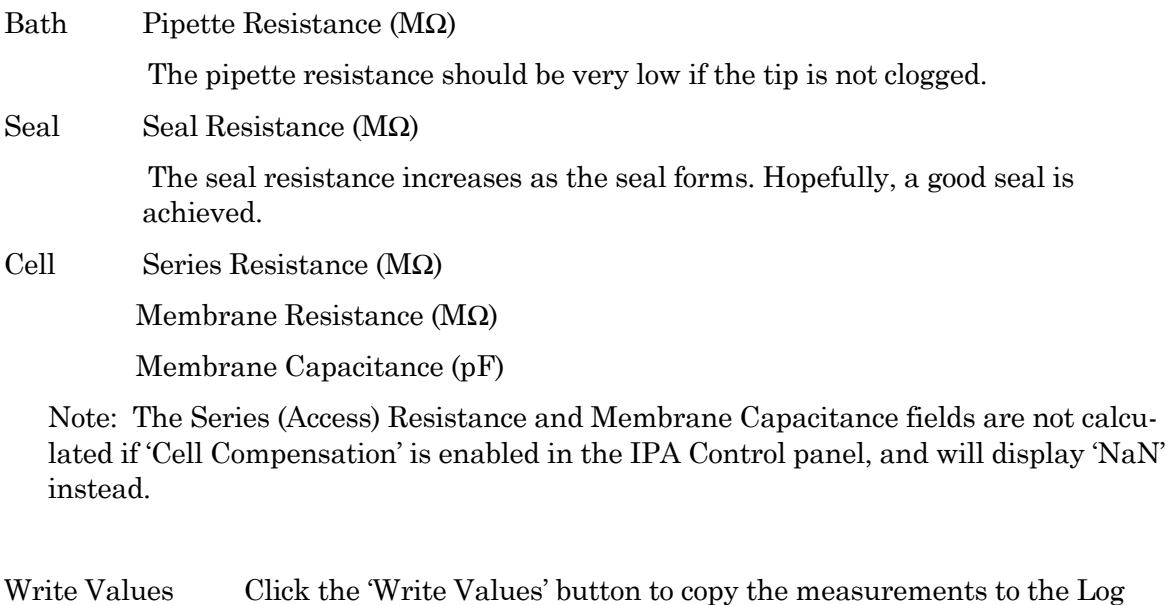

The Membrane Test acquisition parameters are set in the Preferences dialog.

window.

Note: In demo mode, the Cell Membrane Resistance value is 50 pF vs. the model cell value of 28 pF.

## **4.7 3D View Window**

The 3D View window creates a 3D representation of your data, color-coded to show amplitude variations.

### **4.7.1 Axis Definitions**

The axis definition in 3D View is based on the fact that it represents the change of a waveform over the course of successive sweeps. In a two-dimensional display, the X axis represents the Sweep Time, while the Amplitude is plotted on the vertical Y axis. For consistency, the vertical axis in the SutterPatch 3D view is, therefore, defined as the Y axis. In the default orientation of the 3D View, the Z axis, on which the Sweep Number is plotted, points backward and to the right (Figure 4-11).

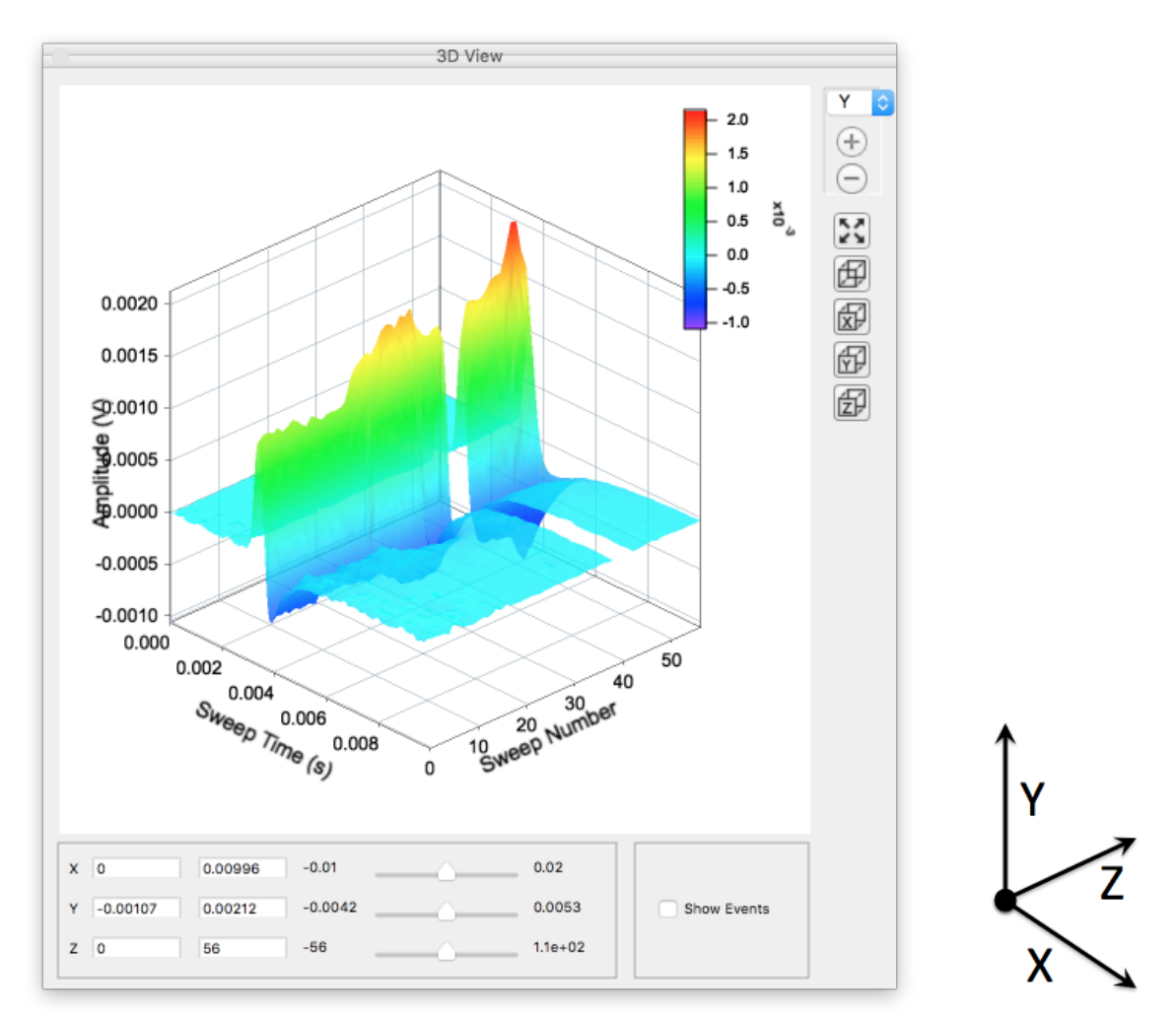

Figure 4-11. 3D View and axis definition.

- 1. A "heat map" bar illustrates the color measurement units.
- 2. Magnification buttons are located in the upper right corner of the window. A selection button allows X, Y, Z or "All" views to be selected for magnification. The Zoom In  $\bigoplus$  (magnify) and Zoom Out  $\Theta$  (unmagnified) buttons are located below, as well as the Autoscale button  $\Omega$ which resets all zoomed axes to the initial (default) magnification.

3. Axes limits can also be manually set to numeric values in the bottom section of the 3D View window. The 3D graph viewing angle can be changed with a set of 3D buttons:

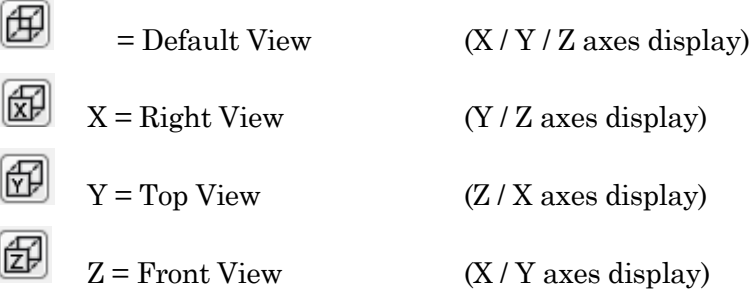

Alternatively, you can rotate the display in any direction by simply clicking and dragging the 3D graph. If you release the mouse button during dragging, the 3D display will continue to rotate in the direction of the mouse drag.

The bottom section of the 3D View window has boxes containing the numeric axes limits, as well as scroll bars, for the X, Y and Z axes. The numeric axes limits update the visual graph limits, but are also updated by the axes zoom buttons. Clicking and dragging the scroll bars updates the visual graph, while maintaining the delta set in the numeric axes boxes.

'Show Events' checkbox

## **4.8 Layout Window**

The Layout window is accessed from the Scope window 'Layout' button  $\boxed{\Xi}$ 

The 'Layout window is used to prepare your data for publication. The Scope window input signals and associated Analysis window graphs are transferred to the Layout window for graphical arranging and editing.

A toolbar display in the upper-right corner of the window. There are two configuration buttons at the top: 'Operate Mode' and "Draw Mode'.

When you close the Layout window, you have the option of saving a name "window recreation macro". To later restore the window, go to the Igor menu 'Windows / Layout Macros" and select the macro name.

## **4.9 Command Window**

The Command window is labeled with the currently loaded Experiment filename. This window is an Igor code interpreter, for programmatic interaction with SutterPatch.

Commands can be entered into the command buffer in the lower portion of the window. A history of commands and responses is displayed in the upper portion of the window.

A maximum of 400 characters can be entered into the command buffer, however they can be spread over multiple lines. Lines in the history section can be easily transferred into the command section for processing, by highlighting them and pressing the Enter key.

The Command window has a resizing line between the upper history section and the lower command section – the mouse cursor will change to a double-headed arrow to change the relative sizes of these sections.

For more information, see the Programming chapter of the Igor Pro manual.

## **4.10 Log Window**

The Log window lists a mix of time-stamped commands, responses, administrative information, and error messages. These entries provide a history of the experiment that is automatically saved with the experiment.

Default Log window columns

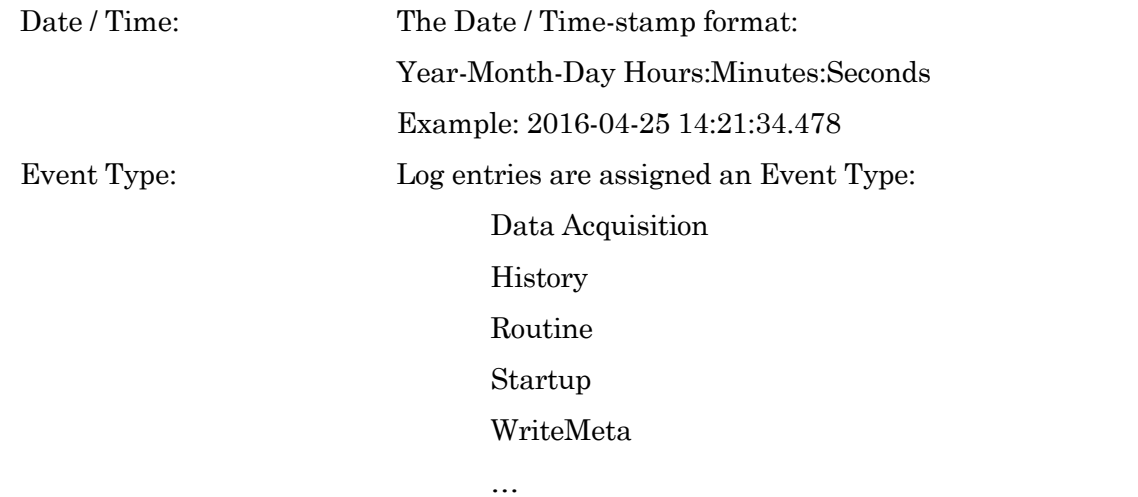

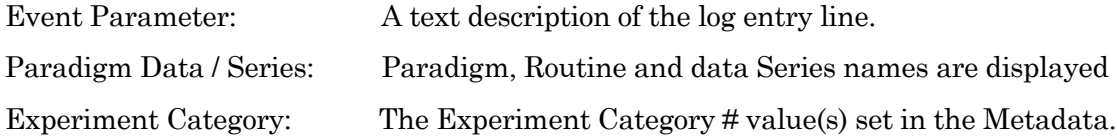

### Additional Log window columns

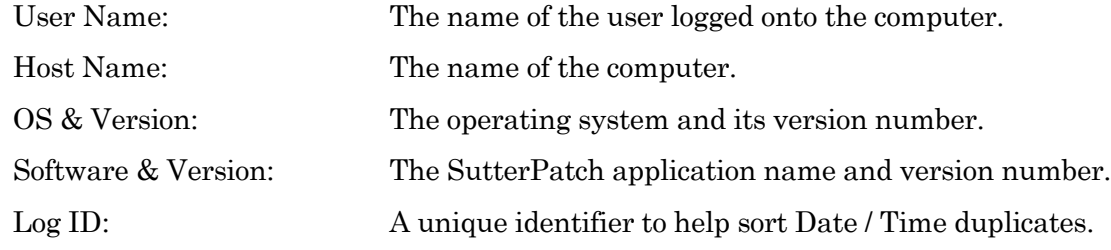

### Right-click menu (on a column header)

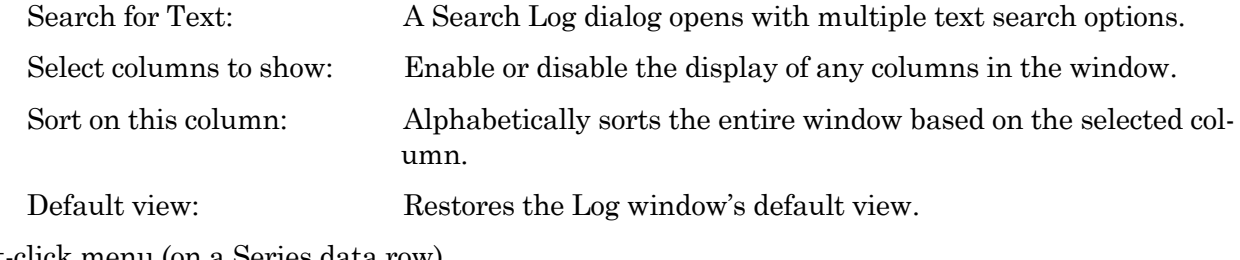

## Right-click menu (on a Series data row)

Analyze Series: Opens the named Series data into a Scope window for analysis. Right-click menu (on a Paradigm data row)

Review Paradigm Data: Opens the named Paradigm data into a Paradigm Review window for review.

Each column can be sorted by clicking on its column header. Clicking on the column header a second time reverses the sort order.

Note: The timestamp has a resolution of 1 ms, and multiple entries can occur within this timespan. This may create an unreliable sort order when sorting by Date/Time. To sort log entries in the order they were created, right-click on the column header and select Default View. Alternatively, right-click on the column headers, then click Select Columns to Show and check the Log ID column. This allows you to sort either ascending or descending.

Default View restores the default selection of columns and the default sort order (descending by time of creation). Any filtering applied by text search is cleared.

# **DIALOGS**

## **4.11 Routine Editor**

The Routine Editor is the central place to create and manage your Routine Pools and key data acquisition settings, such as sampling rate, stimulus waveform and I/O channels.

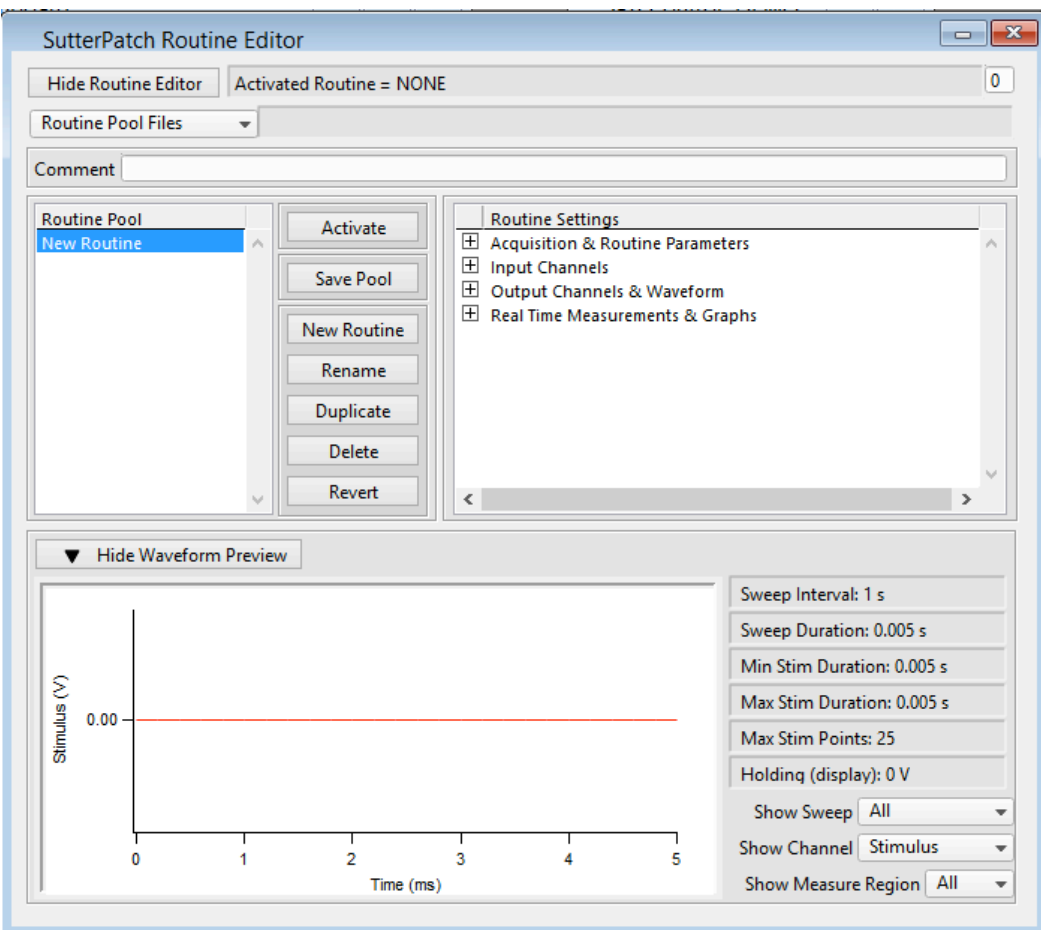

Figure 4-12. Routine Editor

#### 46

The Routine Editor is structured to hold one or more routines within its Routine Pool. The Routine Pool thus provides easy access to the set of routines used in an experiment.

As the Routine Pool contents are held in memory, the execution times between routines are very fast. Routine names can include the following characters: A-Z, a-z, 0-9 and \_.

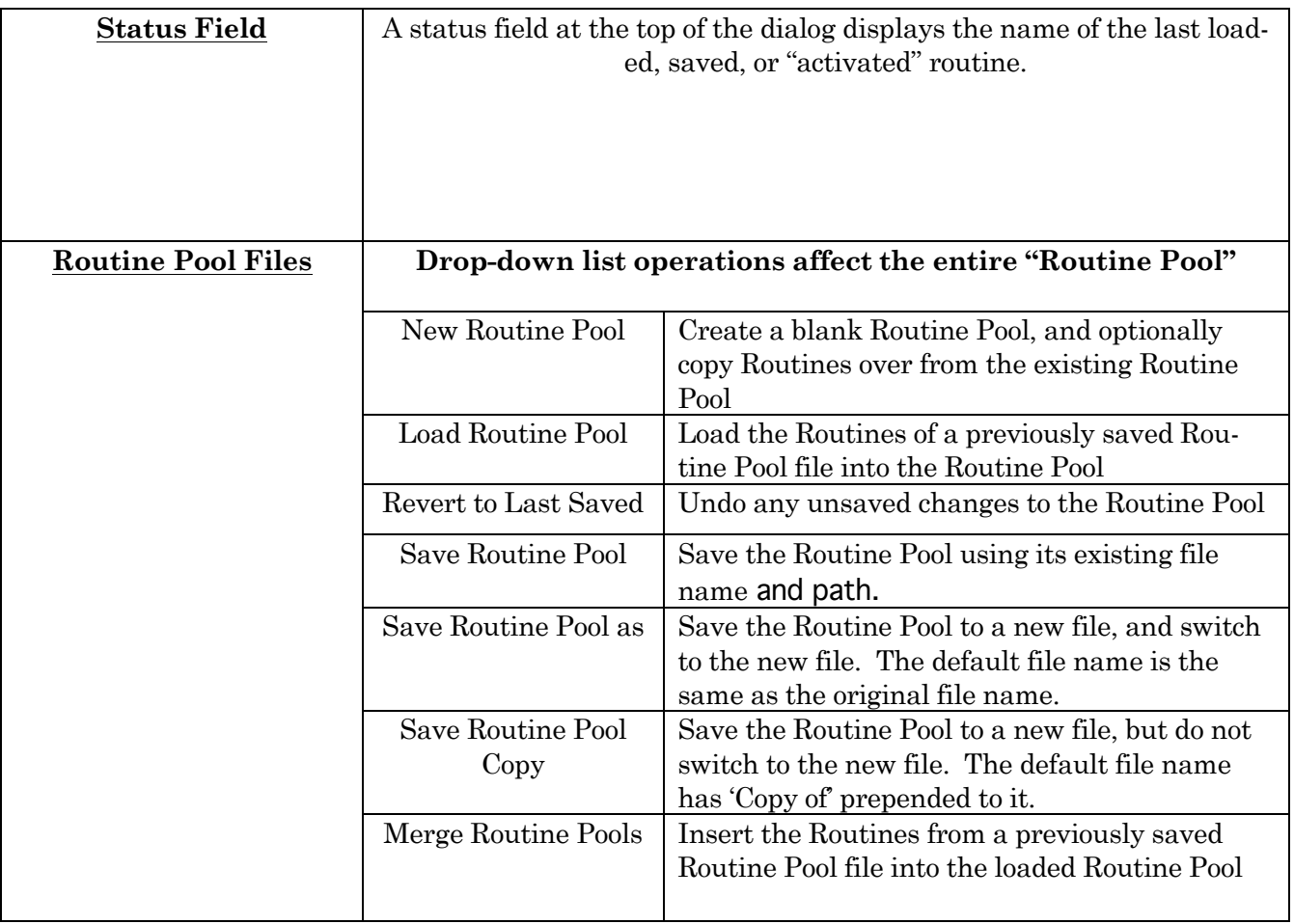

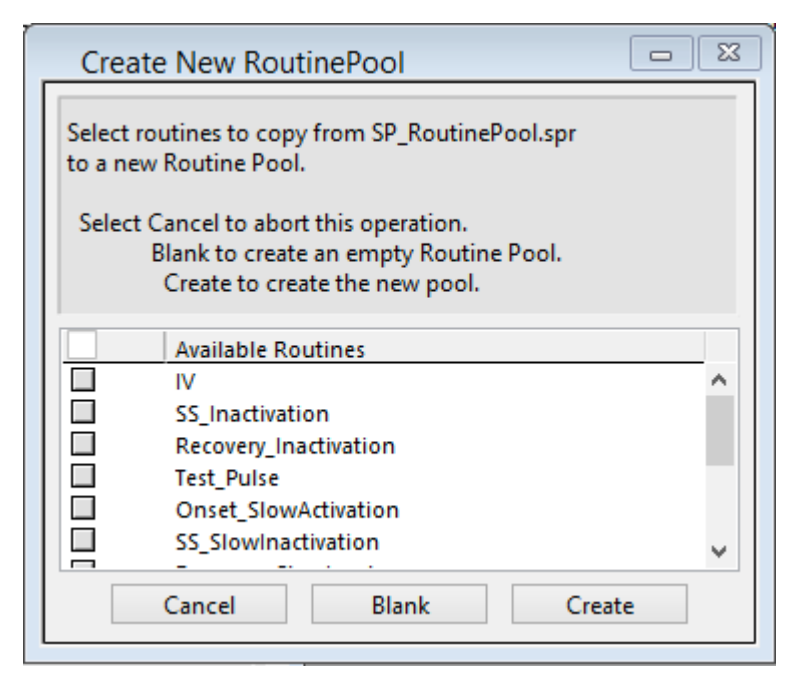

## File Path Field

The file path of the current Routine Pool displays on the right of the 'Files and Pools' list. If the Routine Pool has not been previously saved, this field is left blank.

#### Comment

The Comment field allows you to save a text comment with a Routine Pool file.

### Routine Pool

The Routine Pool section lists the names of all currently loaded routines. Selecting a routine name loads it into the Routine Settings section for editing.

### **Buttons**

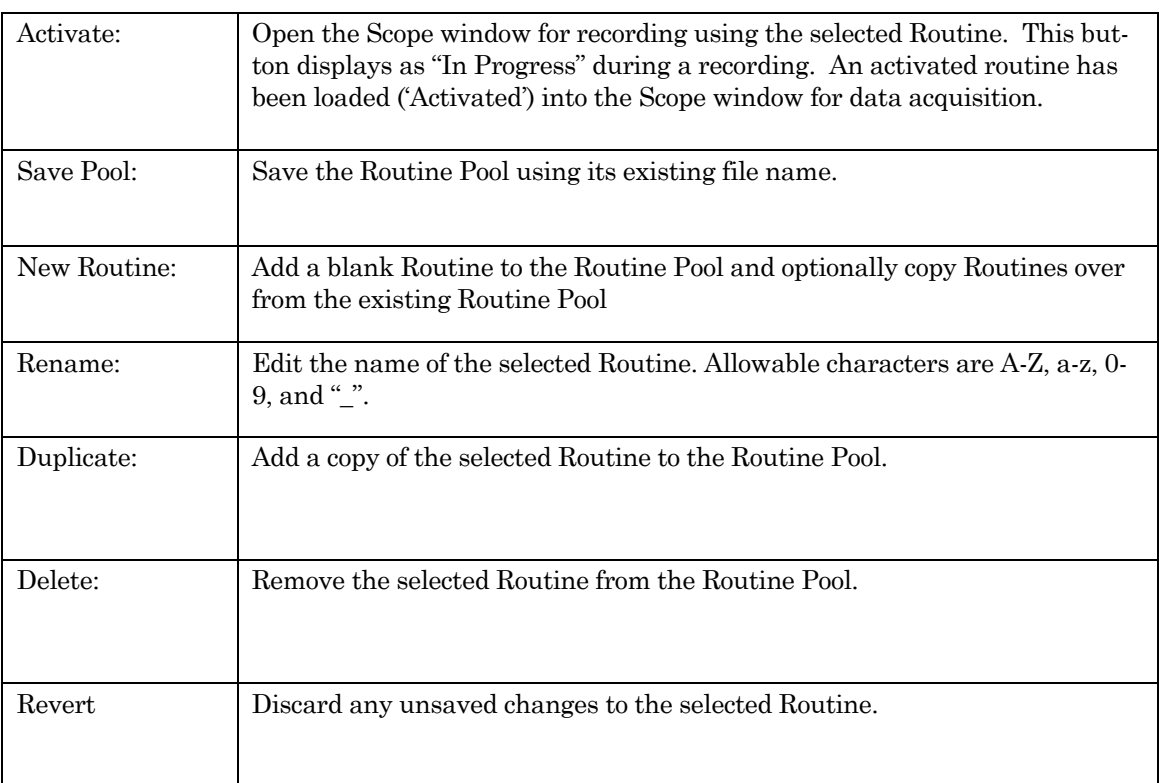

Table 4-1. Routine Editor Buttons

# **Routine Settings**

The Routine Settings are split into 4 main sections. Click on a section header to display its sub-items and to open that section for editing.

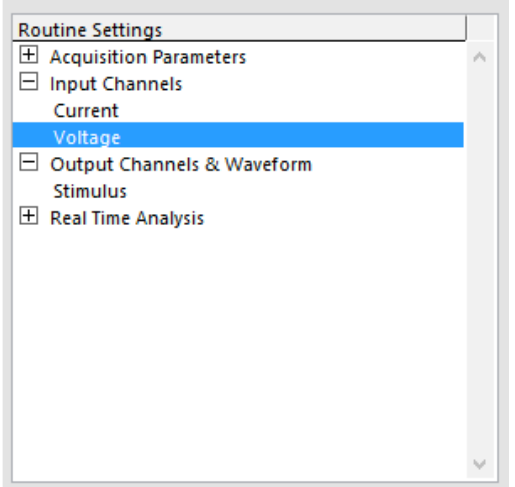

Figure 4-13. Routine Settings and sub-items

## **Waveform Preview**

A graphical preview of the stimulus waveform displays at the bottom of the Routine Editor. Some key settings and display controls are listed to the right of the waveform preview pane:

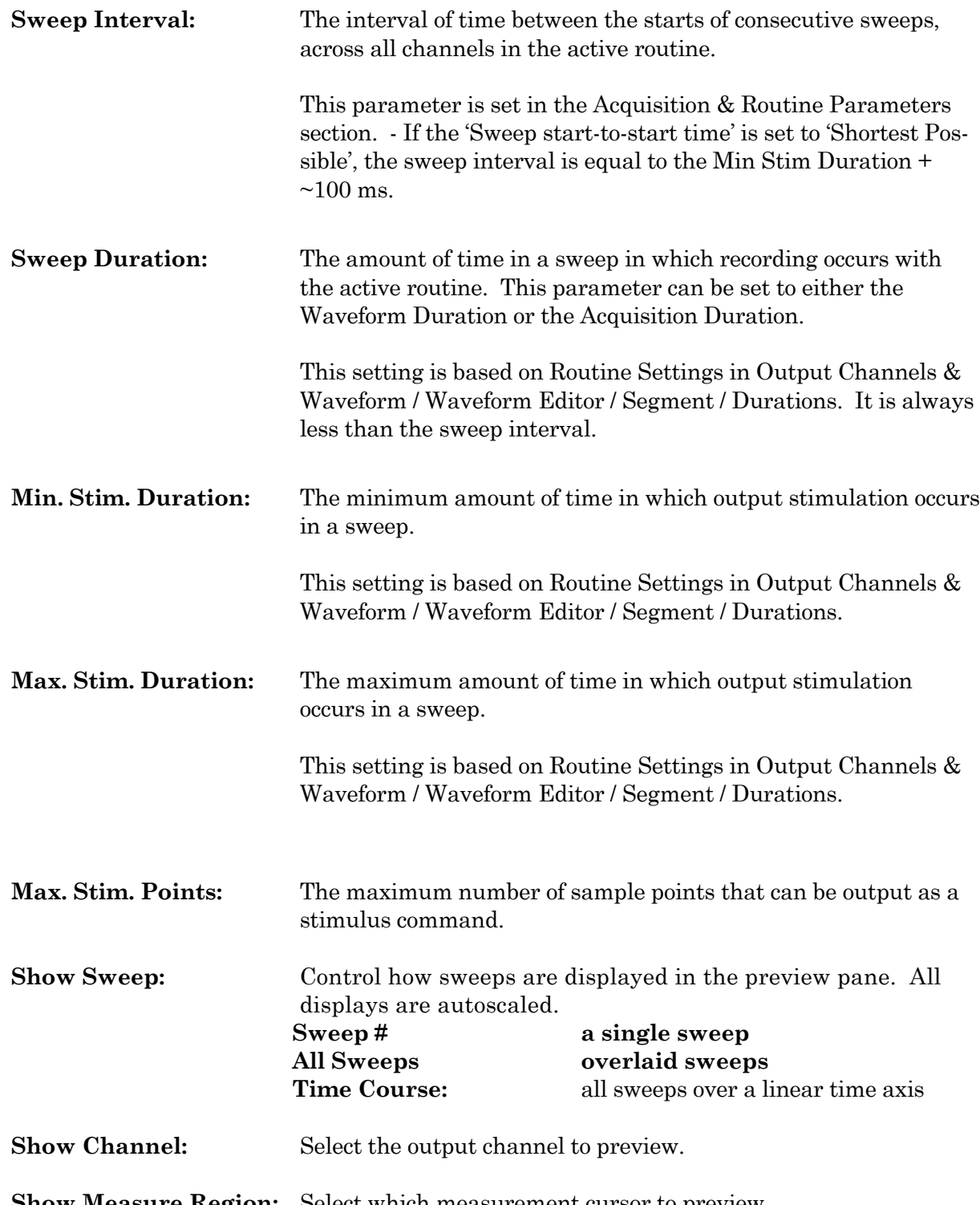

**Show Measure Region:** Select which measurement cursor to preview.

## **4.12 Routine Editor: Acquisition & Routine Parameters**

Many of the key acquisition parameters are controlled in this section. These include sweep duration and timing, digital output channel control, sampling rates, and leak subtraction.

Note that the controls in this section are common to all output channels; for control of individual output channels, see the Output Channels & Waveform section.

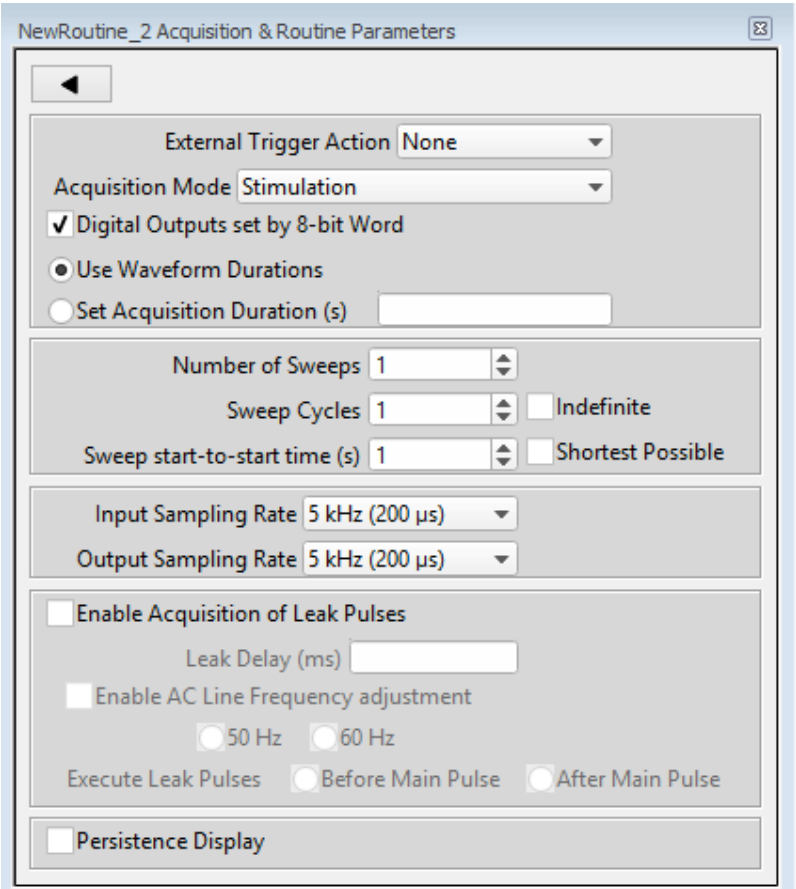

Figure 4-14. Acquisition Parameters Menu

## **External Trigger Action**

Control how and when recordings occur using the external hardware digital trigger input ('Trigger In' BNC) on the back panel of the IPA.

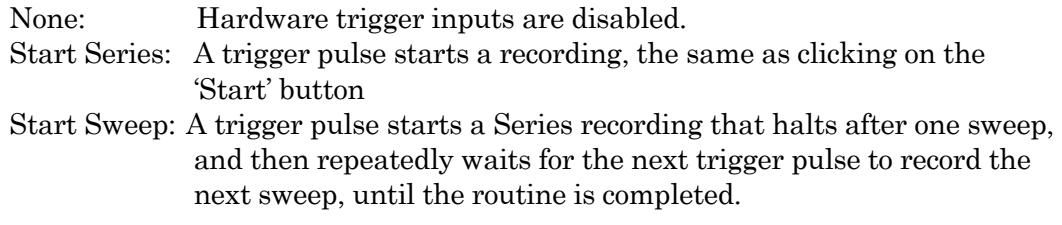

#### **Acquisition Mode**

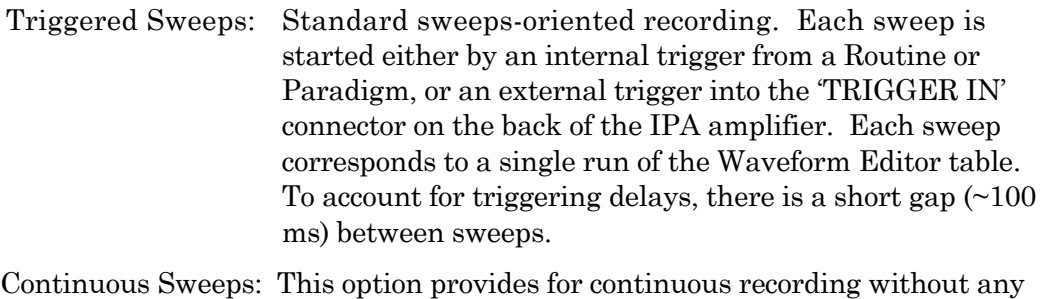

gaps between the data.

However, note that in this mode, the data recording is also specified in sweeps, as the Scope window uses a sweepsoriented display (vs. a continuous rolling display).

Note: in Demo mode, the Continuous data timing might not be accurate.

#### **Enable outputs**

Output channels are enabled by default, but can be optionally disabled during data acquisition.

#### **Digital Outputs set by 8-bit Word**

The 8-bit digital output channel pattern is controlled by a single decimal number from '0' to '255' in the Output Channels & Waveform / Waveform Editor. In the corresponding binary 8-bit number, each bit that is used corresponds to a high digital output signal (+5 V)

Otherwise, the Output Channel section lists each DigOut  $\# (1 - 8)$  channel for setting to 'High' or 'Low' in its own Waveform Editor.

#### **Acquisition Duration**

Waveform (s)

Acquire data for the duration of the waveform (set in the Output Channels & Waveform / Waveform Editor.)

Set Duration (s)

Acquire data for a fixed length of time that is greater than the waveform duration. This option must be used when no output channels are enabled, as no waveforms or their durations exist.

Sweep start-to-start time (s)

The time from the start of a sweep to the start of the next sweep.

Shortest Possible Sets the Sweep start-tostart time to the longest Acquisition Duration time, plus 100 ms for overhead processing.

### Automatically set based on Acquisition duration

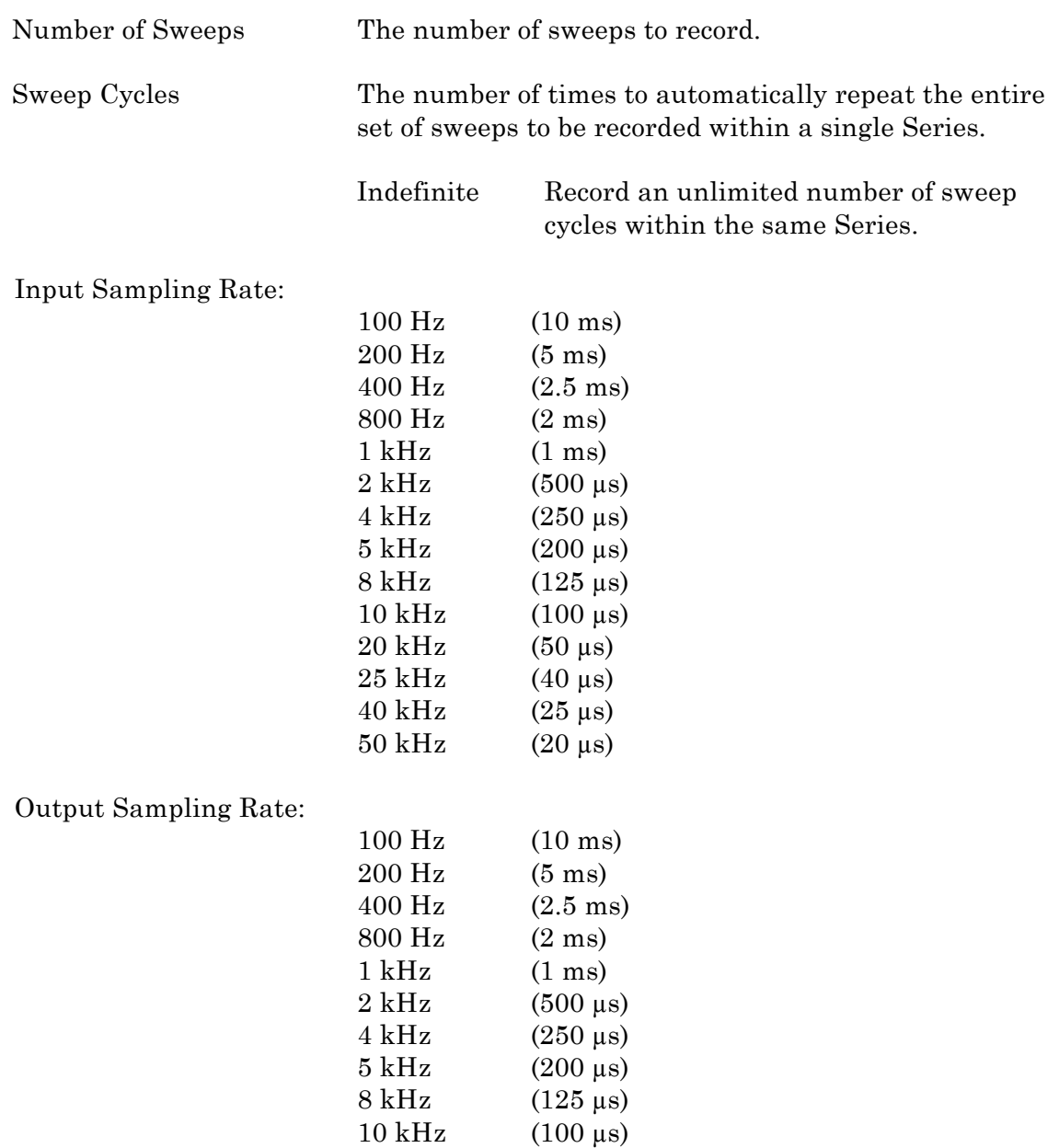

Note: the Input and Output channels can use different sampling rates.

[Tip: In electrophysiology, 10 kHz sampling rates are most commonly used, with 20 kHz occasionally used for faster events, and 5 kHz for slower events.]

### **Enable Acquisition of Leak Pulses**

INTEGRATED PATCH AMPLIFIER OPERATION - MANUAL – REV. 1.0.6 (20160729)

Currents can occur while a cell is in its resting state, such as from an imperfect seal or from existing ion channels, and affect the amplitudes of responses. These endogenous leak currents can be automatically removed from the data by using online leak subtraction.

A leak "pulse" is a copy of the main pulse (the stimulus waveform), and is used to record a portion of the leakage current. In this technique, leak pulses are generated, and the responses are averaged, scaled, and subtracted from the main response to remove the effects of leakage.

Leak Delay (ms)

If a settling time is needed between the leak pulses and the main waveform pulse, Leak Delay will insert a time delay between the execution of the leak pulses and the main pulse. Provide enough time to avoid the contamination of the leak pulses by any active currents or inactivation.

The number of leak pulse, their amplitudes, and their waveform order are set in the Output Channels & Waveform section.

Enable A/C Line Frequency adjustment

AC line frequency noise (hum) can be automatically removed from P/N leak subtracted recordings.

- 50 Hz Enable the online removal of 50 cycle AC line noise.
- 60 Hz Enable the online removal of 60 cycle AC line noise.

The line frequency is monitored, and the leak sub-pulses are aligned to the same AC phase as the main pulse, prior to subtraction. In-phase repetitive AC line frequency noise is removed from the recording for up to 11 harmonics.

#### Execute Leak Pulses

The leak pulses can be set to run before or after the main waveform pulse.

- Before Main Pulse
- After Main Pulse

#### Persistence Display

During a recording, display each new sweep without erasing any previous sweeps.

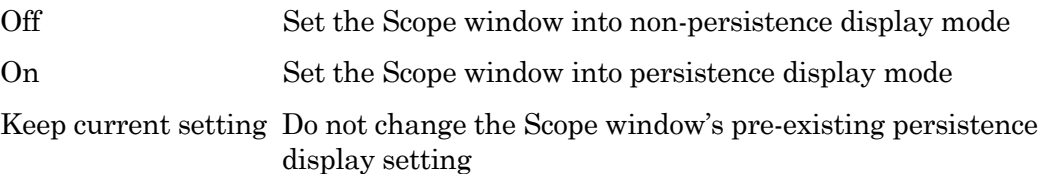

## **4.13 Routine Editor: Input Channels**

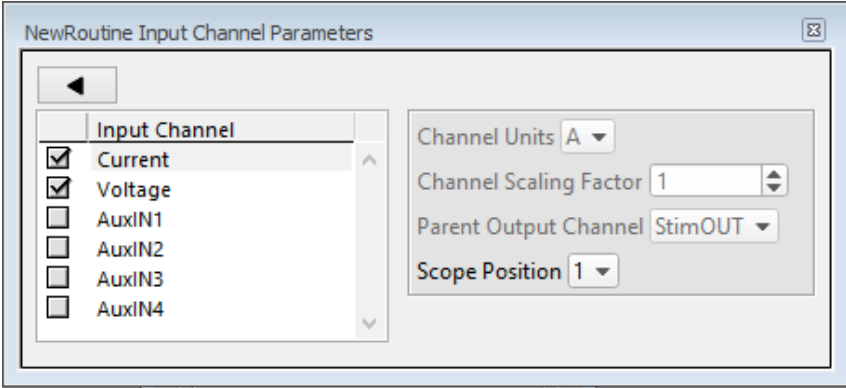

#### Input Channel

Select the analog input channels to be digitized and recorded from.

The default Current and Voltage input channels are hardwired to the IPA headstage. The remaining four auxiliary input channels allow you to directly digitize and record analog input signals from non-IPA external data sources.

#### Channel Units

The channel units ('A' for Amps and 'V' for Voltage) are automatically assigned to the default Current and Voltage input channels. For the Auxiliary input channels, enable an Input Channel and select 'A' or 'V' as its channel unit from the drop-down list.

#### Channel Scaling Factor

The built-in Current and Voltage input channels have a fixed scaling factor of '1'. The Auxiliary input channels allow a scaling factor to be set between '-1' and '1'.

Parent Output Channel

When Outputs are enabled (in the Acquisition Parameters section), every analog Input channel is associated with a "parent" analog Output channel.

So, when using an external amplifier with the IPA digitizer, use this setting to assign an Auxiliary Input channel its matching Output (stimulus) channel.

Scope Position

The Input Channel's signal pane can be re-positioned in the Scope window.

## **4.14 Routine Editor: Output Channels & Waveform**

Output Channels & Waveform

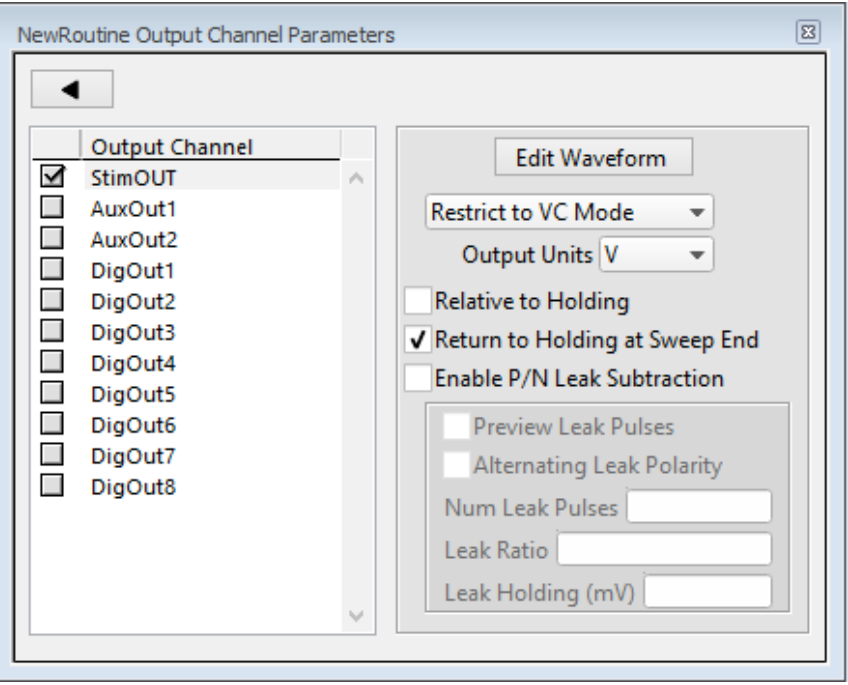

Figure 4-15. New Routine

### Output Channel

Enable the analog and digital output channels to be used in the routine.

The default StimOUT channnel is hardwired to the IPA headstage. If a signal is connected to the front panel 'COMMAND IN' BNC, that signal is added to the StimOUT waveform sent to the headstage.

The two rear panel auxiliary analog output channels (AuxOUT#) can be used to send stimulus waveforms to other external instruments.

The digital outputs are configurable as either a single 8-bit channel, or 8 individual 1-bit channels, as set in the Acquisition & Parameters section.

#### Edit Waveform

Click the Edit Waveform button to access the waveform editor table and create a stimulus waveform. [see the Waveform Editor section below]

Restrict to VC or CC Mode

This setting prevents VC/CC routines from being *activated* in the Routine Editor, unless the IPA amplifier is in a matching (VC/CC) hardware state.

- For Voltage Clamp experiments, set to 'Restrict to VC Mode', and the Output Units are fixed at 'V' for voltages.
- For Current Clamp experiments, set to 'Restrict to CC Mode', and the Output Units are fixed at 'A' for amperes.
- For other types of experiments, set to 'No restriction',

INTEGRATED PATCH AMPLIFIER OPERATION - MANUAL – REV. 1.0.6 (20160729)

[Tip: While a recording is in progress, the IPA amplifier can be switched into any state (VC/CC). However, it is the researcher's own responsibility for maintaining the health of the cell and interpreting the results from recording in mixed states.]

#### Output Units

-

Select the base unit of measurement for the output channel. This is set to  $V$  for voltage clamp experiments, and to 'A' (Amperes) for current clamp experiments. Additional base unit types can be added to this list via the Preferences menu.

Note that the resolution of the unit is automatically adjusted in the signal.

#### Relative to Holding

If 'Relative to Holding' is enabled, the output signal is summed with the 'Holding' level in the IPA Control Panel. If the Holding level is set to '0', this setting has no effect.

This provides an alternate way to construct and edit stimulus waveforms, as relative to the holding level, when this is more convenient for your experiments.

#### Return to Holding at Sweep End

Use the holding level as the output signal when the system is not acquiring data, i.e. the "down time" after the Waveform/Acquisition Duration ends, but before the the next sweep starts (a minimum of  $\sim$ 100 ms per sweep).

This ensures that your cells are kept in a resting state as much as possible, and that each output sweep starts from the same amplitude (holding) level.

#### Enable P/N Leak Subtraction

If endogenous leak conductance is an issue with your seal, configure the "P/N" leak subtraction waveform settings per output channel

Note that this section is dependent upon the 'Enable Acquisition of Leak Pulses' setting in the Acquisiton & Routine Parameters section.

#### Preview Leak Pulses

Display the leak subtraction pulses in the Routine Editor waveform preview panel. A leak subtraction "pulse" is a scaled copy of the main stimulus waveform.

#### Alternating Leak Polarity

You can reduce directional bias in the leak conductance by alternating the polarity of the leak subtraction pulses on a sweep-by-sweep basis, as long as no ion channels are activated.

#### Num Leak Pulses

Set the number of leak pulses used to average out noise and leak conductance. Adjust this number in accordance with the amount of noise in the signal. With the precision of modern 16-bit digitizers, this number can sometimes be reduced to less than 4 leak sub-pulses.

The default setting is '4', which when paired with the default Leak Ratio, is equivalent to commonly used P/4 settings.

Note that as each leak pulse replicates the stimulus waveform, larger numbers of leak pulses can greatly increase the total duration of a sweep duriing acquisition.

#### Leak Ratio

Set the leak subtraction pulse size relative to the main waveform pulse, using a ratio between +1 and -1. The setting should be low enough that no eletrically-gated ion channels are activated. For instance, a Leak Ratio setting of 0.25 will generate leak pulses at ¼ the amplitude of the main stimulus waveform, a Leak Ratio of 0.2 will generate leak pulses at 1/5 the main pulse.

Note that the program scales the leak subtraction pulses based upon the Leak Ratio setting, not the number of Leak Pulses. This means that the Leak Ratio can be set independently from Num Leak Pulses if desired, instead of being coupled together.

Tip: As an alternate way to avoid electrically activating ion channels, use a negative ratio to reverse the polarity of the leak pulses relative to the main pulse.

#### Leak Holding

Set the leak pulses holding level. This can be set differently from the routine's main holding level, for flexibility in finding a suitable voltage range for the leak pulses.

## **4.15 Routine Editor: Waveform Editor**

|                                |           |                                                 |                          |                         |                         |                                         |                         | Used segments: 0 out of 50                                                     |
|--------------------------------|-----------|-------------------------------------------------|--------------------------|-------------------------|-------------------------|-----------------------------------------|-------------------------|--------------------------------------------------------------------------------|
| <b>Actions</b>                 |           | Segment 1<br>Stored<br>$\overline{\phantom{a}}$ |                          | Seament 2<br><b>OFF</b> | $\overline{\mathbf{v}}$ | Segment 3<br><b>OFF</b><br>$\mathbf{v}$ | Seament 4<br><b>OFF</b> | Segment 5<br><b>OFF</b><br>$\overline{\mathbf{v}}$<br>$\overline{\phantom{a}}$ |
| Waveform<br>Amplitude (mV)     |           | <b>Step</b>                                     | $\overline{\mathbf{v}}$  | Step                    | $\overline{\mathbf{v}}$ | Step<br>$\overline{\phantom{a}}$        | Step                    | Step<br>$\overline{\mathbf{v}}$<br>v                                           |
|                                | ◀         | Value                                           | $\overline{\phantom{a}}$ | Value                   | $\mathbf{v}$            | Value<br>$\mathbf{v}$                   | Value                   | Value<br>$\mathbf{v}$<br>$\mathbf{v}$                                          |
|                                |           | 10                                              | $\div$                   |                         |                         |                                         |                         |                                                                                |
|                                |           | Value                                           | $\overline{\phantom{a}}$ | Value                   | $\overline{\mathbf{v}}$ | Value<br>$\overline{\phantom{a}}$       | Value                   | Value<br>$\overline{\phantom{a}}$<br>$\overline{\phantom{a}}$                  |
| Duration (ms)                  |           | 5                                               | ÷                        |                         |                         |                                         |                         |                                                                                |
|                                |           |                                                 |                          |                         |                         |                                         |                         |                                                                                |
|                                |           |                                                 |                          |                         |                         | ▼                                       |                         |                                                                                |
|                                | Variable1 | Variable <sub>2</sub>                           |                          | Variable3               |                         | Variable4                               | Variable5               |                                                                                |
| Name                           | R Var1    |                                                 | R Var2                   |                         |                         | R Var5<br>R Var4                        |                         |                                                                                |
| $\Omega$<br>Value<br>$\,$ $\,$ |           | $\Omega$                                        |                          | $\mathbf 0$             |                         | ١o<br>$\mathbf{0}$                      |                         |                                                                                |

Figure 4-16. Waveform Editor

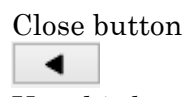

Use this button to close the Waveform Editor window

## Used segments: "#" out of 50

Up to 50 segments can be enabled in a waveform. Enabled segments must be contiguous, however actual data recording can skip some segments.

### Actions

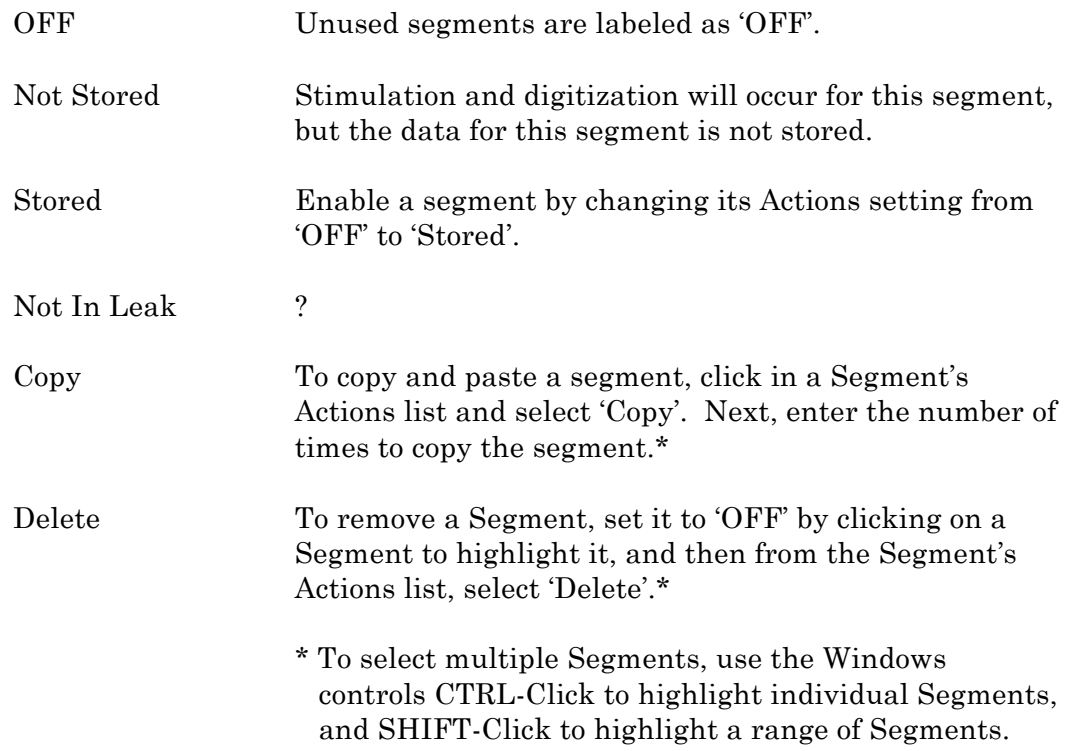

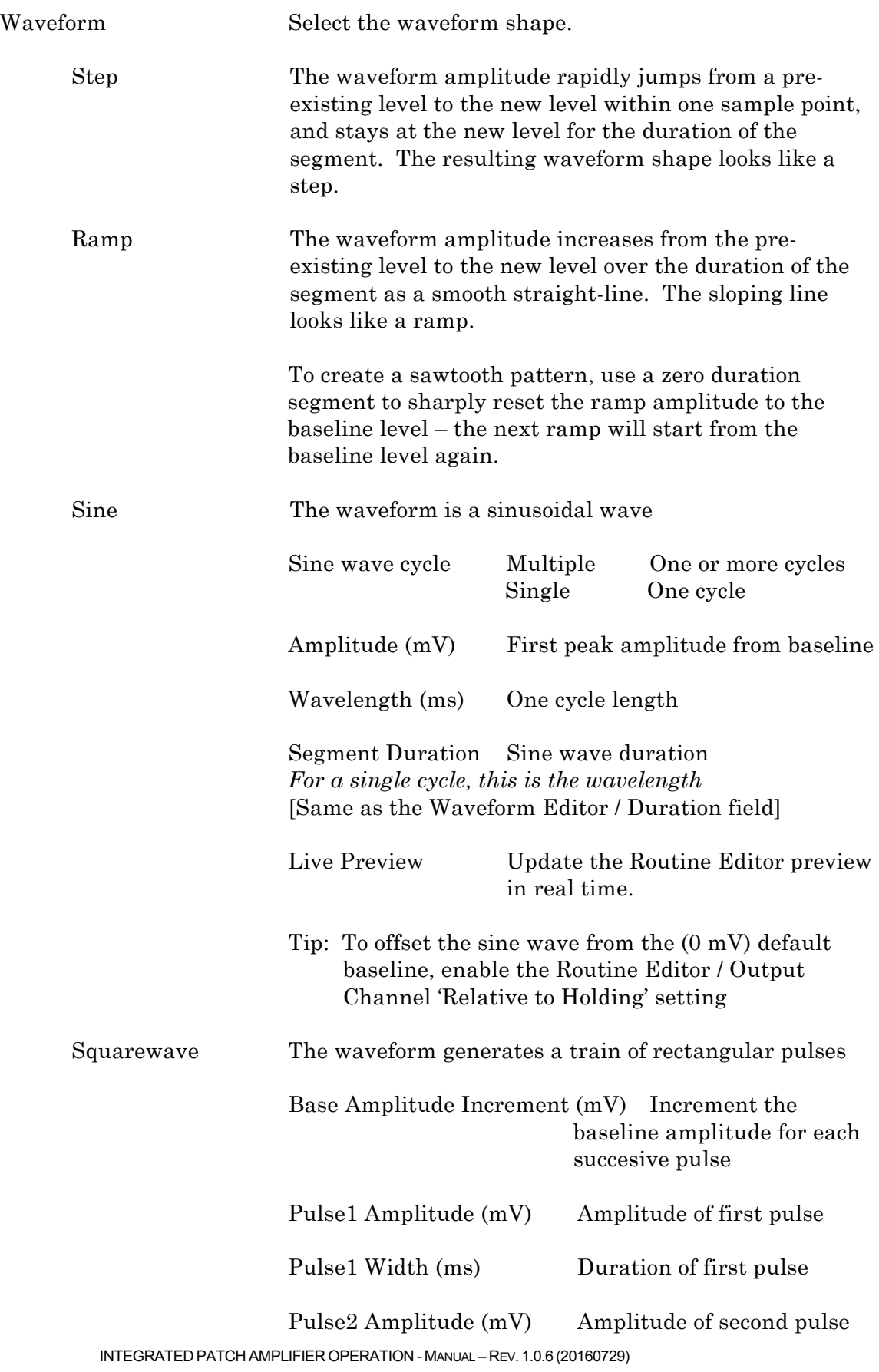

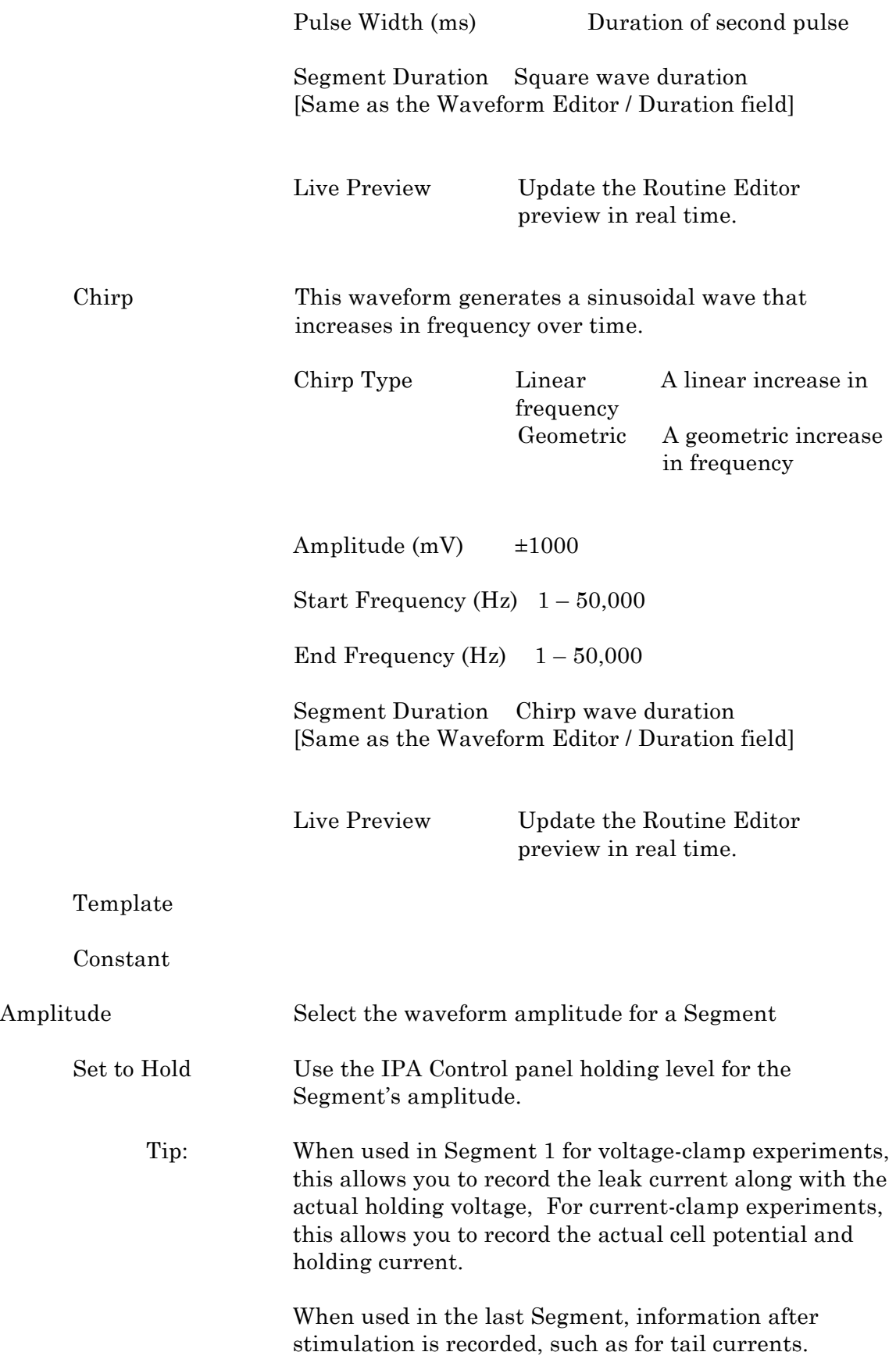

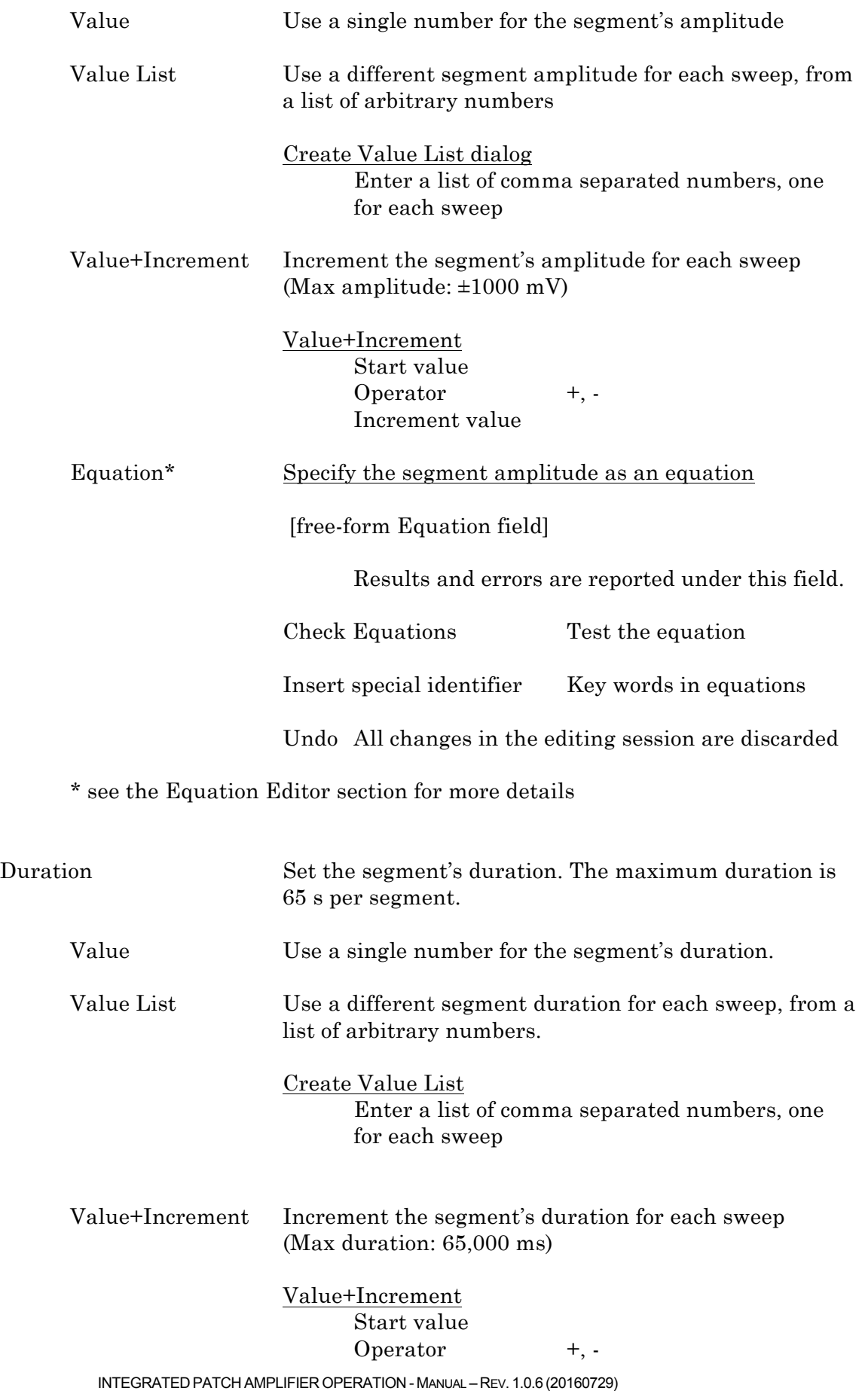

63

Increment value

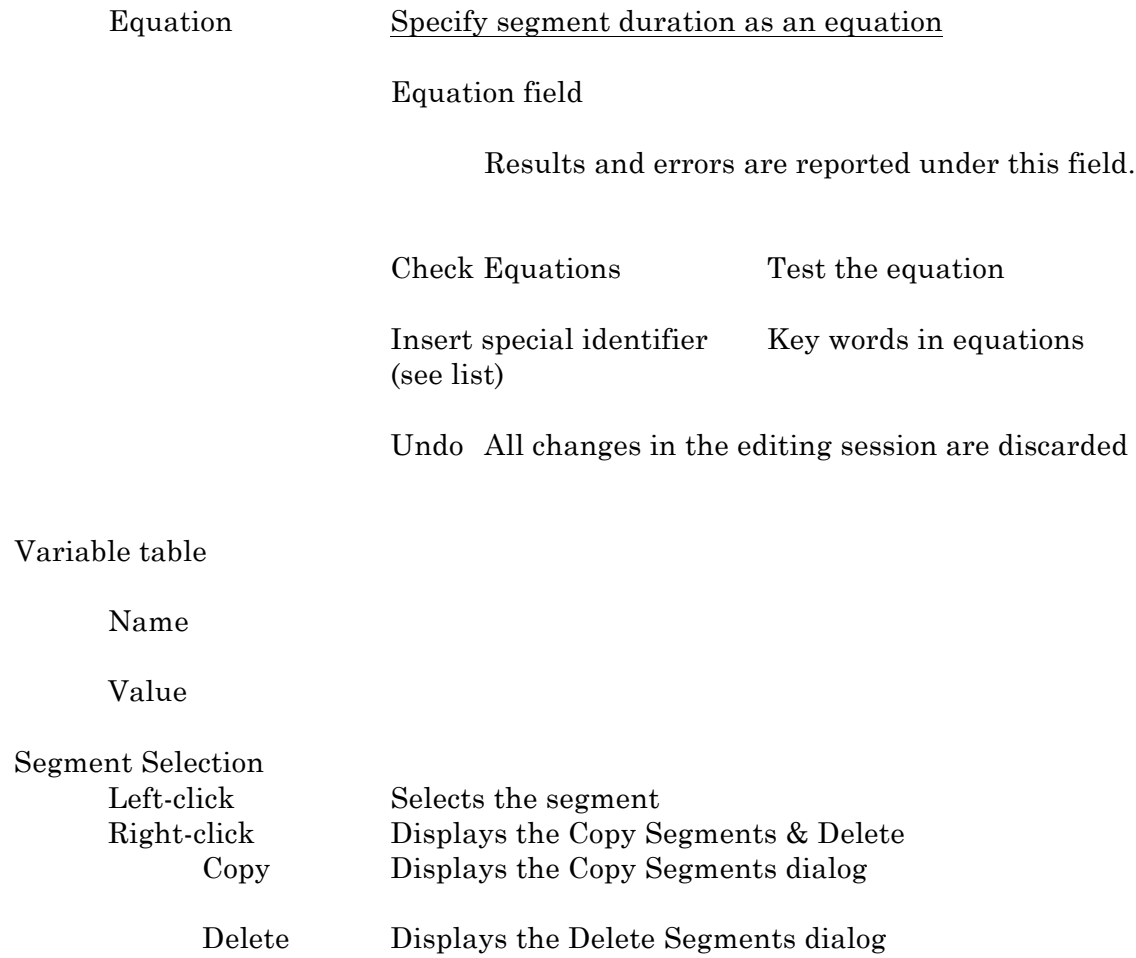

## **4.16 Routine Editor: Real Time Measurements & Graphs**

Online/offline graphs are created from the Measurements dialog, where you set up the inputs' measurement cursors and the analyses to be graphed. 'Measurement cursors' display in the Scope window, and their associated measurements are plotted in the connected Analysis window.

Measurements are also configured via the Scope window's Set Measure button.

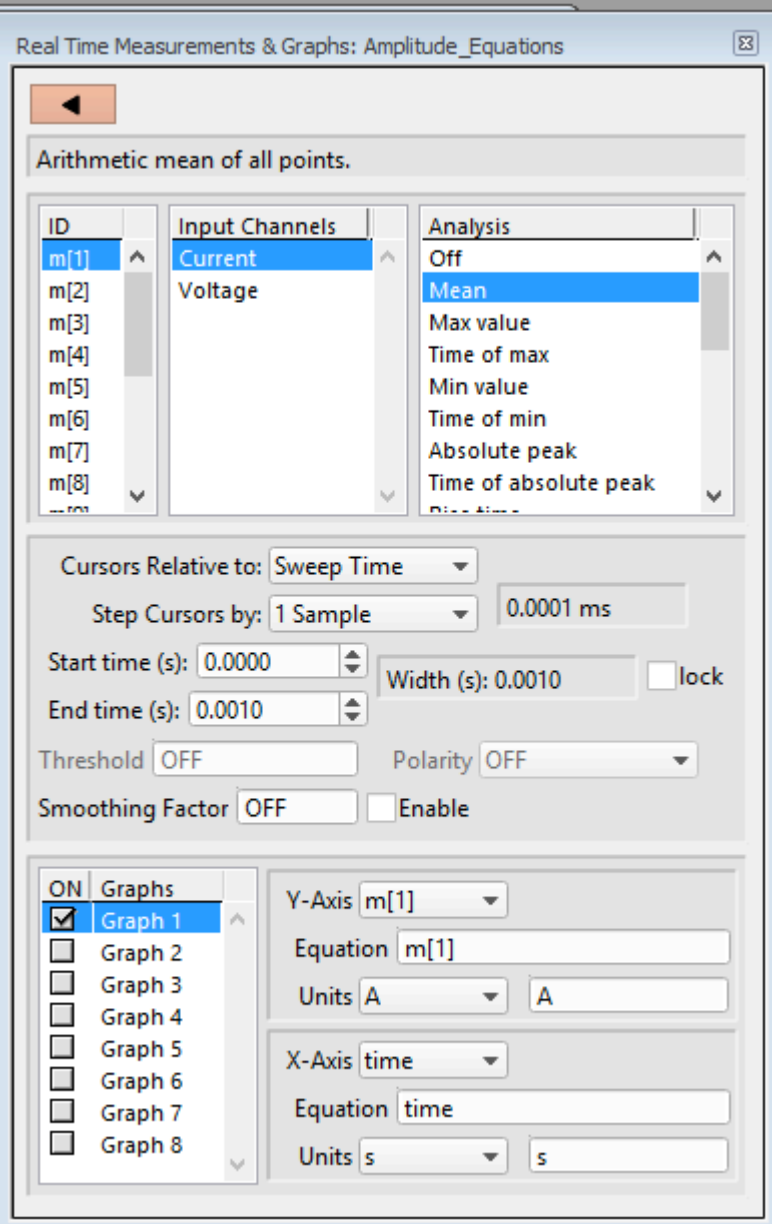

Figure 4-17. Time Analysis Graph

# **ID**

Up to 16 measurement cursors can be enabled in the ID column (m[1] .. m[16]).

## **Input Channels**

For each measurement cursor, select a name from the Input Channels column. The corresponding Scope window signal pane will contain that measurement cursor.

This channel list corresponds to the input channels enabled in the routine's Input Channels dialog.

## **Analysis**

Choose from 16 pre-defined Analysis statistics for each measurement cursor:

INTEGRATED PATCH AMPLIFIER OPERATION - MANUAL – REV. 1.0.6 (20160729)

Ĩ.

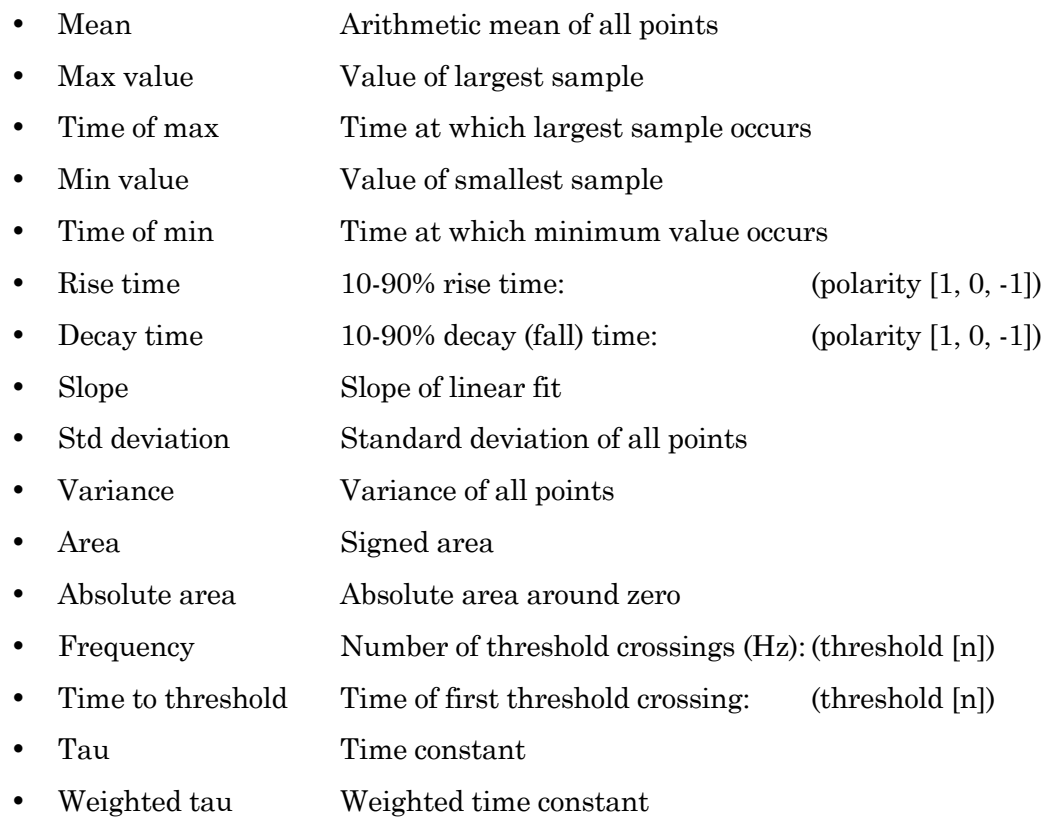

These analyses can be directly plotted, or used in more complex equations, as defined below in the equation table.

## Cursors Relative to

Select where a measurement cursor is positioned in the data.

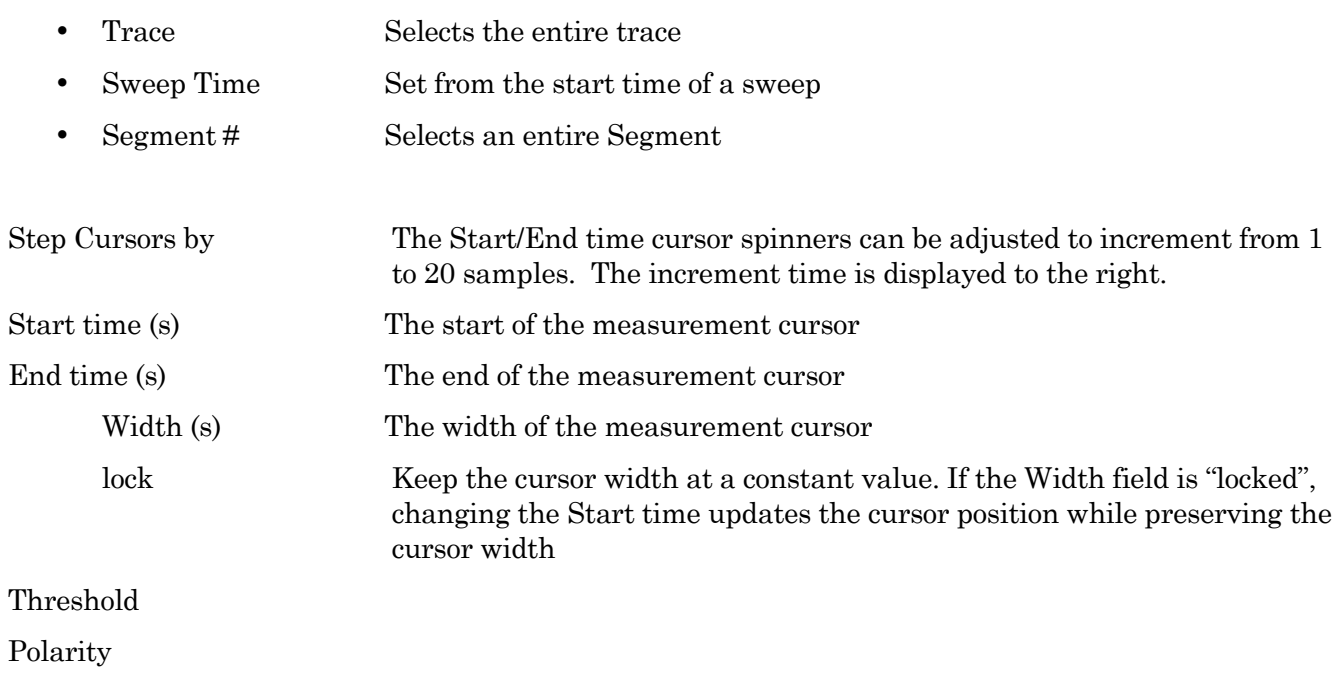

Smoothing Factor "Smooth" the data by averaging from 2 to 100 samples Enable Activate the smoothing factor for cursor statistical analyses

### Graphs

.

You enable the display of measurement graphs in the Analysis window by checking their 'ON' boxes up to eight graphs can be displayed. Once enabled, select (highlight) a graph to edit its settings.

### X- & Y-Axis

The X- and Y-axes define what will be graphed. The X- and Y-Axis drop-down lists paste into the Equation fields.

Set a time-base from the X-Axis list:

time X-Axis time-base

and select a basic measurement from the Y-Axis list:

m[#] measurement ID

or create more complex X- and Y-equations:

Equation Equation Editor

### Equations

This lists the actual X- and Y-axis definitions. Click on this field to access the Equation Editor.

For compound equations, parsing is executed from left to right, processing the highest precedence operators first.

Note: See the Equation Editor section for syntax.

## Units

For a standard time-dependent X-axis, set "s" as the unit type.

In some cases you need to manually set the X- and Y-axis base units of measurement, such as 'A' for amps or  $V$  for volts, or 's' for seconds. Choose the units type from a drop-down list, or just manually enter the units type. The proper units resolution, such as 'pA' or 'mV', is automatically calculated by the program and displayed in the Analysis window graph.

### Basic Analysis

For standard plots using our basic statistical analyses, simply open the Y-Axis drop-down list and select the corresponding cursor ID  $(m|\#)$ . If needed, manually set the Units type.

When the Routine is activated and data is acquired, the Analysis window will display the realtime graph of this analysis.

Example 1

To plot the mean of data, with Measurement cursor m[1] configured as 'Mean', select 'm[1]' from the Y-Axis list. The Equation field is populated as:

m[1]

The X-Axis (and its Equation) should be set as 'time' and its Units as 's'.

#### Example 2

To plot the amplitude of measurement cursor #1 minus measurement cursor #2, enter the Y-Axis equation as:

 $m[1] - m[2]$ 

Adjust the Y-Axis Units if needed.

The X-Axis and Equation defaults are 'time', and the Units default is 's'.

#### Free-form Equations

Various variables, special identifiers, and constants, are available for use in equations. See the Equation Editor section for details and examples, along with parsing and syntax information.

# **4.17 Paradigm Editor**

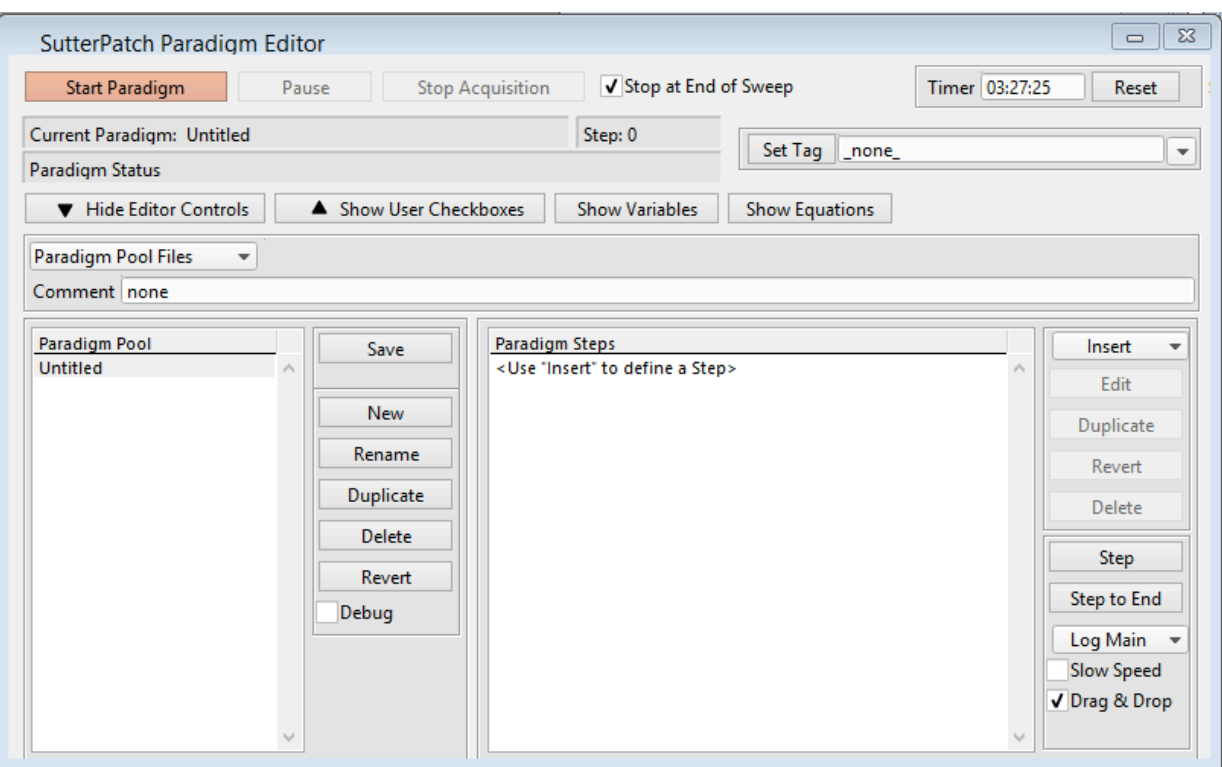

Figure 4-18. Paradigm Editor

The Paradigm Editor dialog opens up a world of complex experimental control via Paradigms and Paradigm Pools. A rich set of operators are available to control and/or automate data acquisition and data analysis.

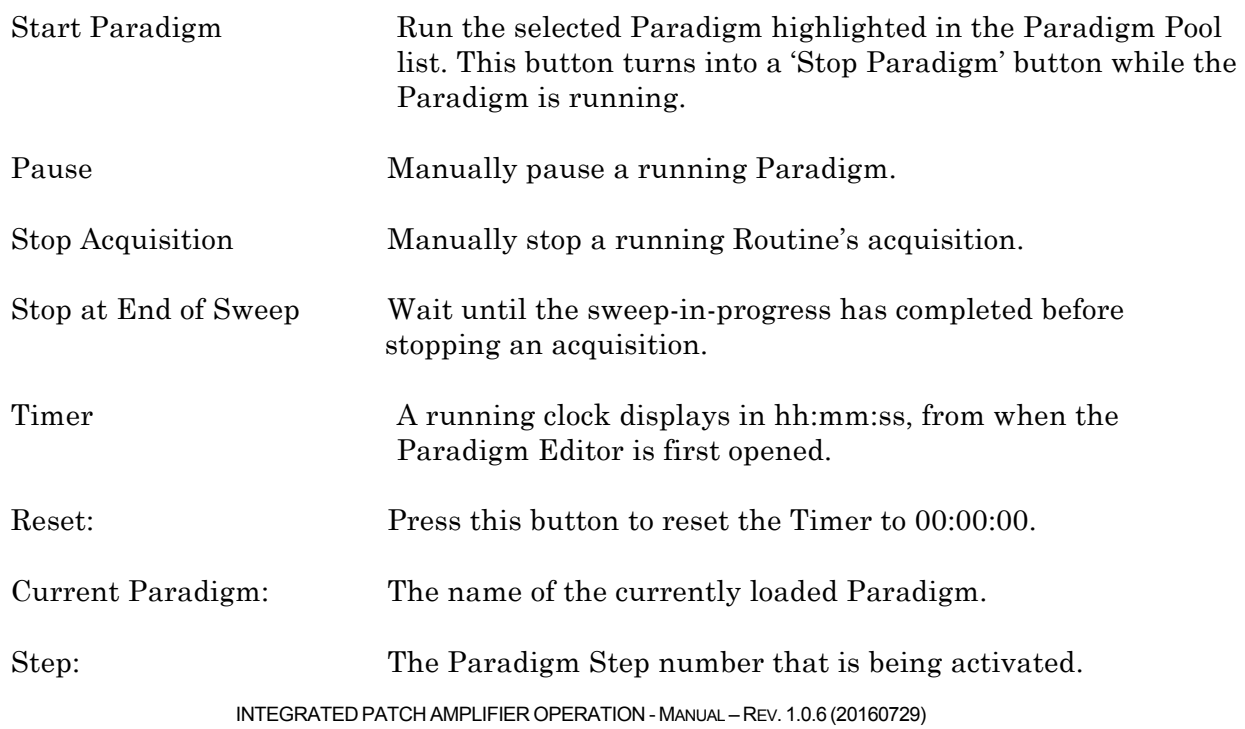

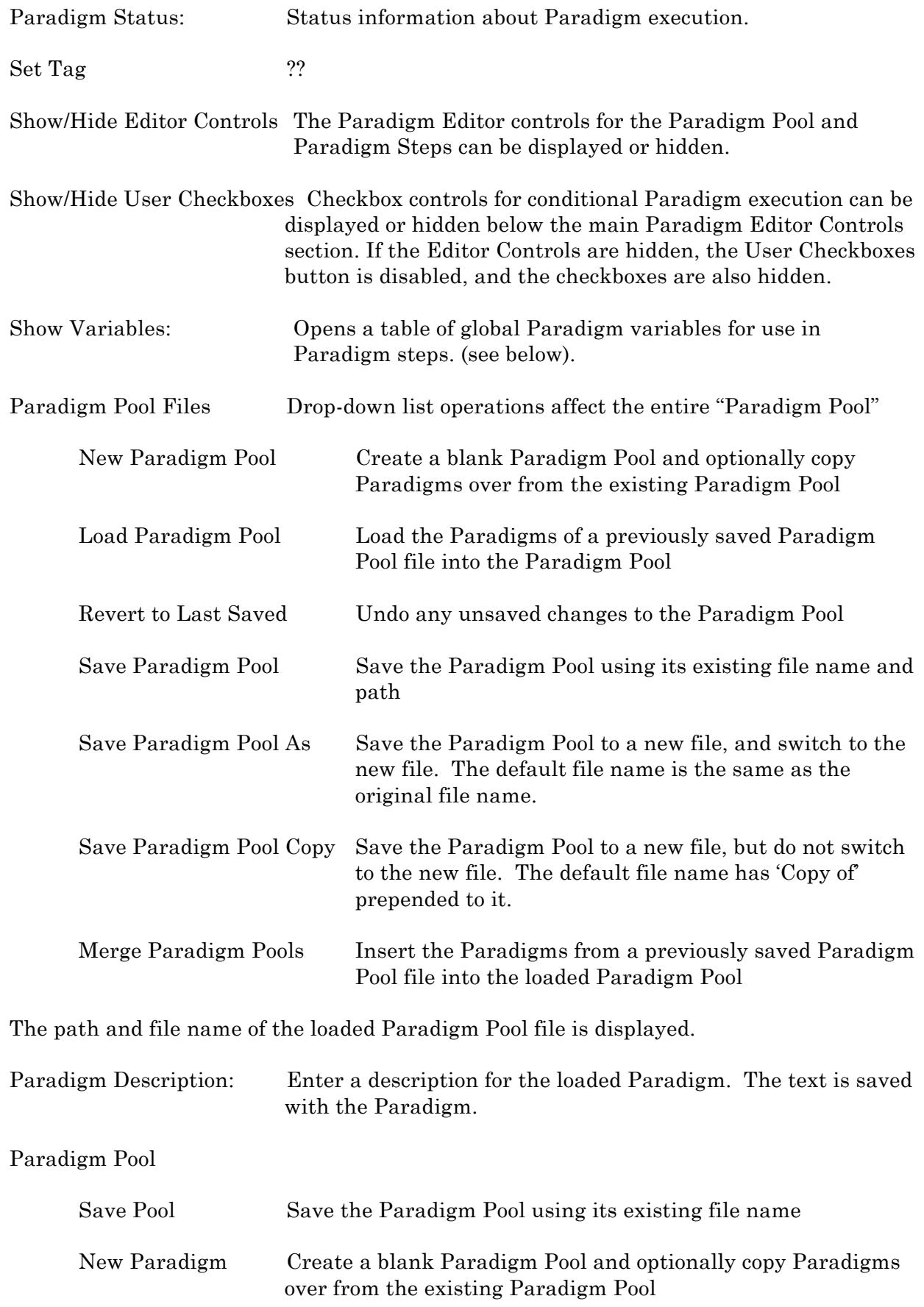

INTEGRATED PATCH AMPLIFIER OPERATION - MANUAL – REV. 1.0.6 (20160729)

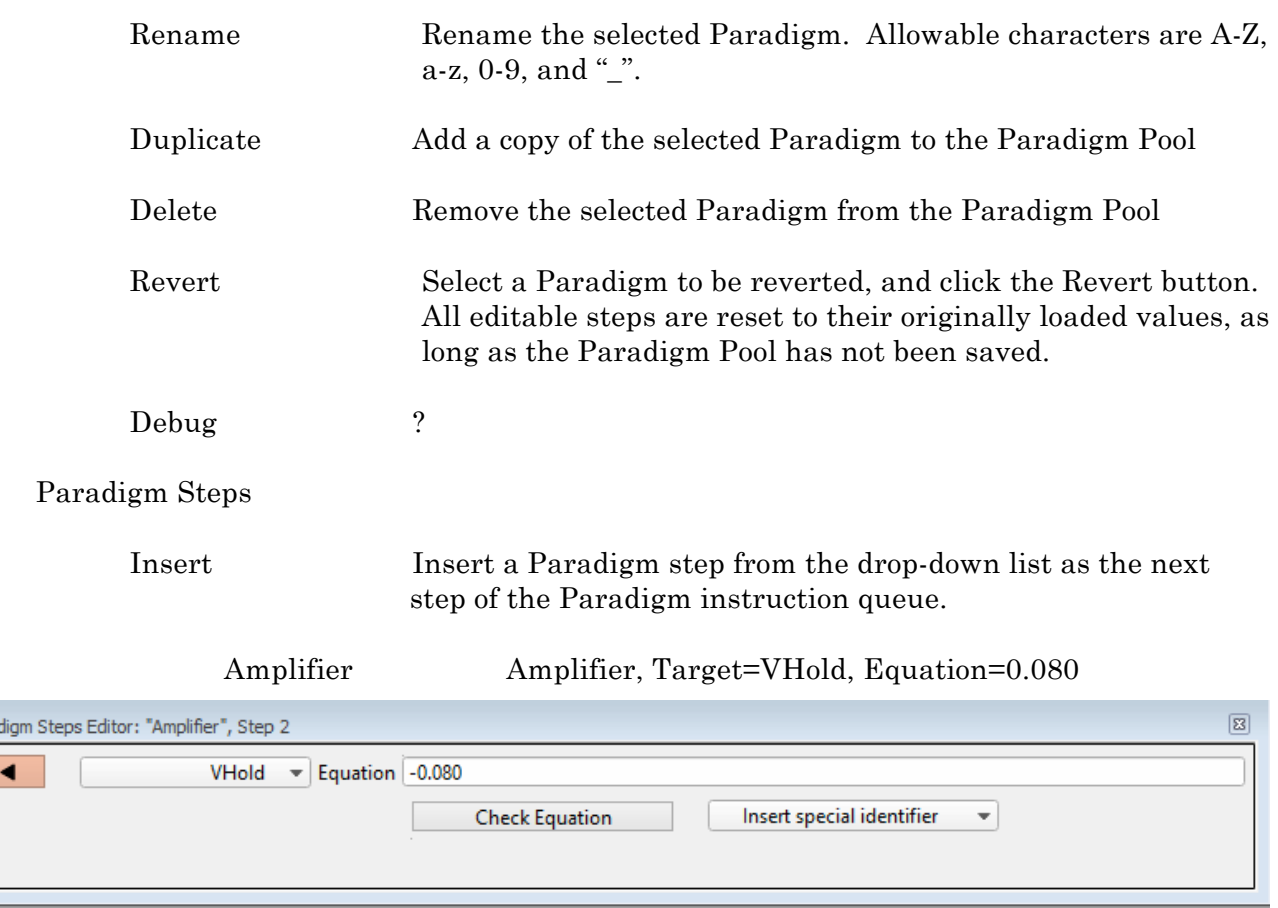

Select an amplifier target from the drop-down list of amplifier functions.

CCMode (current clamp)

VCMode (voltage clamp)

-- IHold (amplifer holding current, A)

VHold (amplifier holding voltage, V)

-- IGain (amplifier current gain, V/A)

VGain (amplifier voltage gain, V/V)

Filter (amplifier filter, Hz)

--

Para

Offset, (amplifier pipette offset, V)

VTrack (amplifier tracking potential, V)

-- AutoEComp (amplifier auto electrode compensation, F)

AutoCellComp (amplifier auto cell compensation, F)

ECompMag (amplifier electrode compensation magnitude, F)

ECompPhase (amplifier electrode compensation phase, fraction)

CompOn (amplifier cell compensation on)

RsComp (amplifier cell compensation Rs, Ohm)

CmComp (amplifier cell compensation Cm, F)

RsPred (amplifier Rs prediction, fraction)

RsCorr (amplifier Rs correction, fraction)

RsLag (amplifier Rs correction lag, s)

Bridge (amplifier bridge balance, Ohm) -- AuxOut1 (Aux-Output-1, V)

AuxOut2 (Aux-Output-2, V) --

DigOut1 (Dig-Outpput-1) DigOut2 (Dig-Outpput-2) DigOut3 (Dig-Outpput-3) DigOut4 (Dig-Outpput-4) DigOut5 (Dig-Outpput-5) DigOut6 (Dig-Outpput-6) DigOut7 (Dig-Outpput-7) DigOut8 (Dig-Outpput-8) DigOutWord (Dig-Output-Word)

Equation field

Check Equation

Insert special identifier (see list in Equation Editor section)

Each Sweep ForEachSweep

 EachSweep, Target=<Routine name> ForEachEnd

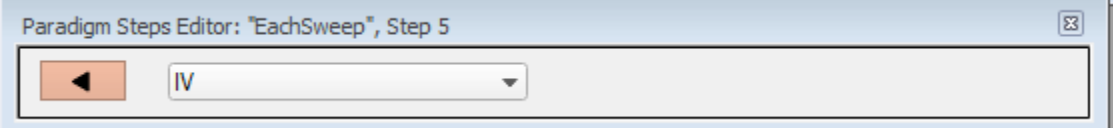

Select a Routine name to operate upon, from the loaded Routine Pool drop-down list. After this Paradigm Editor step executes, it is appended with the number of completed sweeps of the executed Routine.
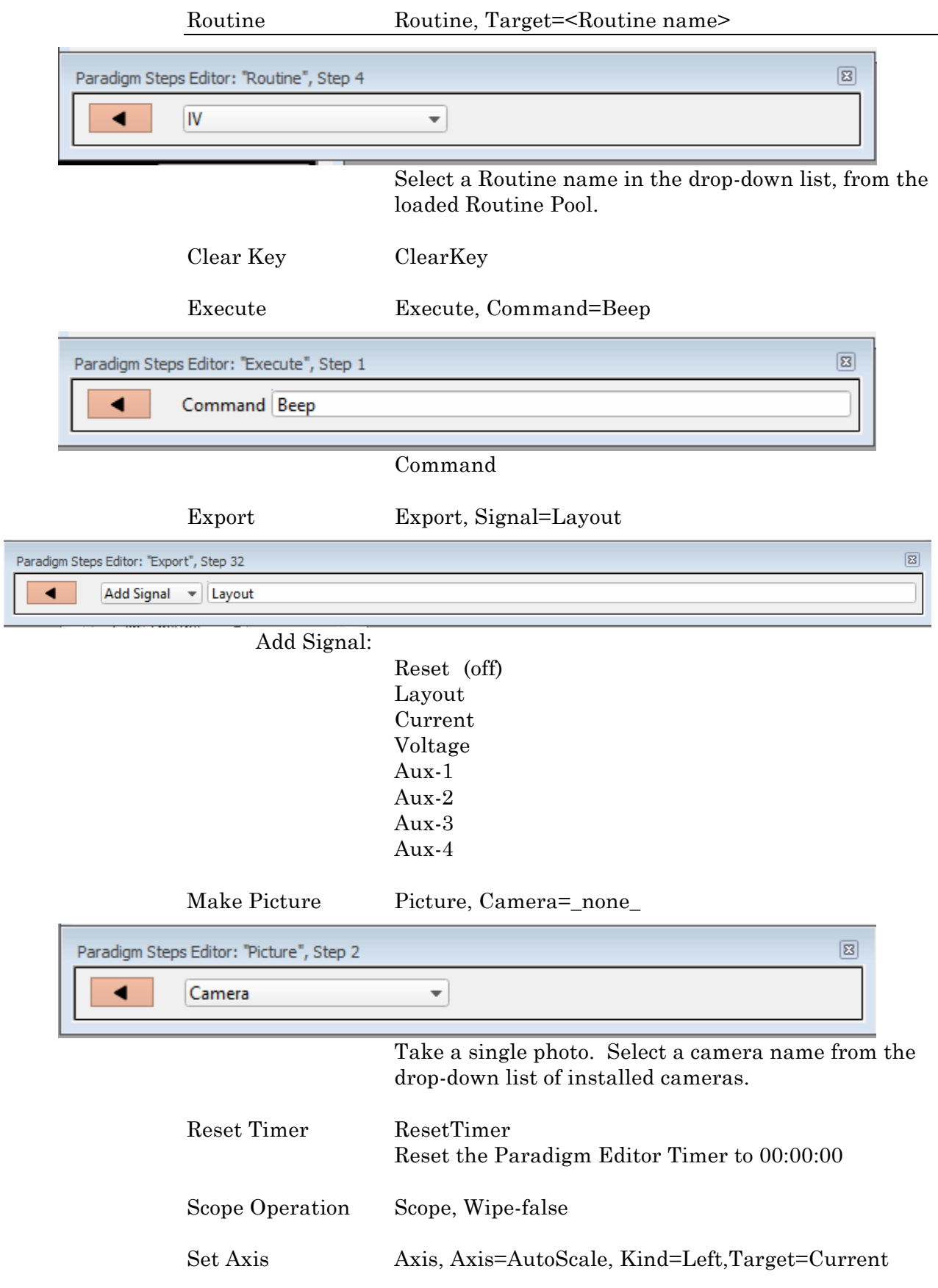

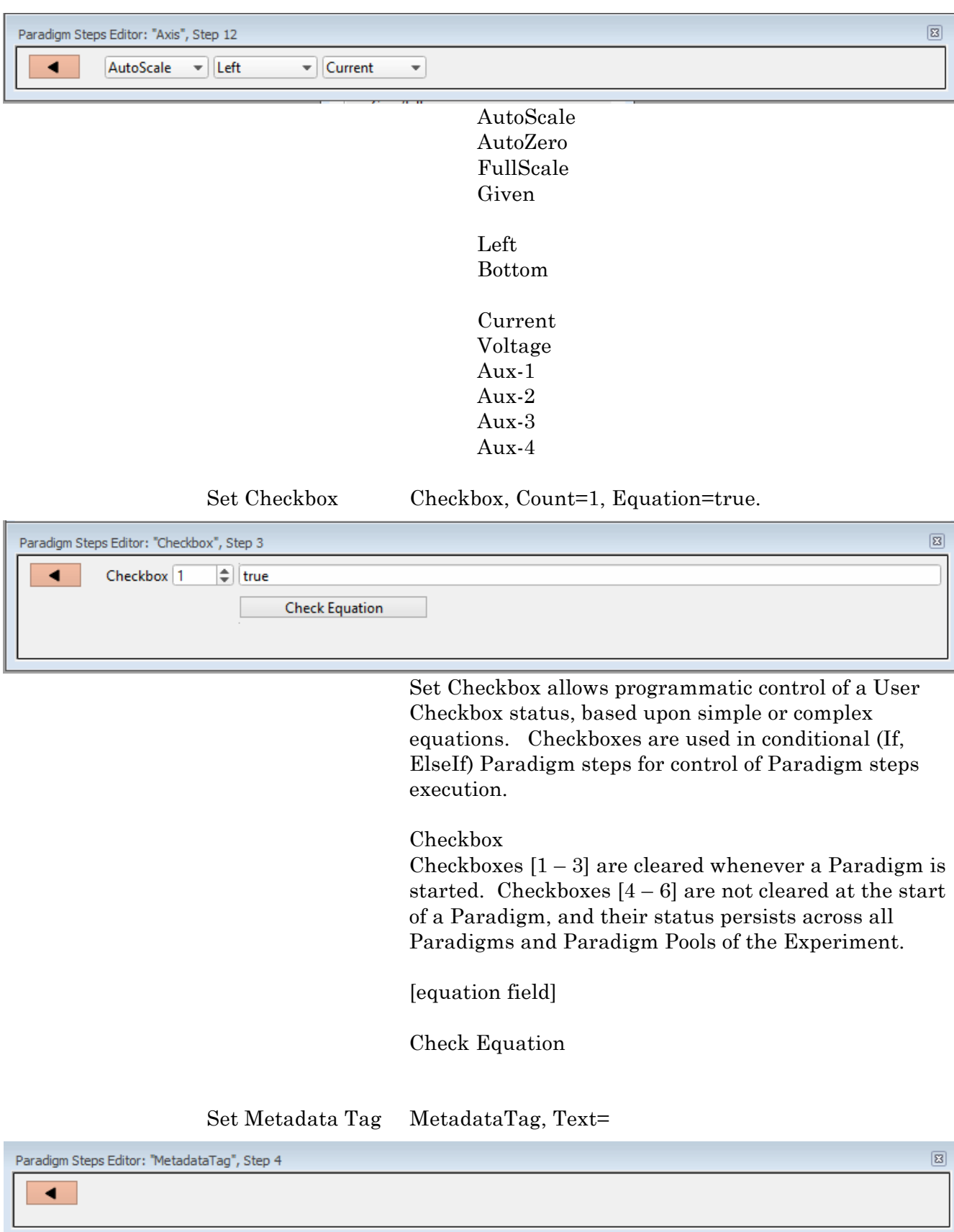

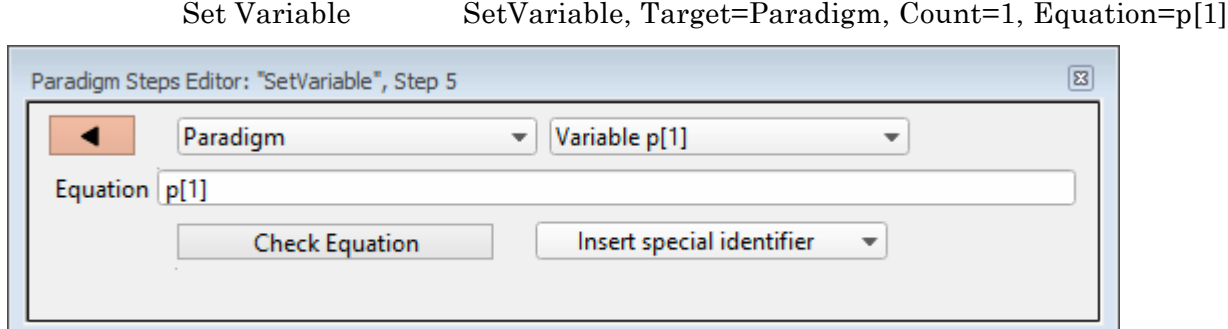

From the drop-down list, select 'Paradigm', or a Routine name from the loaded Routine Pool. Up to 16 Paradigm or Routine variables can be defined.

Variables allow flexible control of Paradigm steps and Routine settings, and can also be used in equations. (see Variables table below)

Equation

Check Equation

Insert special identifier (\* see list below)

Write Log WriteLog, Alert=true, Text=text\_to\_write, Equation=, DoBeep

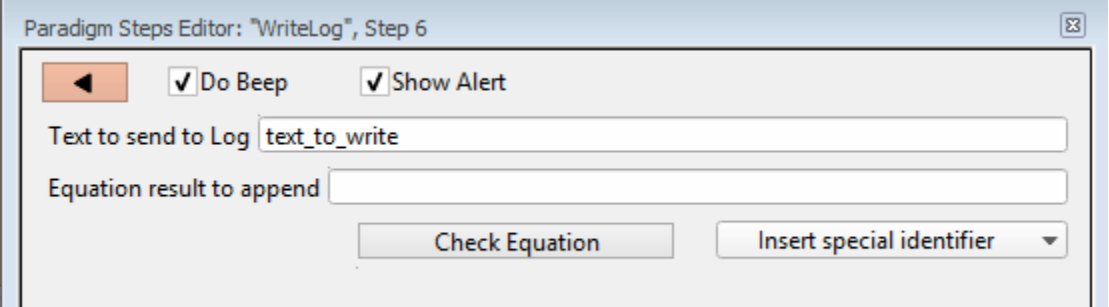

## Do Beep

Show Alert

Text to send to Log

Equation result to append

Check Equation

Insert special identifier (\* see list below)

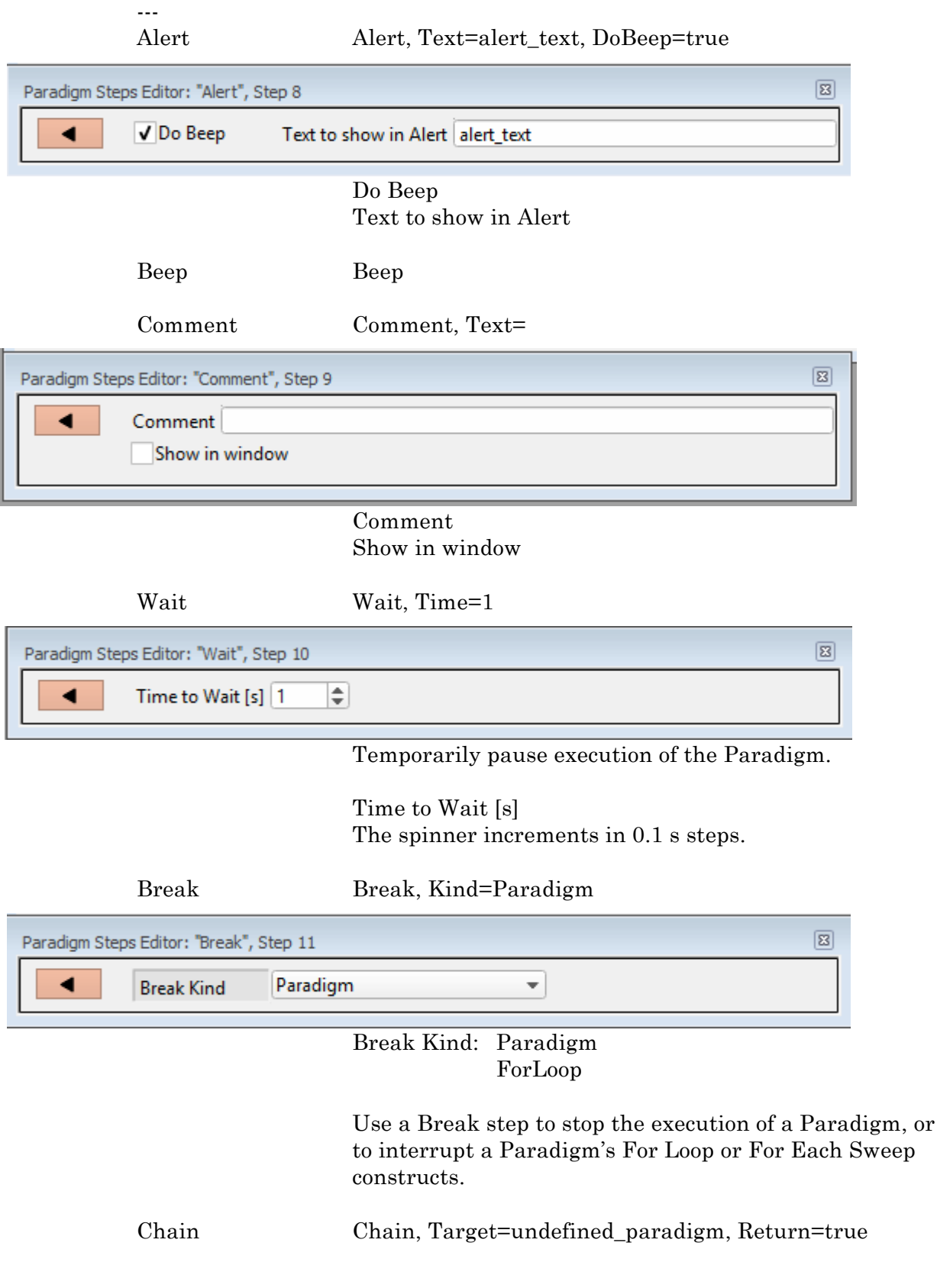

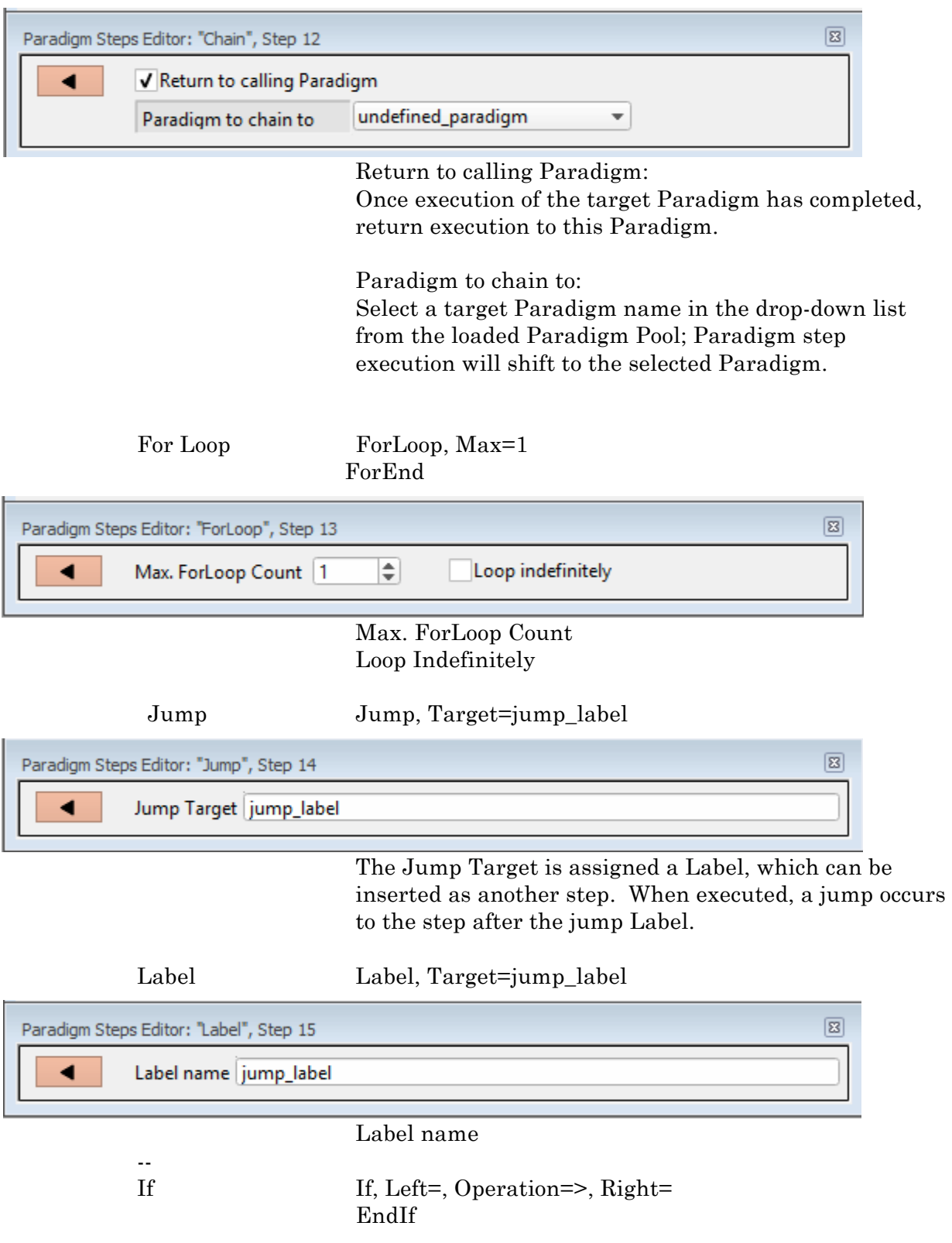

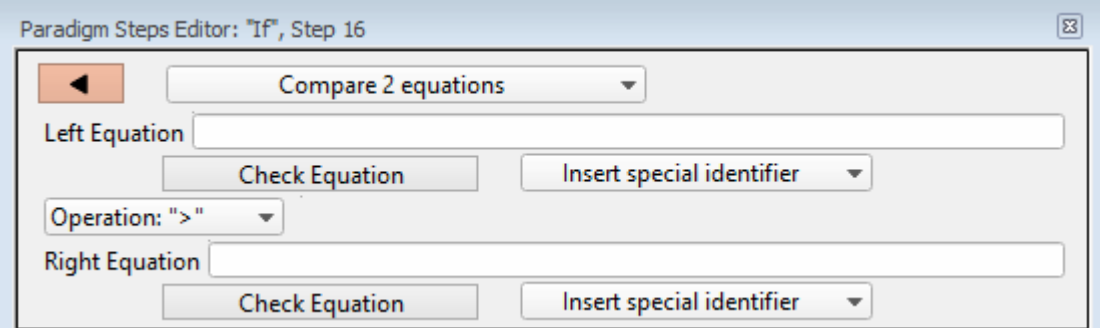

Compare 2 equations Check for key pressed Check checkbox status Answer of yes-no-alert Left Equation

Check Equation

Insert special identifier

Operation:  $\geq, \geq, \equiv, \equiv, \leq, \leq$ 

Right Equation

Check Equation

Insert special identifier (\* see list below)

ElseIf, Left=, Operation=>, Right=

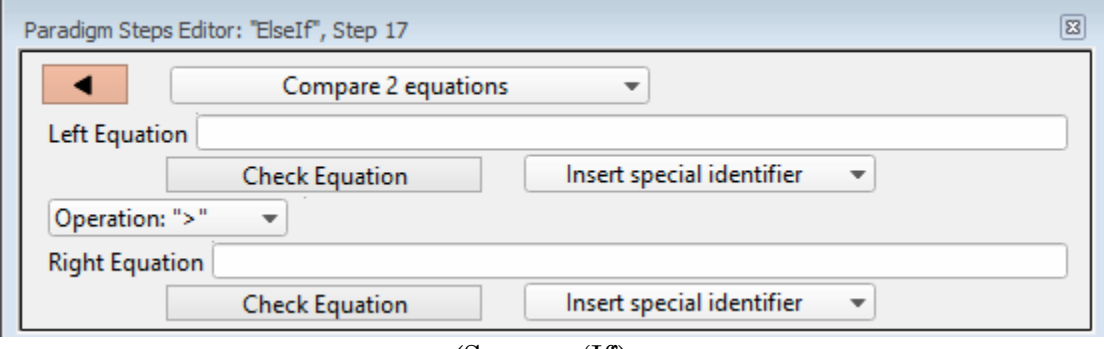

(Same as 'If')

Else Else

\*Special Identifiers

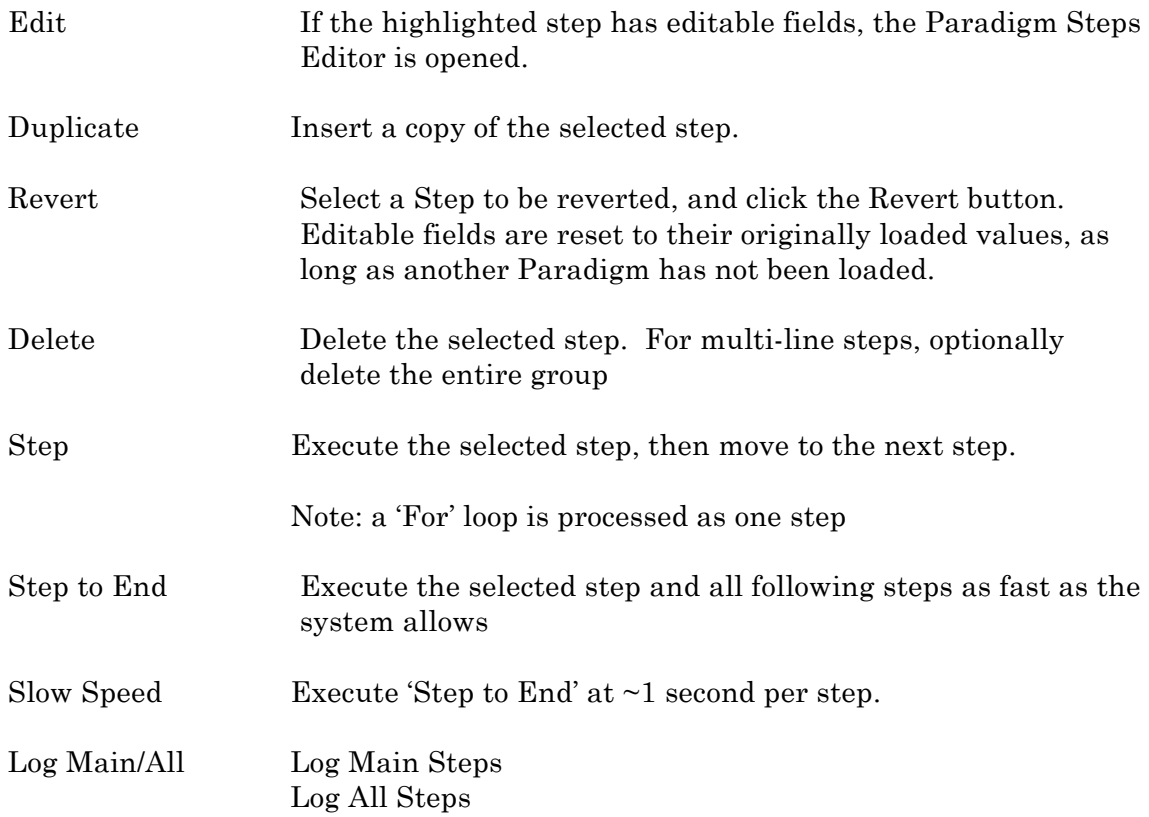

Checkbox-1 .. Checkbox-6

Checkboxes are useful for quick *ad hoc* conditional control of Paradigm steps. They are optionally displayed at the bottom of the Paradigm Editor Controls pane.

Checkboxes  $[1 - 3]$ These are cleared whenever a Paradigm is started, and they are only valid while a Paradigm is running.

Checkboxes  $[4-6]$ These are semi-permanent, and can exist across all Paradigms and Paradigm Pools for the entirety of an experiment,

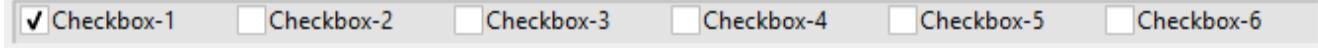

## **4.18 Variables Window**

A table of global Paradigm Variables is displayed. These variable are available to all Paradigms loaded into the Paradigm Editor.

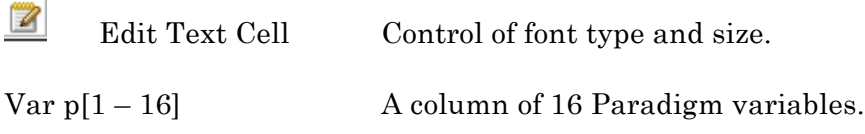

## 4.19 Equation Editor

The Equation Editor maintains a list of equations that can be re-used in any equation. A convenient label is assigned to an equation, and used in an equation field in place of the stored equation. Your collection of equations is available wherever equations are used:

- Paradigm Editor / Steps: Amplifier, Set Variable, Write Log, If, Else If
- Routine Editor / Measurements: X-Axis, Y-Axis

Equation Pool Files

• Routine Editor / Output Channels /Waveform Editor: Amplitude, Duration

The Equation Editor is accessed from the SutterPatch menu. Its equations are created and saved in an equation pool file - a simple text file which can also be directly edited with a text editor.

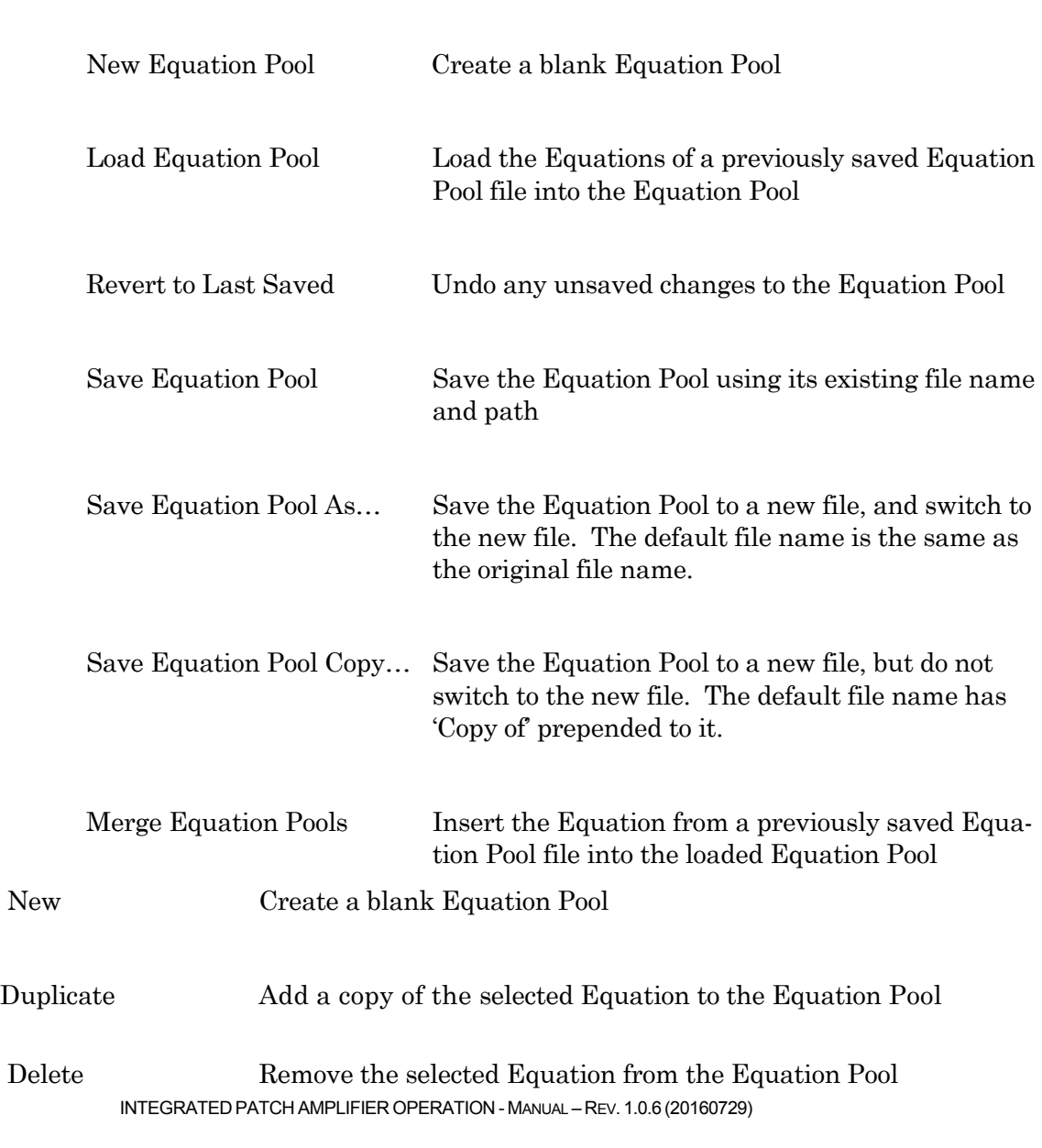

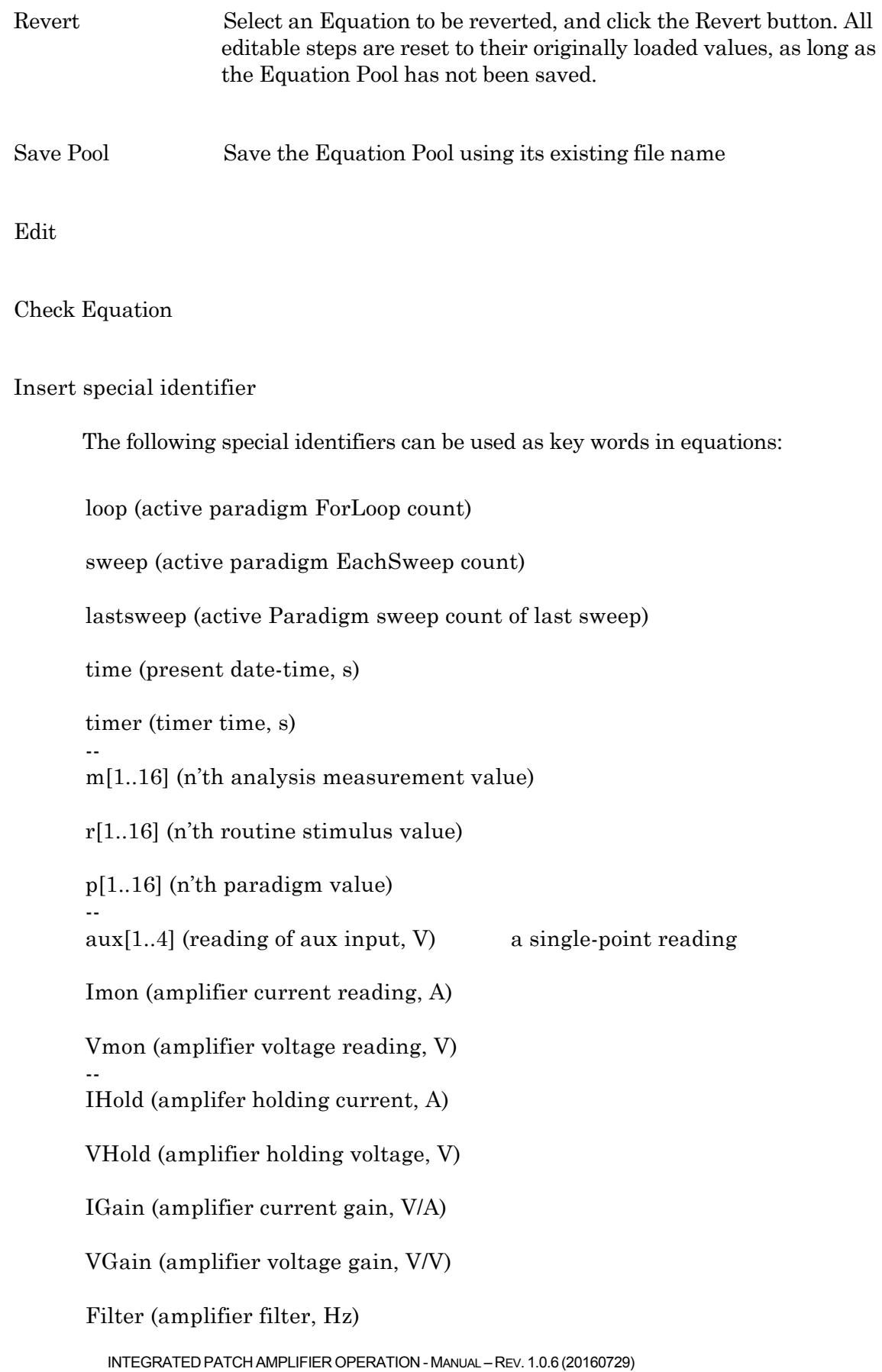

Offset, (amplifier pipette offset, V)

VTrack (amplifier tracking potential, V)

ECompMag (amplifier electrode compensation magnitude, F)

ECompPhase (amplifier electrode compensation phase, fraction)

CompOn (amplifier cell compensation on)

RsComp (amplifier cell compensation Rs, Ohm) CmComp (amplifier cell compensation Cm, F)

RsPred (amplifier Rs prediction, fraction)

RsCorr (amplifier Rs correction, fraction)

RsLag (amplifier Rs correction lag, s)

Bridge (amplifier bridge balance, Ohm)

[Additional Identifiers]

hold The amplifier holding level, in a Routine, using VHold or IHold, whichever is applicable

Other identifiers are forwarded to Igor's execute command.

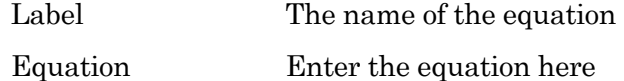

#### Equation Extras

#### Variables

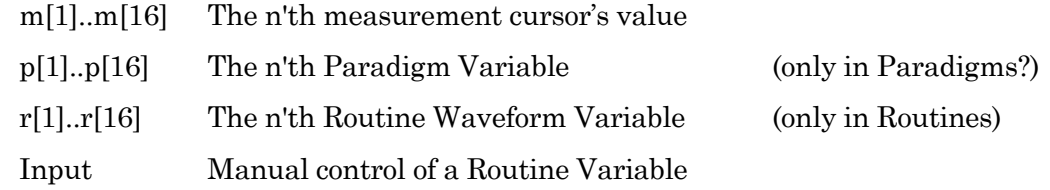

#### Constants

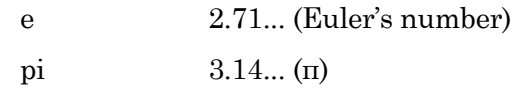

These constants have 27 digit precision.

#### Parsing

Equation parsing is executed from left to right, processing the highest precedence operators first:

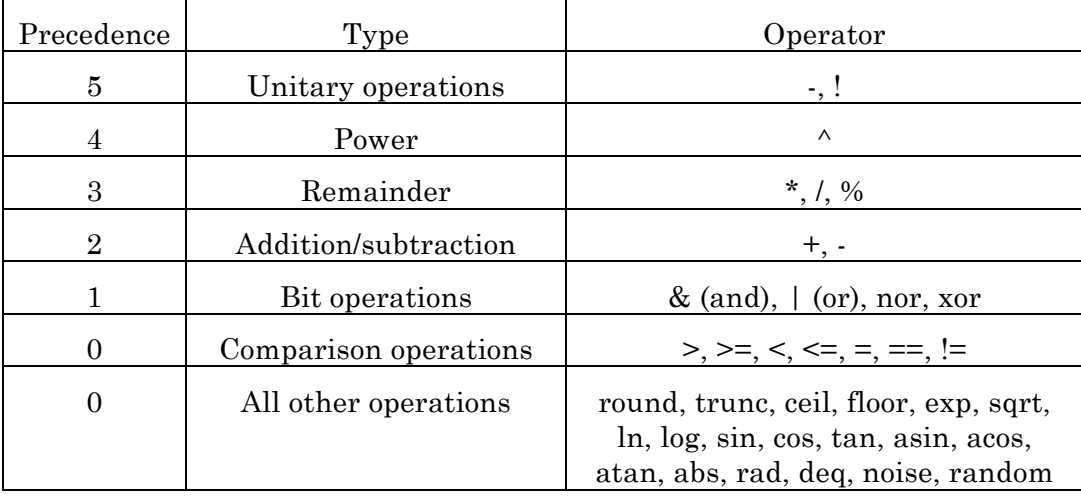

#### **Syntax**

All equations use the same syntax as Igor, with a few additions:

- Three kinds of brackets  $[ \, ]$ ,  $[ \, ]$ ,  $( \, )$  can be used equivalently to improve the clarity of nested expressions.
- Numeric values can use engineering units, e.g. '5p' is equivalent to '5e-12'.
- Equations follow a parsing sequence, where parsing is stopped at the end of a string, or at a semi-colon (";"), whichever comes first. Thus, comments can be added after a semi-colon.

#### Equation Pool Syntax

Insert an equation from the equation pool into an Equation field by entering "#" followed by the label of the equation, e.g. "#label(5)". This will use the result of the equation from the equation pool with label "Label", passing the argument "5" to that equation.

Example: using a LED light source.

To stimulate in increments of light intensity, one has to use an equation to transform the light intensity values in the routine to the actual stimulus values, with amplitudes in volts. One might build an equation in the equation pool as follows:

 $label = "power to volts"$ 

equation = "ln( $r[1]$ ) \* 2.55 + 3"

This equation takes the natural log of the Routine Variable r[1], multiplies it by 2.55, and adds 3.

Then, in the Waveform Editor, set a Segment's Amplitude field to 'Equation', and enter the equation as "#power\_to\_volts".

## **4.20 Data Navigator**

The Data Navigator window organizes and retrieves your experimental data, as well as their associated control paths and data. Information is displayed from the current experiment, or the currently loaded experiment.

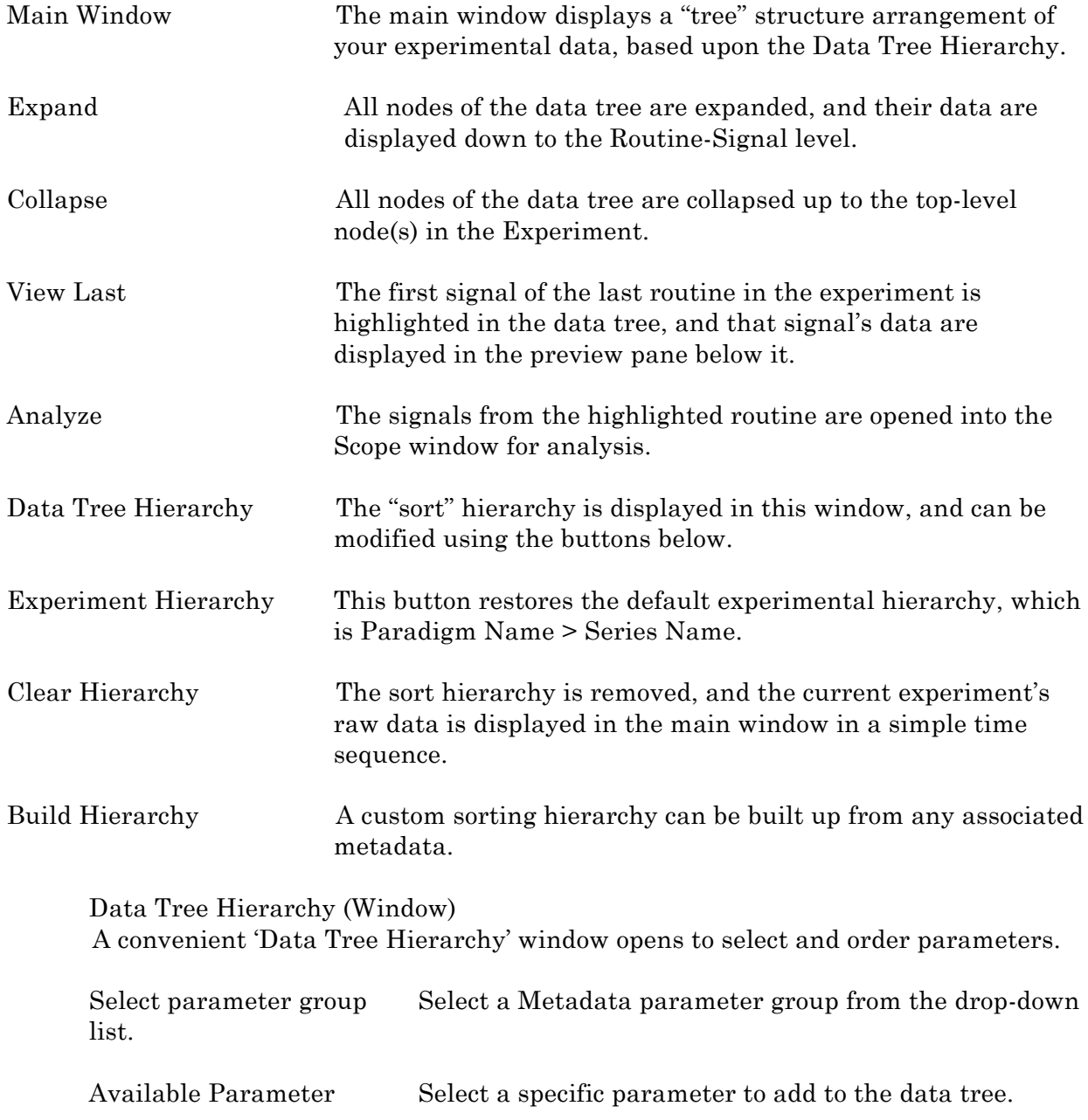

Click on the "copy" button to move the selected parameter to the data tree. ▶

Hierarchy The Hierarchy pane displays the new sorting hierarchy. The entries can be re-organized by selecting an entry and clicking on the Up/Down keys to reposition them, or using the 'Del' key to remove them. Del

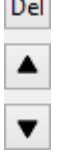

Do It Click on the 'Do It' button to apply these changes to the data tree.

Right-click Menu

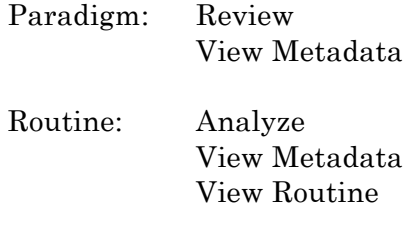

Series:Analyze Edit View Metadata View Routine Copy Full Path

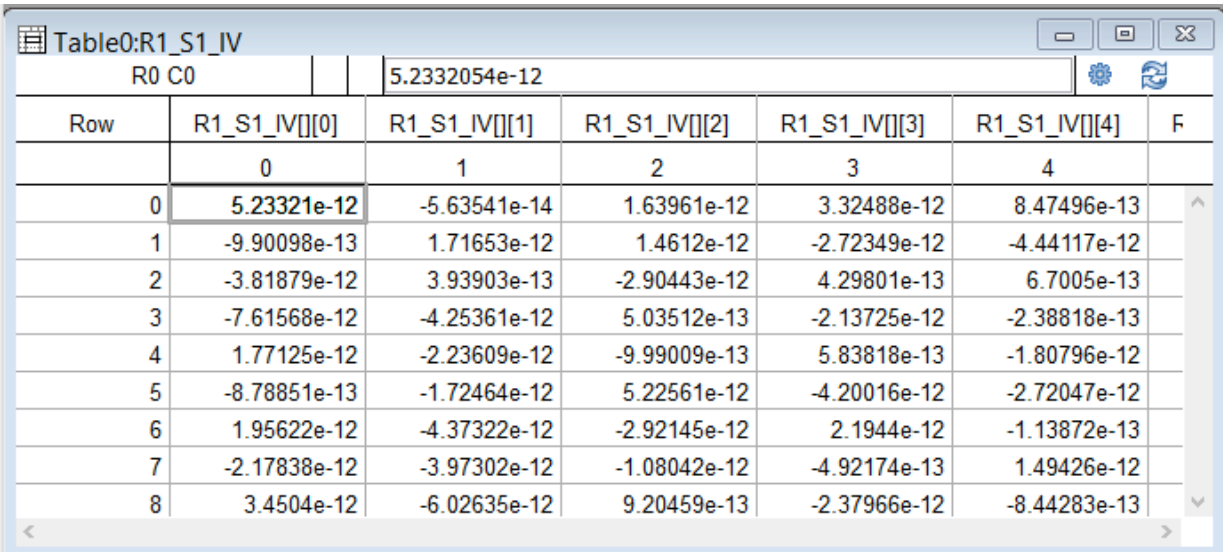

#### **4.21 Data Table**

Figure 4-19. Data Table Example

The Data Table provides direct access to the sample points in a data series, in a spreadsheet format. This is accessed from the Data Navigator, by highlighting a data series, right-clicking on it, and selecting the 'Edit' command.

## **4.22 Routine Review**

This window is very similar to the main Routine Editor window, but without the ability to manipulate Routine Pools and files.

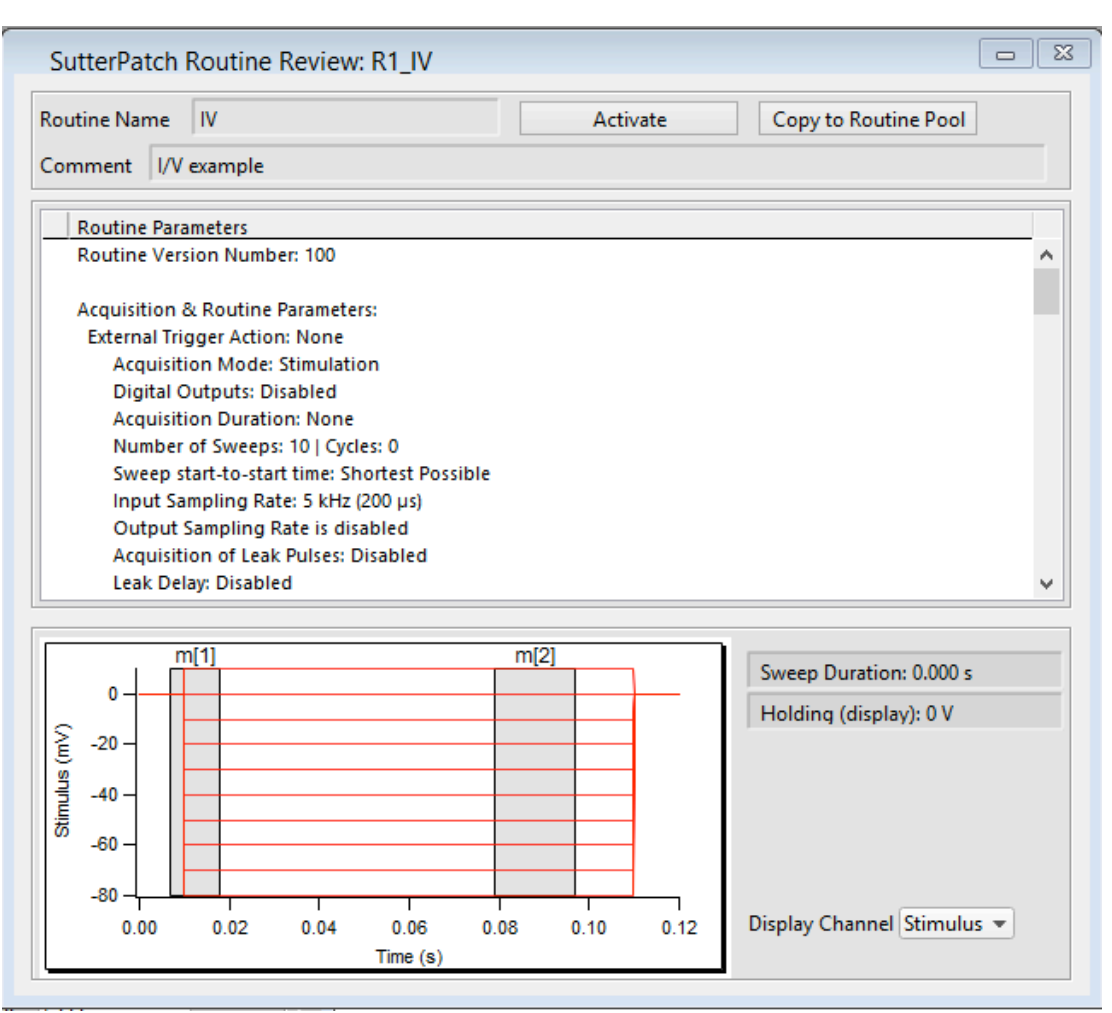

Figure 4-20. SutterPatch Routine Review

### **4.23 Preferences**

Preferences settings customize the default settings for several areas of the SutterPatch program:

Acquisition Display File path Graphics export

To access, click on the Dashboard's Preferences icon, or go to the menu item SutterPatch/ Set Preferences.

General

Enable drag and drop for routine and paradigm editor

The Routine Editor loads a "pool" of Routines from a Routine Pool file. These Routines can be re-arranged in the Routine Pool list by clicking and dragging with the mouse. The Paradigm Editor operates in the same manner. However, the Paradigm Editor also displays a list of Paradigm Steps for the selected Paradigm, which can also be re-arranged by drag-and-drop.

Files and Naming

Data files path: [pick a folder]

Data wave base name:

- Use routine name
- Use custom name: <Routine Name>

The data wave names are composed of:

**R#**\_ Routine Sequence Number

**S#**\_ Signal Number

**Base Name**

Example: R3\_S2\_IV Curve

#### Scope

New Scope

Show tags by default

Y axis Autoscale settings: Autoscale

Autoscale from zero Fullscale

Signals Display

- Show all signals
- Use last selection
- Signals

Enter signal numbers and/or signal ranges separated by commas. For example, 1,2,4-5

Sweeps Display

- Show all sweeps
- Use last selection
- Sweeps:

Enter sweep numbers and/or sweep ranges separated by commas. For example 1,3,5-20

#### Configure

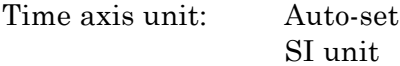

#### Colors

Active signal panel color Inactive signal panel color Active sweep color Inactive sweep color

#### Membrane Test

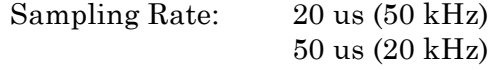

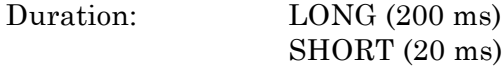

Test Pulse Amplitude (V):  $0.001 - 0.01$  (CC: 20 pA/mV)

Line Frequency Reduction: Off

INTEGRATED PATCH AMPLIFIER OPERATION - MANUAL – REV. 1.0.6 (20160729)

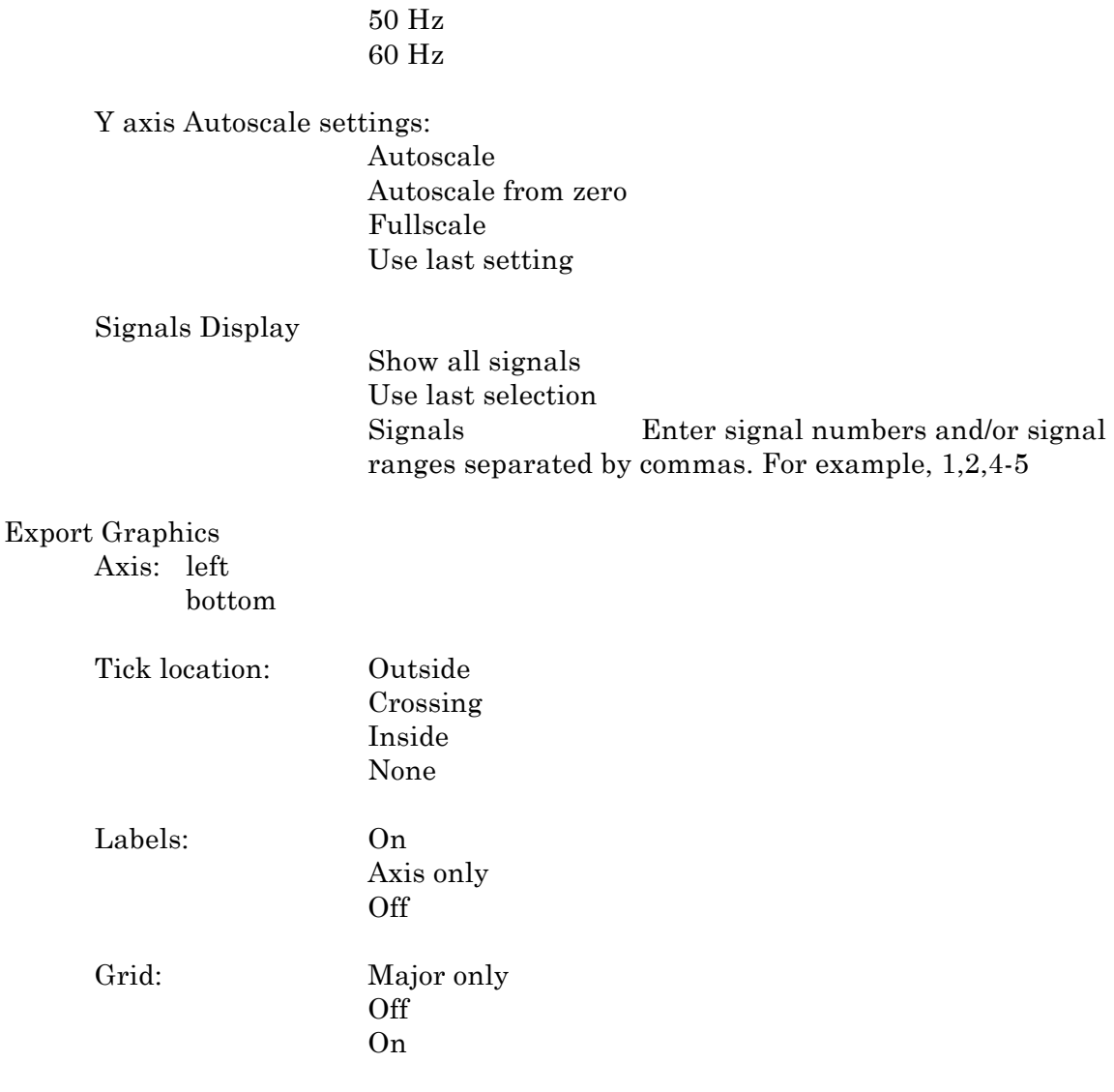

### Hardware

Prompt on startup if no hardware is found.

When the SutterPatch program is started, if an IPA amplifier is not turned on and connected to the computer, you are prompted to retry the computer (USB) connection, or to startup in Demo mode.

No USB Connection

IPA not connected…

- Retry
- Demo

Prompt on startup If no IPA amplifier is detected at startup, display this dialog

## Metadata

INTEGRATED PATCH AMPLIFIER OPERATION - MANUAL – REV. 1.0.6 (20160729) Metadata detail level: Allows levels for data categorization complexity: 1 to 3

- 1: Basic (recommended for beginners)
- 2: Extended (recommended for advanced users)
- 3: Full (recommended for experts users)

#### Factory Reset

When you do a factory reset, you will lose ALL you configuration data (including Metadata, Scope, Routine, Paradigm, Preferences …) [Factory Reset]

#### Help

Defaults

## **4.24 Set Metadata**

# Metadata Group: Metadata Parameter: Description

Tag

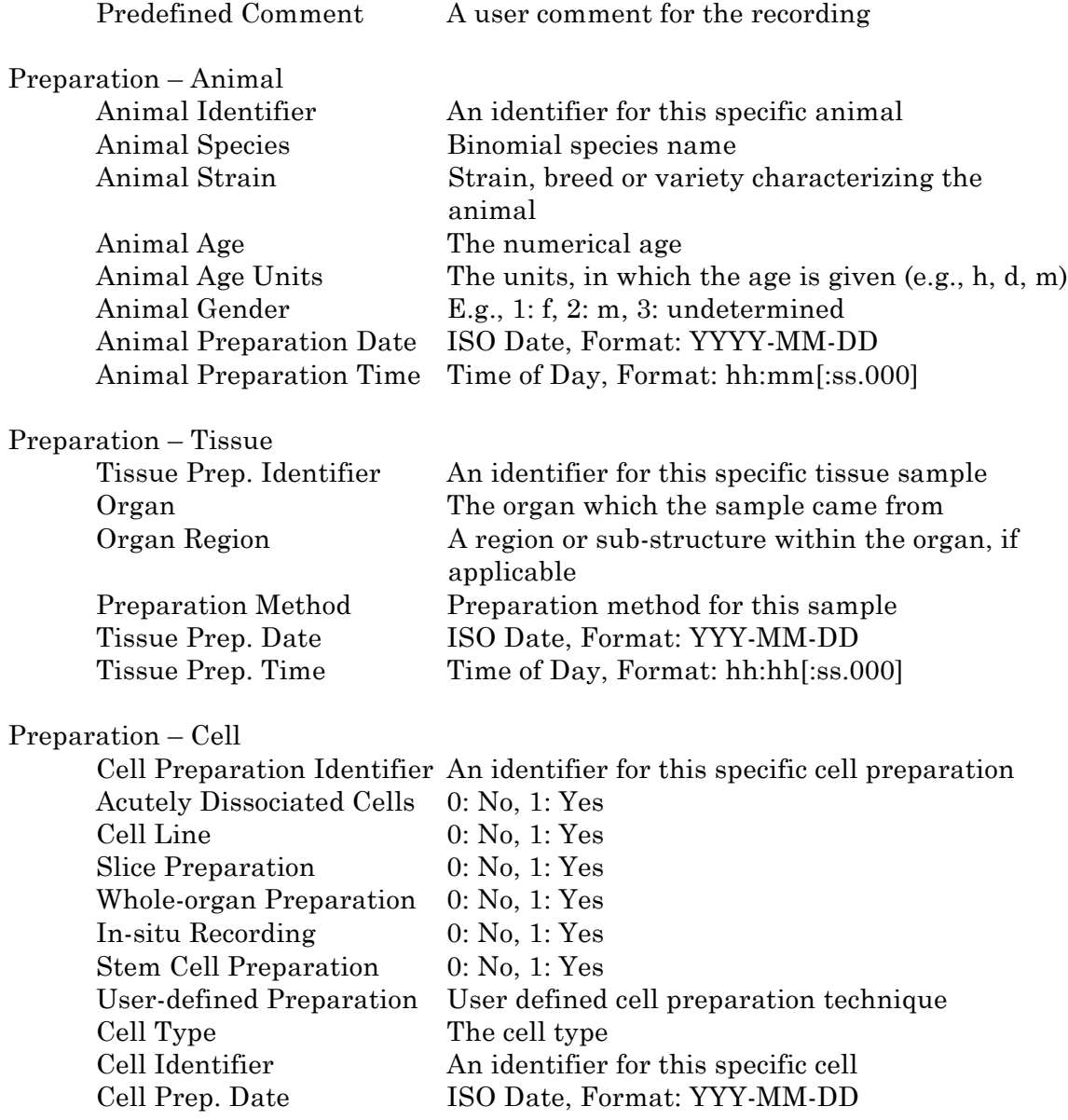

#### Experiment

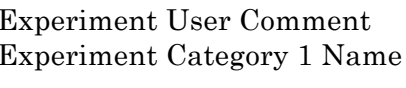

Experiment Category 3 E.g., the name of a laboratory

Experiment Category 4 E.g., the name of a project

#### Stimulus

Compound Concentration Units The units or the compound

Light Stimulus Intensity Units The intensity units of a light

Mechanical Stimulus Intensity Units The intensity units of a

Acoustic Stimulus Intensity The intensity of an acoustic

Thermal Stimulus Temperature Units °C, °F or K Electrical Stimulus Frequency The frequency of an external

A comment assigned to the Experiment A categorization level for the Experiment (e.g., Site) Experiment Category 1 E.g., the name of a site in large institutions Experiment Category 2 Name A categorization level for the Experiment (e.g., Department) Experiment Category 2 E.g., the name of a department Experiment Category 3 Name A categorization level for the Experiment (e.g., Lab) Experiment Category 4 Name A categorization level for the Experiment (e.g., Project) Experiment Category 5 Name A categorization level for the Experiment (e.g., Screen) Experiment Category 5 E.g., the identifier for a particular screen

Compound ID A code or identifier for the compound Compound Name The name of the compound Compound Concentration The concentration of the compound concentration Light Stimulus Wavelength The wavelength of a light stimulus Light Stimulus Intensity The intensity of a light stimulus stimulus Mechanical Stimulus Intensity The intensity of a mechanical stimulus mechanical stimulus Acoustic Stimulus Frequency The frequency of an acoustic stim stimulus Acoustic Stimulus Intensity Units The intensity units of an acoustic stimulus Thermal Stimulus Temperature The temperature of a thermal stimulus electrical stimulus Electrical Stimulus Intensity The intensity of an external electrical stimulus Electrical Stimulus Intensity Units The intensity units of an external electrical stimulus

#### Metadata Settings

- Do not write this parameter
- Use last value
- Use a previous value
- Use new value
- Increment

By

- Experiment
- Paradigm
- Routine

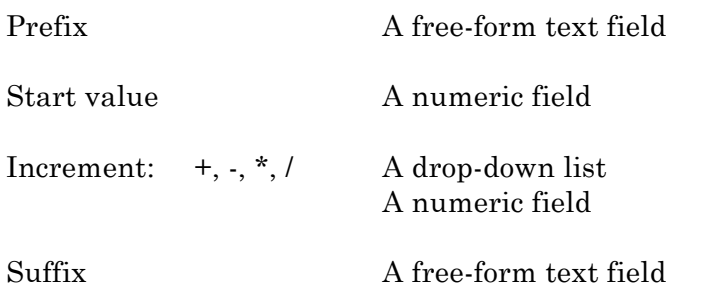

Prompt for confirmation before:

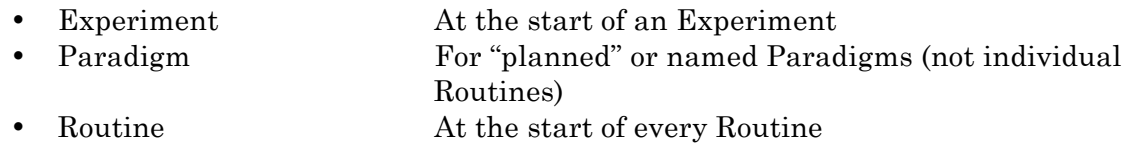

Confirm Metadata Settings (Acquisition Dialog)

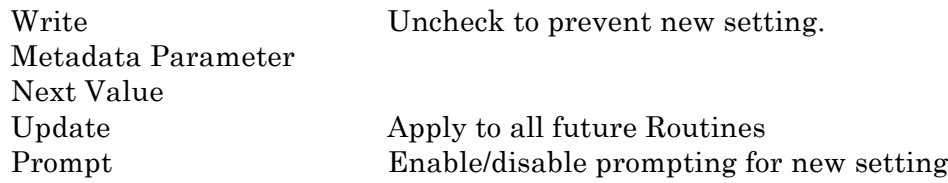

## **4.25 Review Metadata**

Metadata settings are displayed by right-clicking on an item in the Data Navigator tree.

Metadata event tags document the running of a Paradigm.

Paradigm Name

Sorting drop-down list

- By Event
- By Parameter

## 4.26 Menus

The main menu at the top of the main window includes the full complement of standard Igor functionality. There is a tremendous number of features available in Igor, however these are not directly supported by Sutter Instrument, so use at your own discretion.

The major SutterPatch functions are listed in the SutterPatch menu item.

#### **SutterPatch**

----

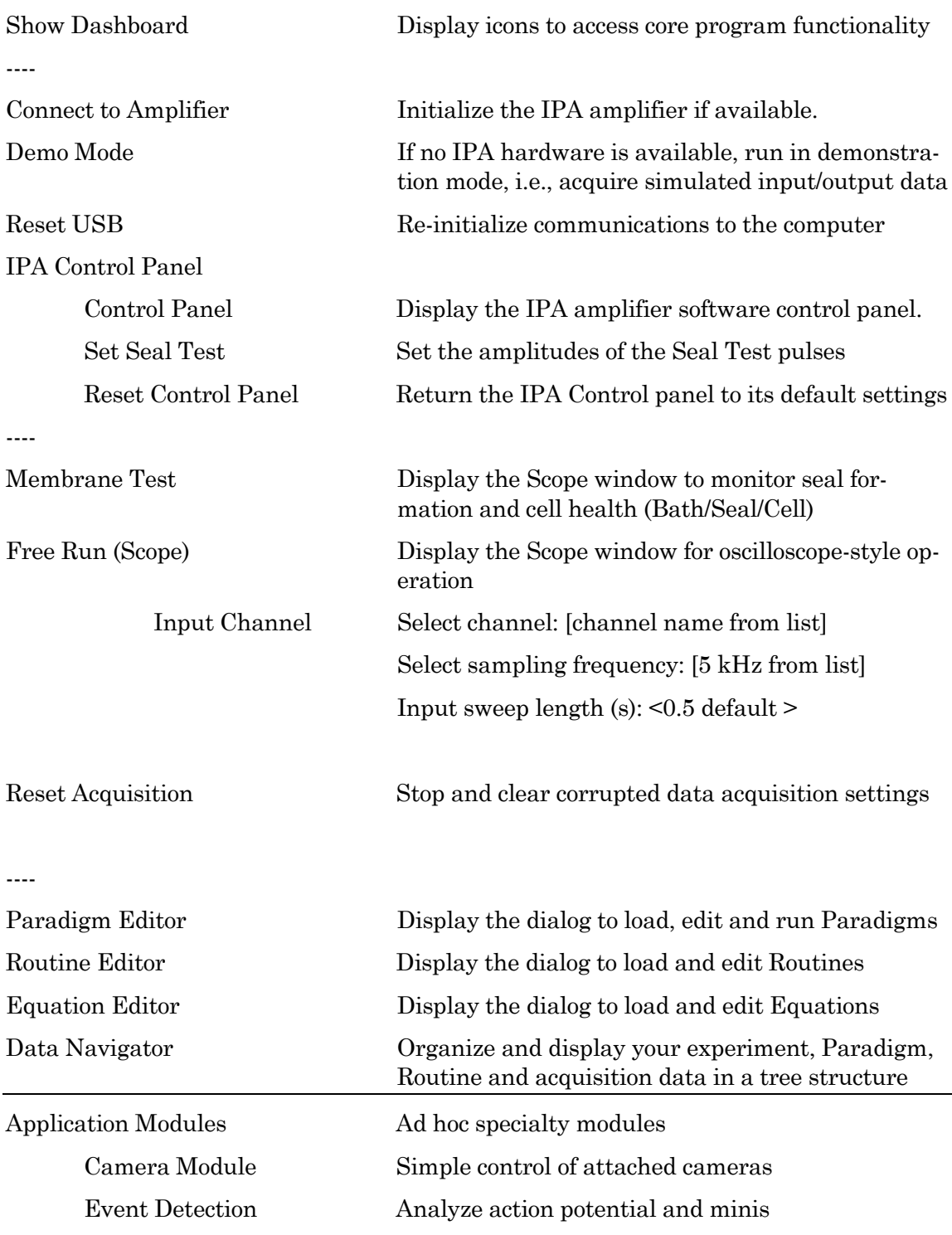

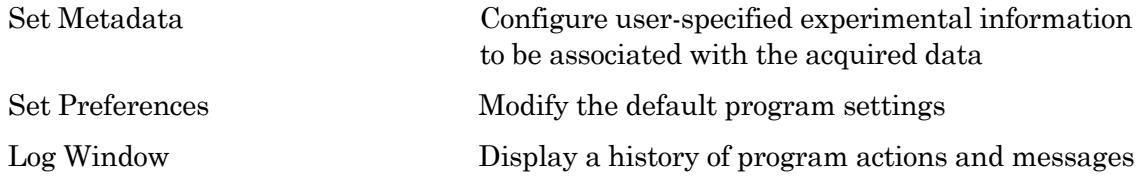

# **4.27 Import/Export Data**

Under development.

# **5. APPLICATIONS**

#### **5.1 Data Acquisition**

#### 1. External I/O (Front Panel)

Using the IPA system as a stand-alone amplifier with an external data acquisition system.

#### **Command In**

This allows you to stimulate the IPA preparation from other equipment.

An external analog command signal is passed to the internal StimOUT channel and sent to the headstage. The external signal is added to the StimOUT signal before they are sent to the headstage. The Command In signal bypasses the IPA digitizer D/A conversion.

#### **Scope – Signal Output**

This allows you to monitor the IPA preparation with other equipment.

The analog response from the headstage (current in voltage-clamp mode, and voltage in current-clamp mode) is directly available on this BNC, and can be sent to an external data acquisition system for digitization.

#### **Scope –Command Monitor**

This allows you to monitor the IPA stimulus with other equipment.

The analog stimulus delivered to the IPA headstage (voltage or current) is directly available on this BNC, and can be sent to an external data acquisition system for digitization.

2. External I/O (Rear Panel)

Using the IPA system as a standalone data acquisition system with external instruments.

#### **Auxiliary I/O**

The two rear panel auxiliary analog output channels (AuxOUT#) can be used to send stimulus waveforms to external instruments, such as microelectrode amplifiers.

The four auxiliary analog input channels (AuxIN#) can be used to digitize signals from other external instruments, such as microelectrode amplifiers.

- 3. Configuration
	- 1) Paradigms
	- 2) Routine Editor

The routine editor allows you to define acquisition parameters, set input and output channels, and to create stimulus waveforms.

4. Automation

## **5.2 Data Analysis**

- 1. Online Analysis
- 2. Offline Analysis
- 4. Igor General Analyses
	- 1) Curve Fitting
	- 2) Quick Fit
	- 3) Fourier Transforms
	- 4) Convolve
	- 5) Correlate
	- 6) Differentiate
	- 7) Integrate
	- 8) Smooth
	- 9) Interpolate
	- 10) Filter
	- 11) Resample
	- 12) Sort
	- 13) Histogram
	- 14) Compose Expression
	- 15) Packages
	- 16) Statistics

## **5.3 Voltage-Gated Currents**

- 1. Methods
	- 1) I-V Plot

## **5.4 Ligand-Gated Currents**

### **5.5 Event Detection**

- 1. Action Potentials
- 2. Synaptic Events
- 3. References

Deconvolution paper:

Pernía-Andrade AJ, Goswami SP, Stickler Y, Fröbe U, Schlögl A, Jonas P. A Deconvolution-Based Method with High Sensitivity and Temporal Resolution for Detection of Spontaneous Synaptic Currents In Vitro and In Vivo. Biophys J. 2012 Oct;103(7):1429–39.

See also:

Guzman SJ, Schlögl A, Schmidt-Hieber C. Stimfit: quantifying electrophysiological data with Python. Front Neuroinform. 2014;8:16.)

## **5.6 Use Dependence**

- 1. Use-dependent Block
- 2. Use-dependent Activation

# **6. MAINTENANCE**

Routine cleaning of the IPA system is required to prevent excessive dust accumulations. Wipe all exterior surfaces with a dry, soft, cotton cloth.

Periodically inspect all cables and connections to make sure that all connections are made well and that all connectors are well and evenly seated.

# **7. TECHNICAL SUPPORT**

UNLIMITED TECHNICAL SUPPORT IS PROVIDED BY THE SUTTER INSTRUMENT COMPANY AT NO CHARGE TO OUR CUSTOMERS. OUR TECHNICAL SUPPORT STAFF IS AVAILABLE BETWEEN THE HOURS OF 8:00 AM AND 5:00 PM (PACIFIC TIME) AT +1 (415) 883-0128 OR E-MAIL QUERIES TO info@sutter.com.

1. Troubleshooting Tips

# **APPENDIX A. SOFTWARE LICENSE**

# **APPENDIX B. LIMITED WARRANTY**

- Sutter Instrument Company, a division of Sutter Instrument Corporation, limits the warranty on this instrument to repair and replacement of defective components for two years from date of shipment, provided the instrument has been operated in accordance with the instructions outlined in this manual.
- Abuse, misuse, or unauthorized repairs will void this warranty.
- Warranty work will be performed only at the factory.
- The cost of shipment both ways is paid for by Sutter Instrument during the first three months this warranty is in effect, after which the cost is the responsibility of the customer.
- The limited warranty is as stated above and no implied or inferred liability for direct or consequential damages is intended.
- An extended warranty for up to three additional years can be purchased at the time of ordering, or until the original warranty expires. For pricing and other information, please contact Sutter Instrument.

# **APPENDIX C. ACCESSORIES**

Headstage

I/O Adapter Cable

USB Cable

Power Cord

Model Cell

Ground Wire

Electrode Holder

Stick-on Feet

## **APPENDIX D. FUSE REPLACEMENT**

In the event that the instrument fails to power up when it is switched on, the line power fuses should be checked to determine whether they have blown. Two fuses are located in the fuse holder in the power cord module on the rear of the amplifier.

To replace a fuse:

- 1. Unplug the power cord from the power entry module, revealing the fuse holder below.
- 2. Remove the fuse holder.
- 3. If a fuse is blown, it is recommended to replace both fuses.
- 4. Insert appropriately-rated replacement fuses (see below).
- 5. Replace the fuse holder in the power entry module and reconnect the power cord.

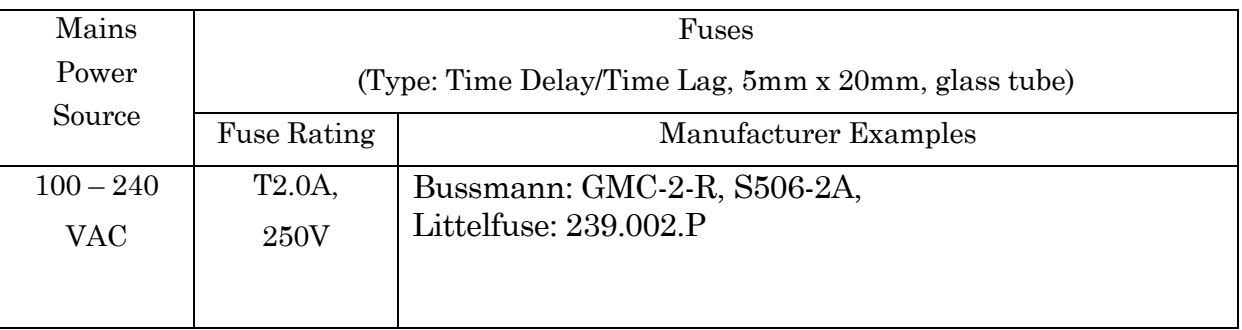

# **APPENDIX E. TECHNICAL SPECIFICATIONS**

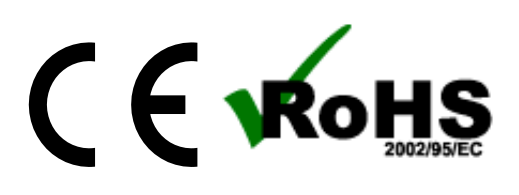

## **E.1. IPA Amplifier**

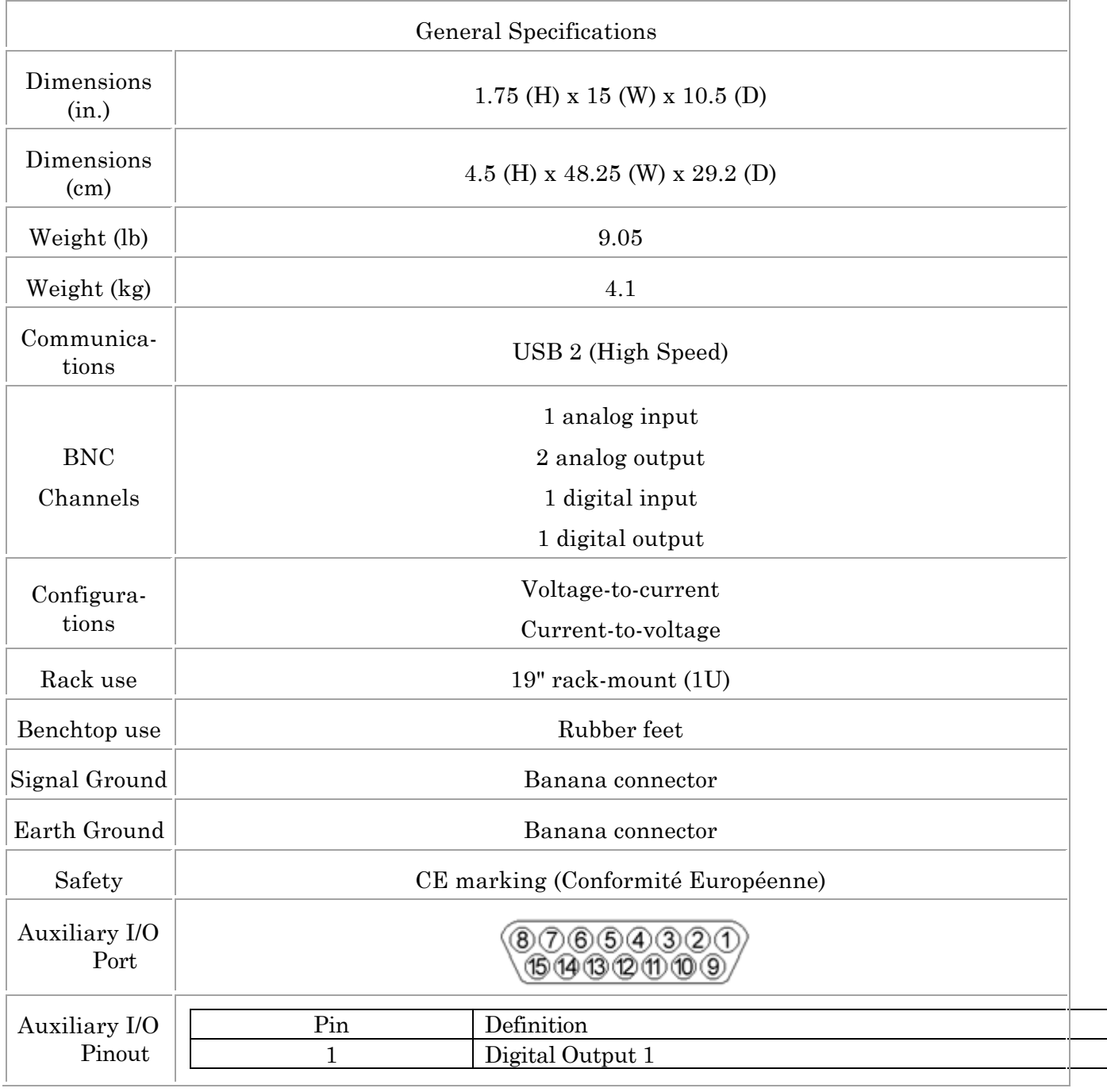

INTEGRATED PATCH AMPLIFIER OPERATION - MANUAL – REV. 1.0.6 (20160729)

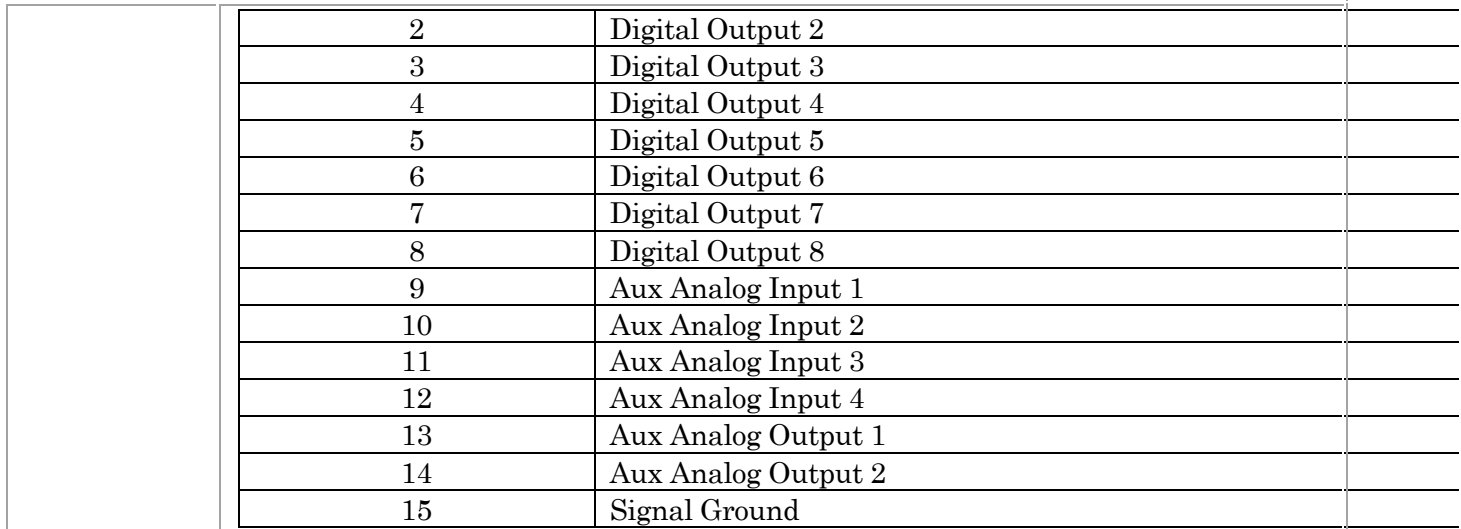

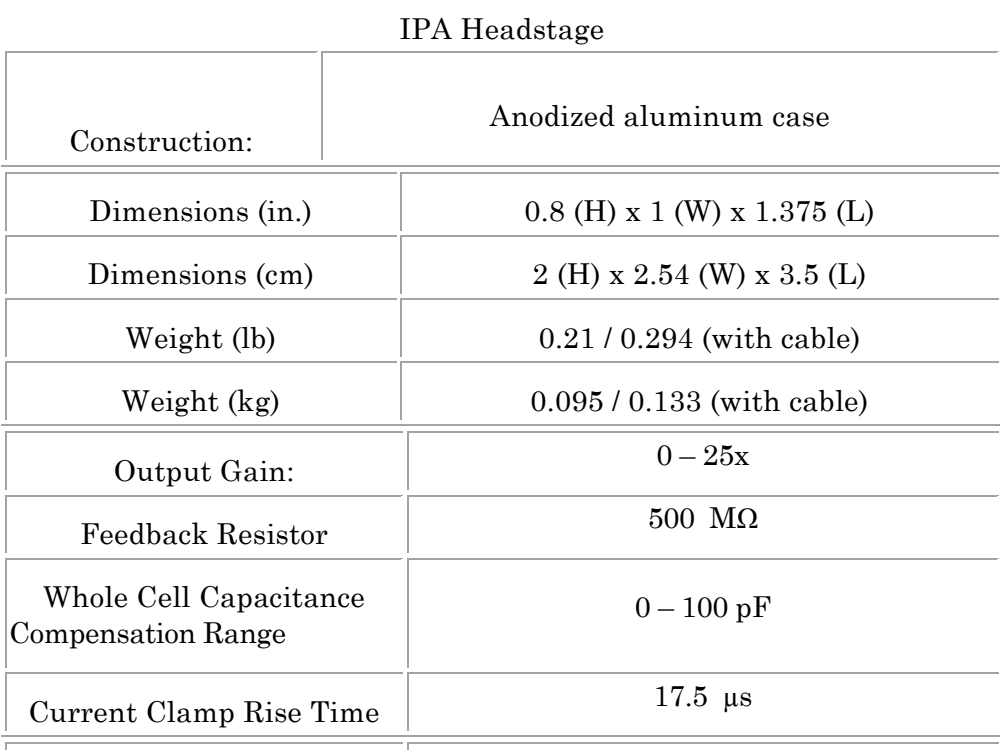

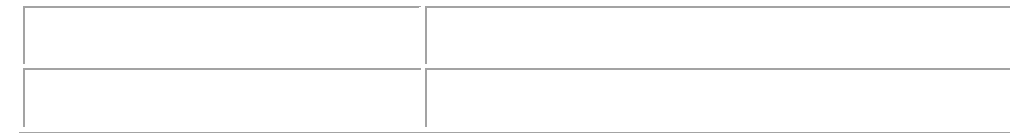

- §
- §
- Case: Connected to ground. Case jack for 1 mm plugs.
- Bandwidth (voltage-clamp mode):
	- o Internal:
		- $\blacksquare$  35 kHz
	- o External:
		- 20 kHz (limited by Bessel filter)
- Maximum instrument noise: Measured with 8-pole Bessel filter.

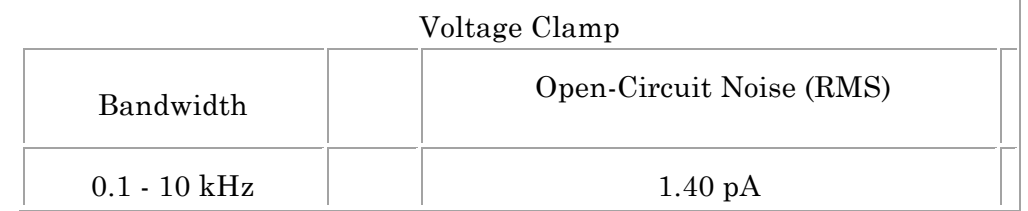

## Digitization:

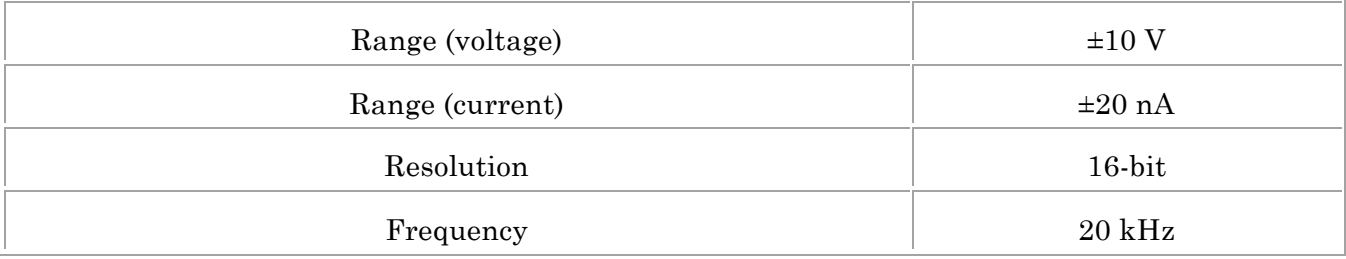

### Electrical:

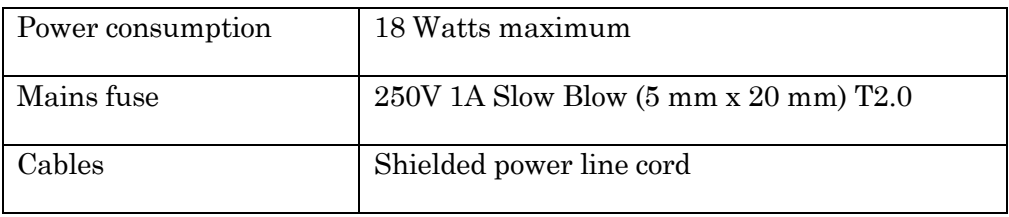

Table 7-1. IPA cables and receptacles/connectors.

## **E.2. Electrode Holder**

Body

INTEGRATED PATCH AMPLIFIER OPERATION - MANUAL – REV. 1.0.6 (20160729)

End Cap Pin Cap Lockdown Ring Gold Pin Silver Wire Wire Seal (tubing) O Rings (6 ea.) 1.1 mm ID Clear 1.2 mm ID Green 1.5 mm ID Orange-Red 1.75 mm ID Blue

### **E.3. Glossary of Terms**

## **E.4. Bioelectric Terminology**

The IPA amplifier records currents and voltages from various preparations.

The interpretation and measurement of such currents and voltages depends upon the directional flow of either positively or negatively charged ions:

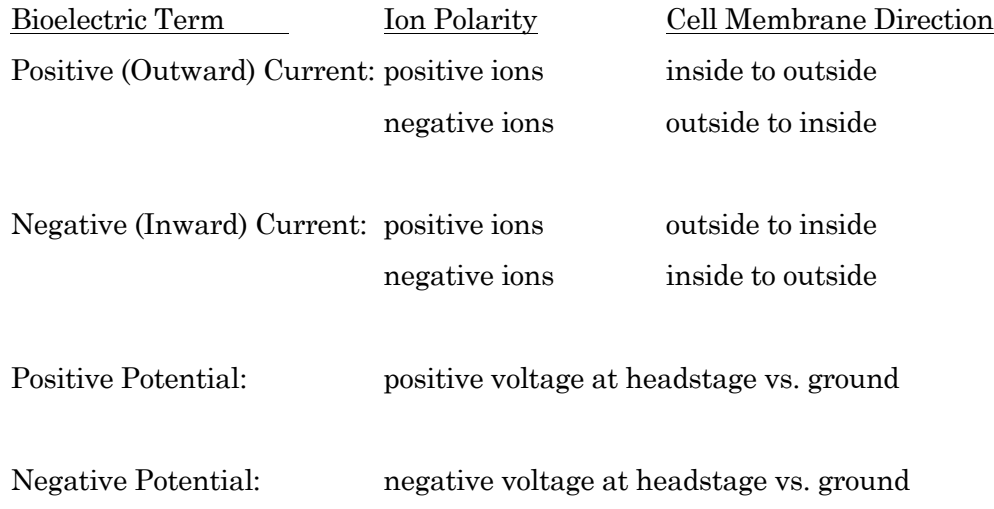

## **E.5. Software Limits**

## **E.6. Hardware Limits**

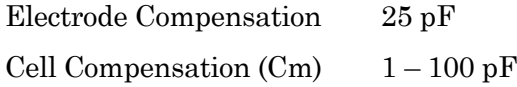

### 108

Cell Compensation (Rs)  $1 - 100 M\Omega$ Series Resistance Prediction 0 – 100% Series Resistance Correction 0 - 100% Current Injection  $\pm 20$  nA
## APPENDIX F. PROGRAMMING

- a. SutterPatch Application
- b. Igor Pro 7 Environment
- c. File Formats
	- i. SutterPatch Format

## **INDEX**

#### $\overline{A}$

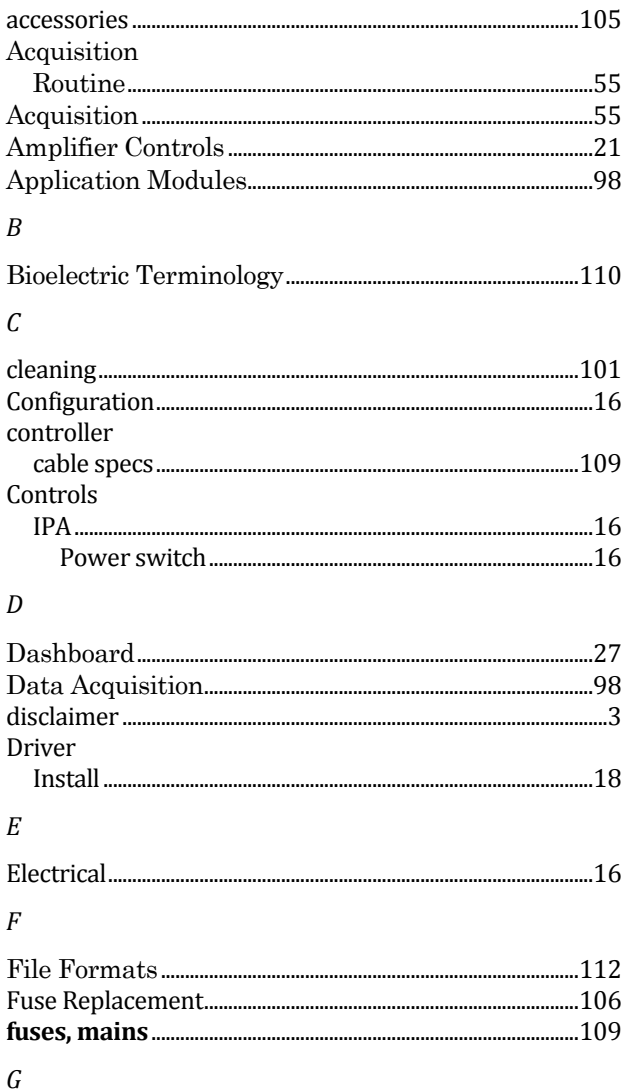

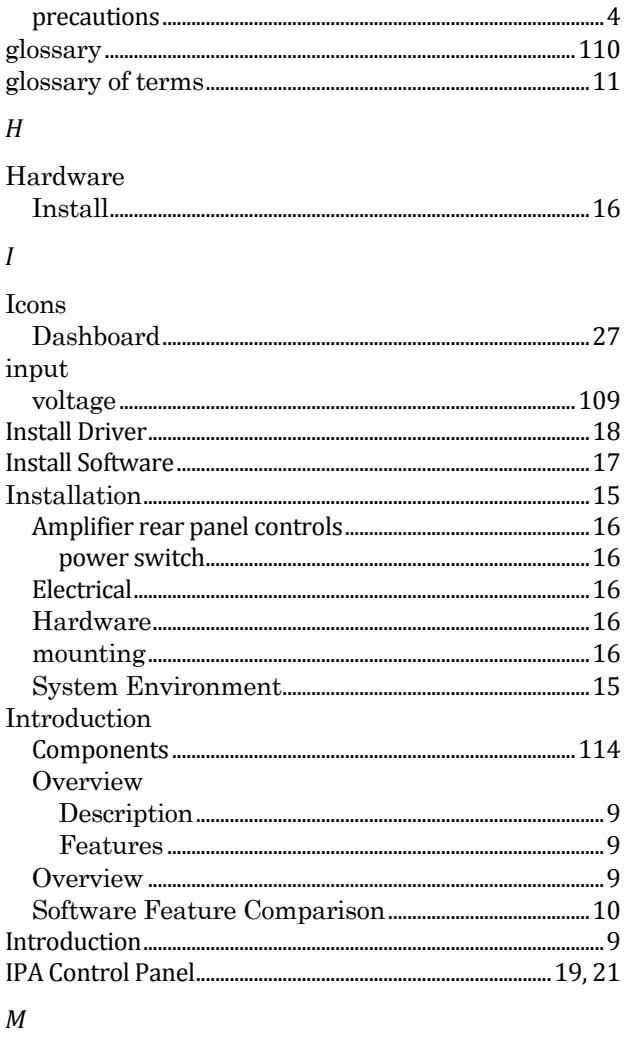

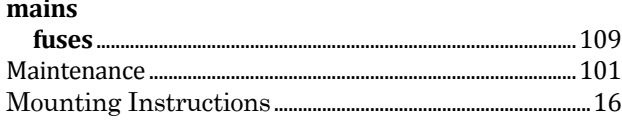

glassware

#### 110

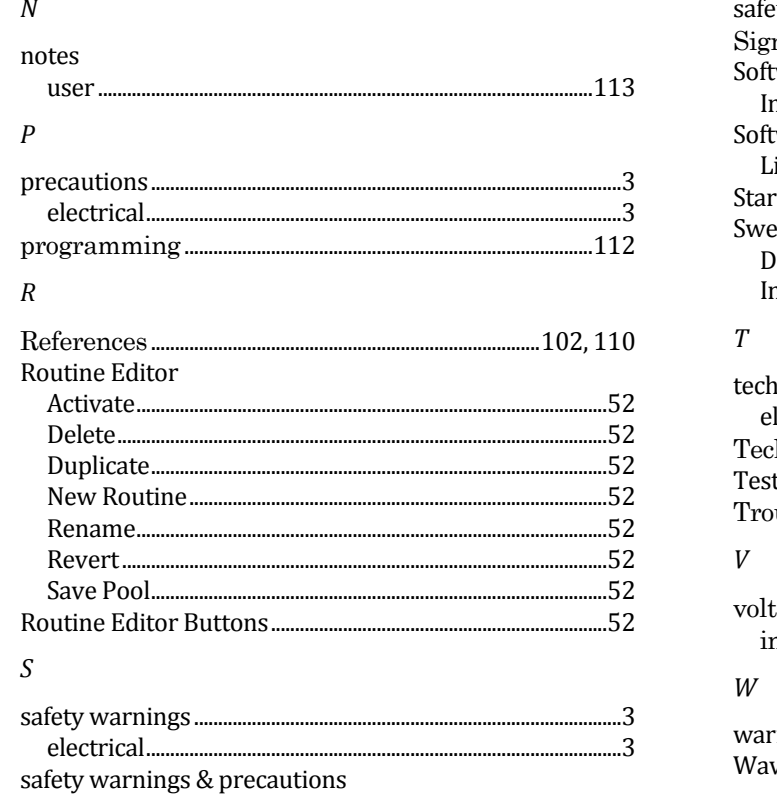

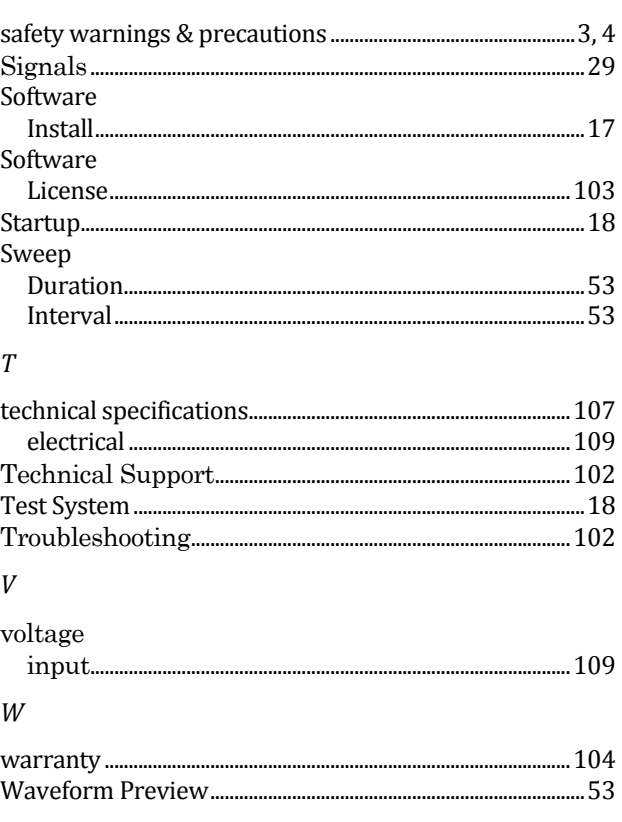

# **NOTES**

### Components of the IPA System

Carefully remove all components from the shipping container. In addition to this manual, the following should be included:

- IPA Amplifier IPA-E
- IPA Headstage IPA-HS
- Electrode Holder EH-P170
- § Model Cell MCELL
- Ground Wire
- Power Cord
- USB 2 Cable
- Auxiliary I/O Adapter Cable
- USB thumb drive for software